## Простые решения для сложных задач

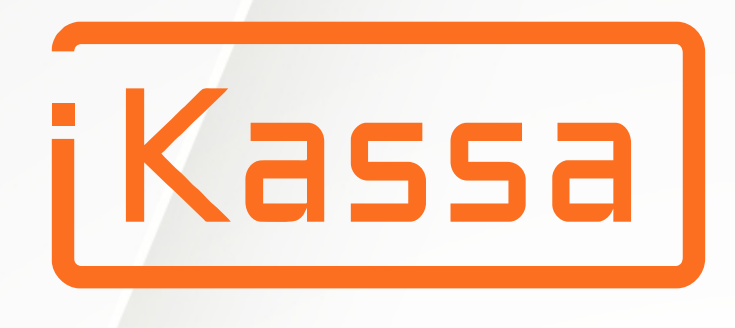

# Руководство пользователя iKassa Smart X

941

圓

勔

Каталог

Итого к оплате

 $0.00$ 

සූ

 $\mathbb{E}^{\! \bullet}$ 

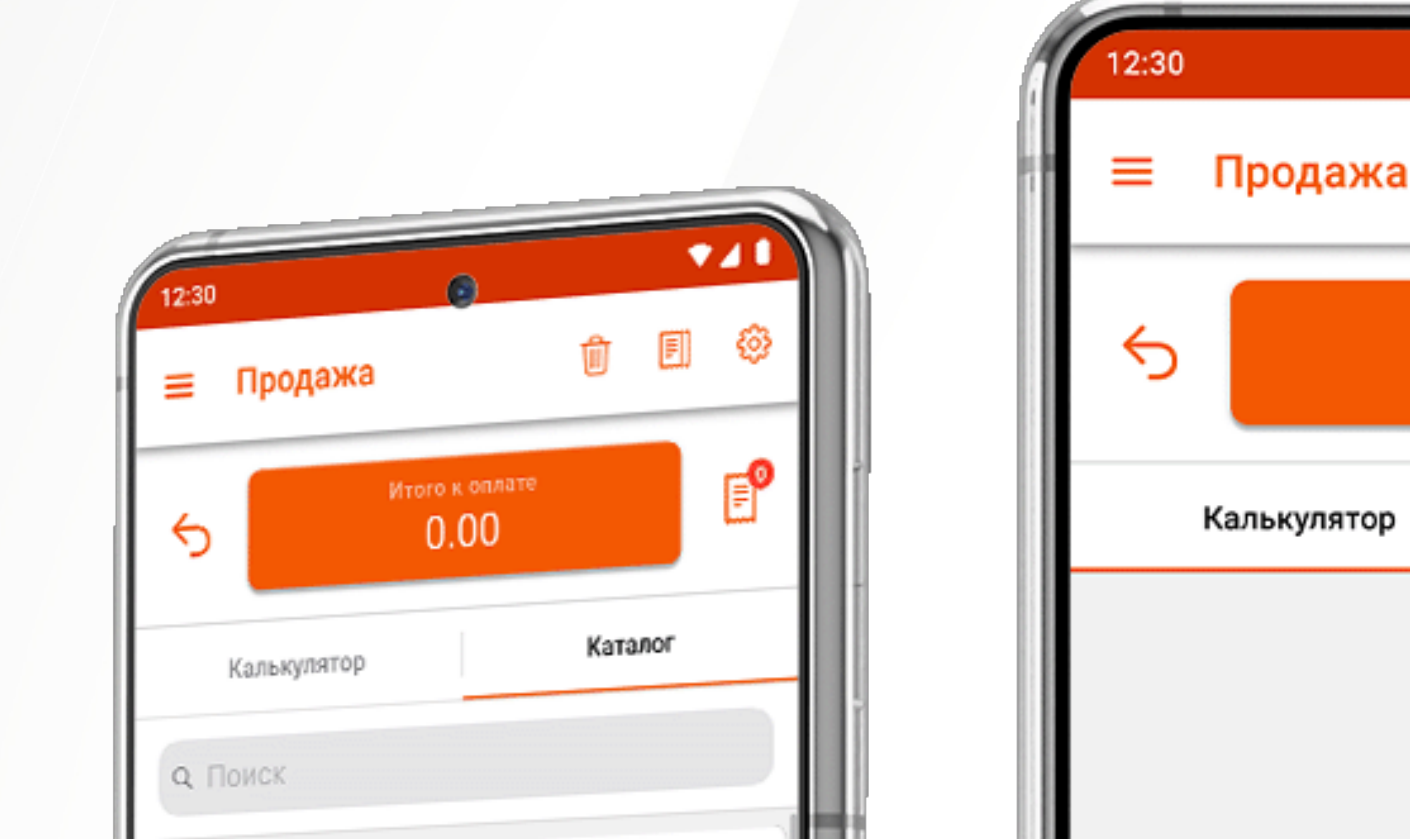

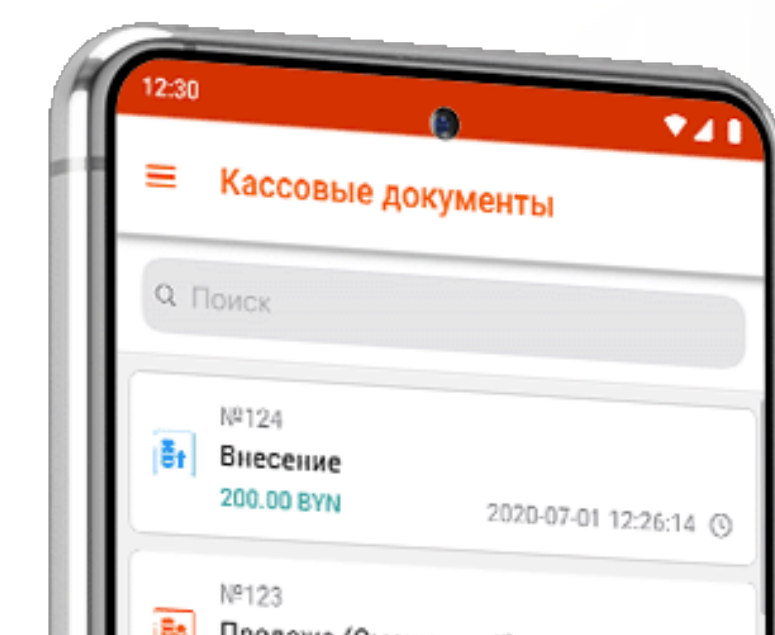

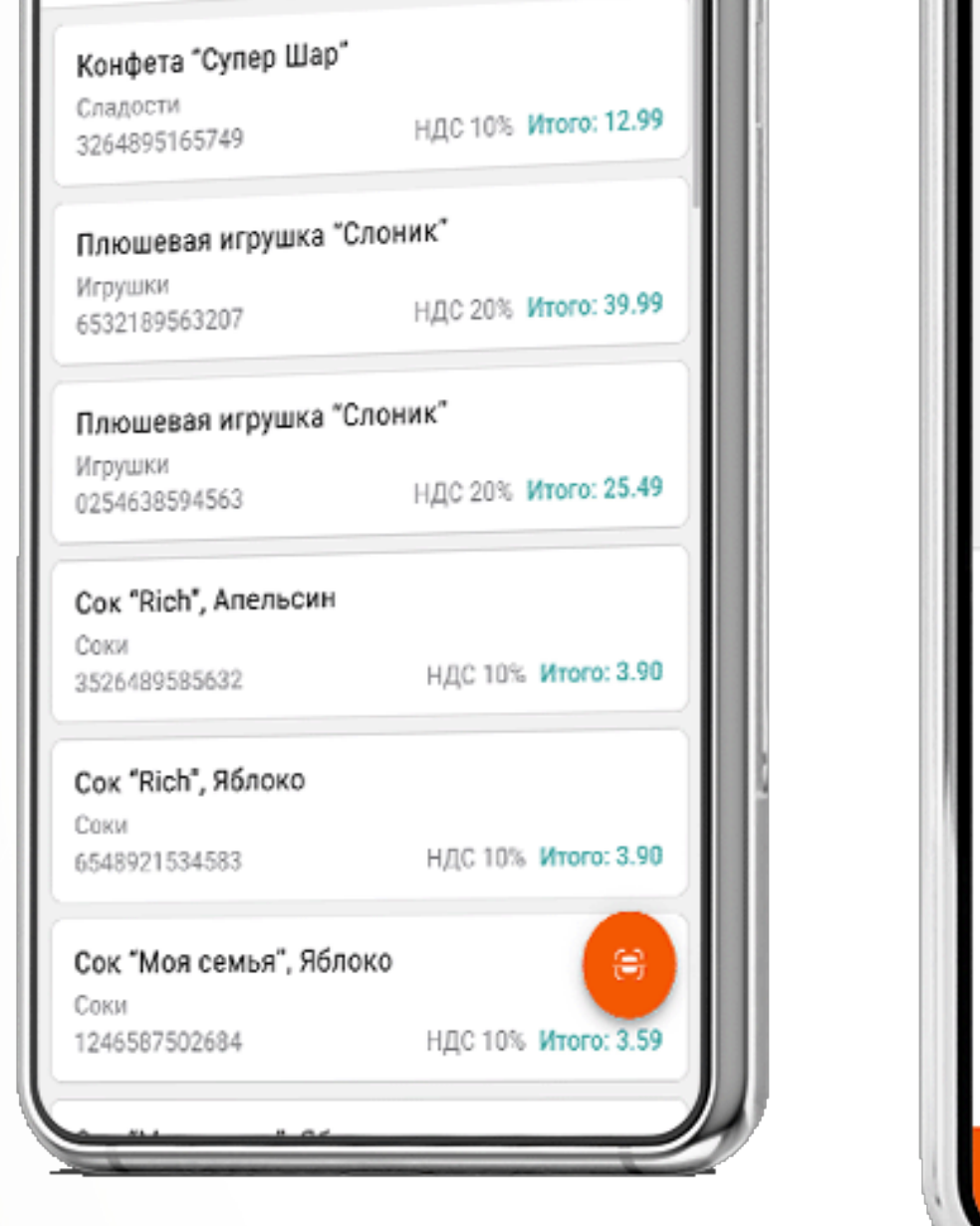

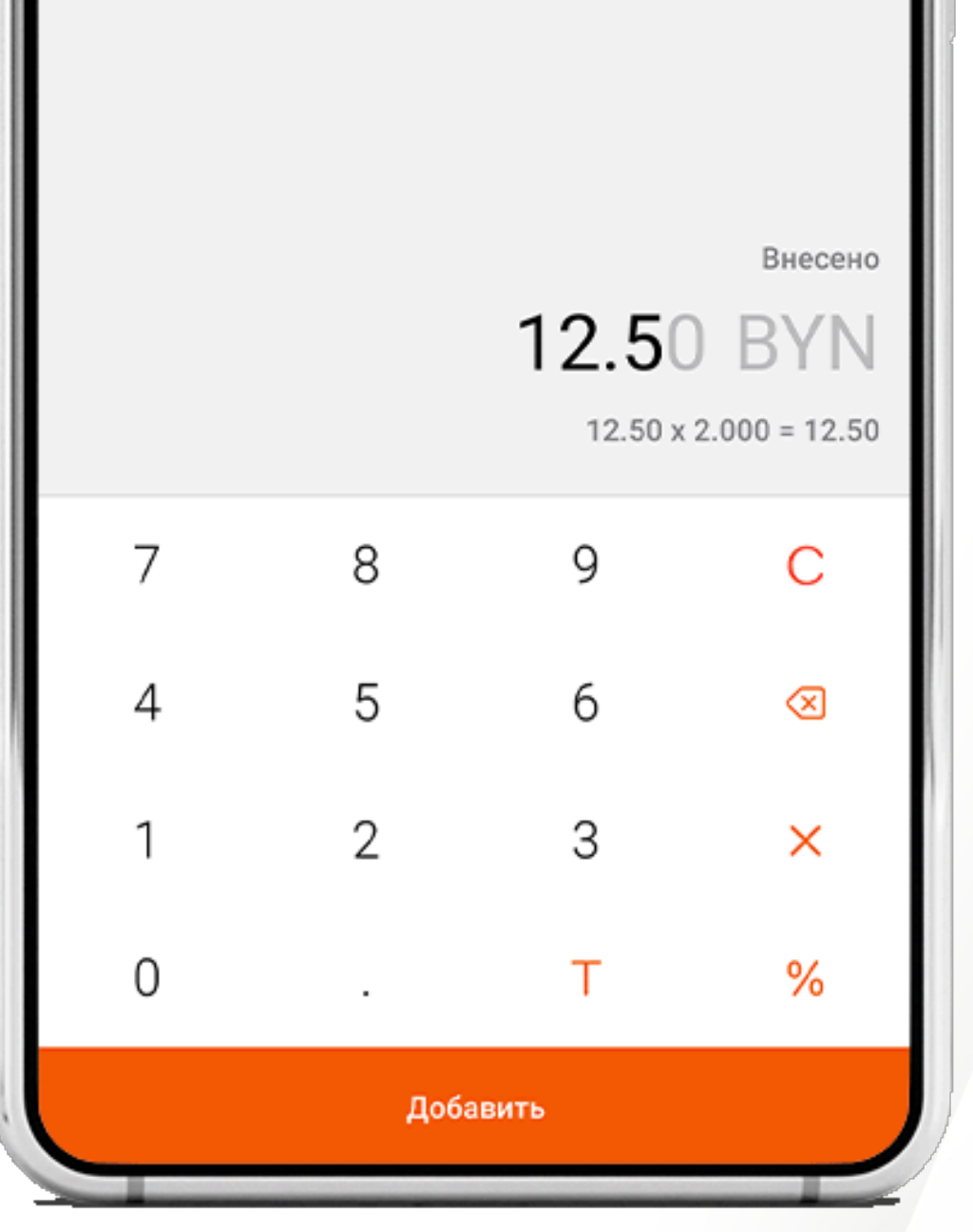

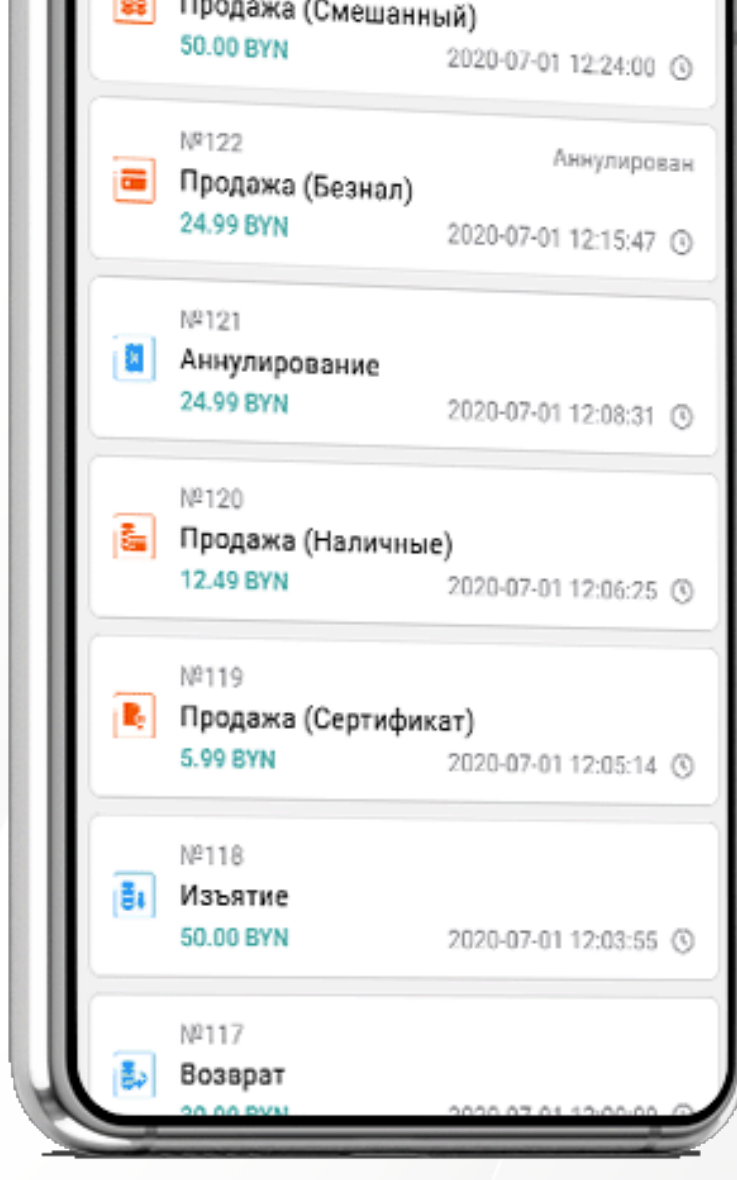

## Содержание

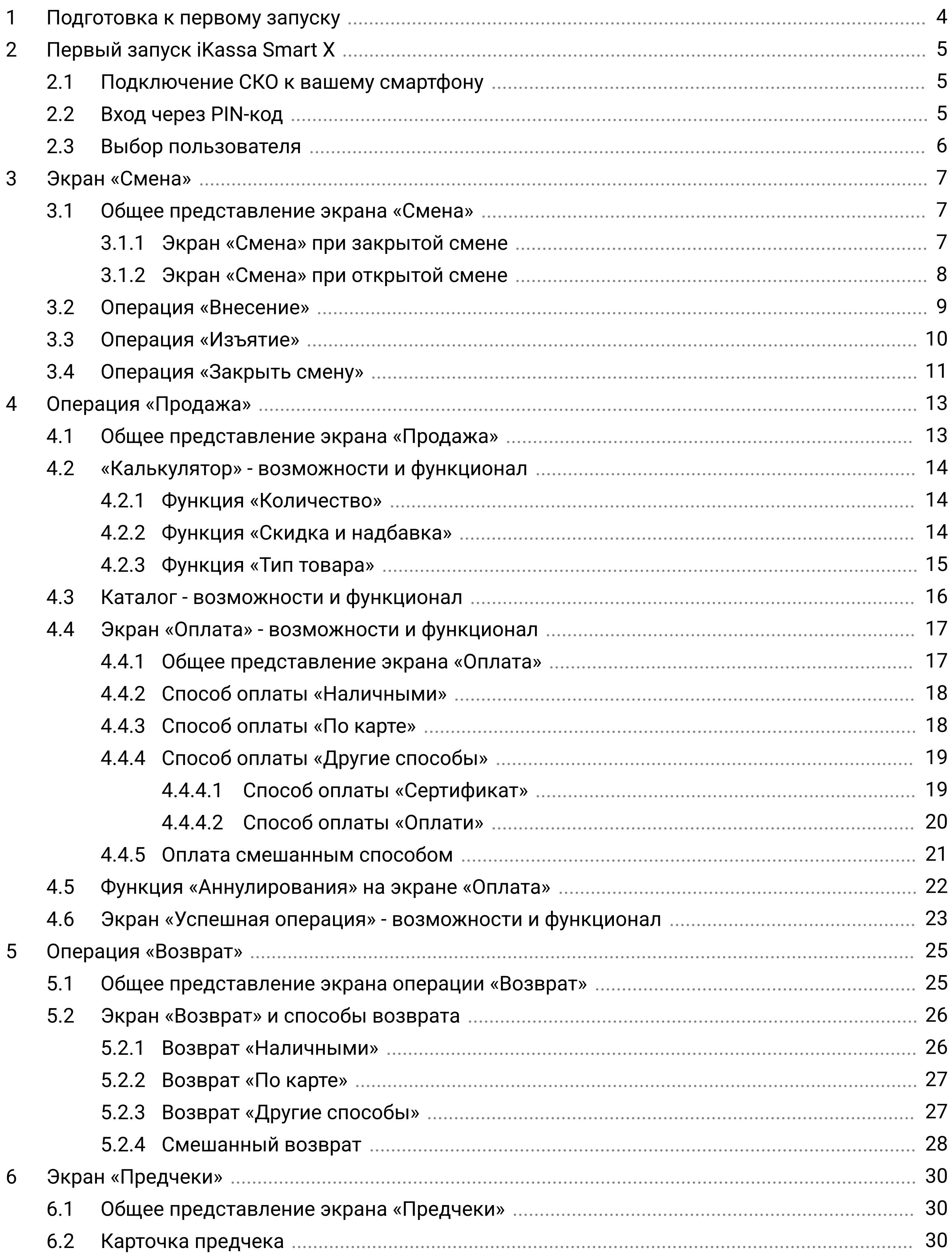

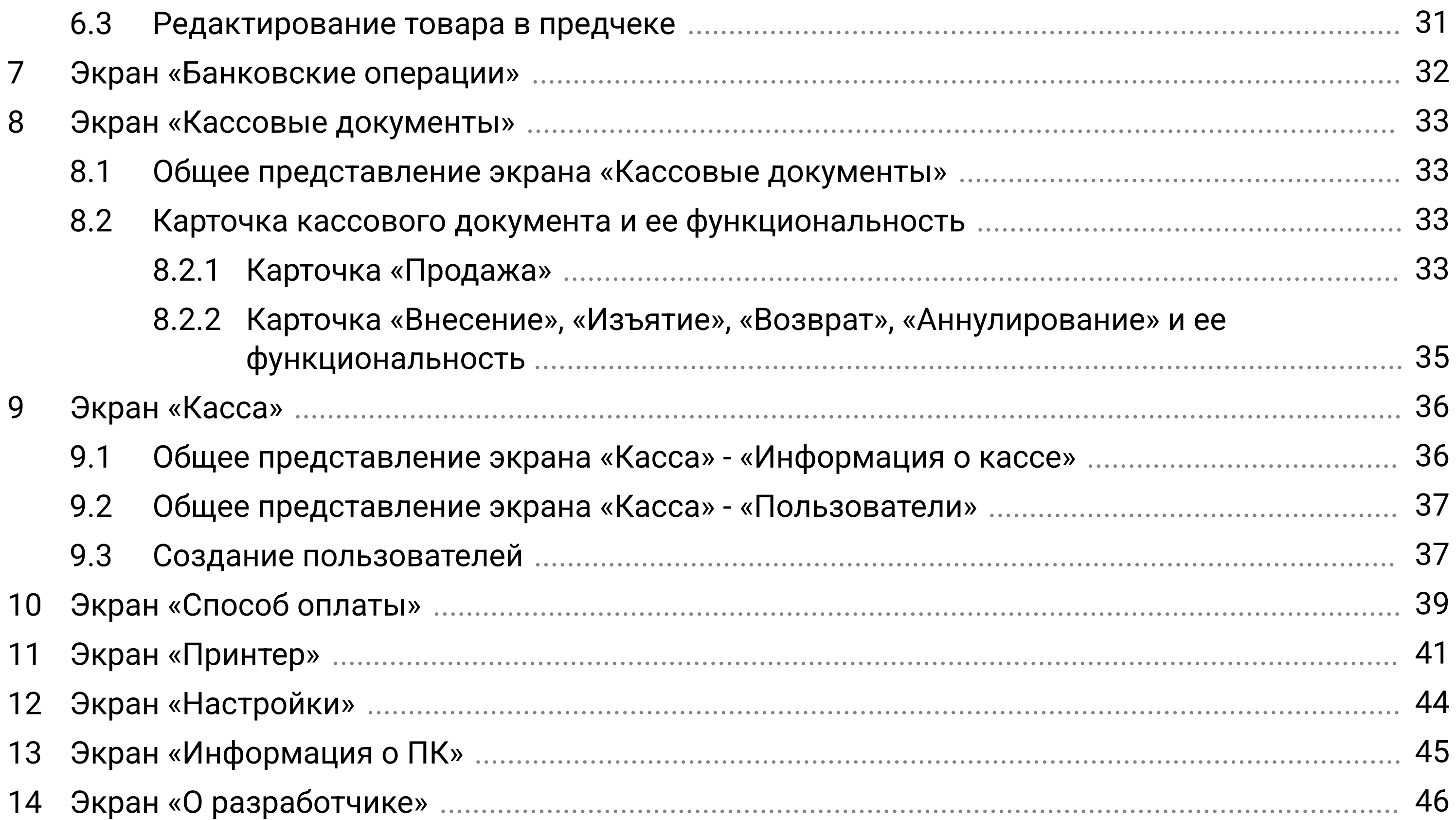

#### 000 «iMlab»

Перед началом работы с iKassa Smart X вам необходимо:

- Установить приложение iKassa Smart X на устройство с версией Android 5.1.1 и выше;
- Иметь в наличии мобильный принтер (при работе на мобильном телефоне) (рисунок 1.1);
- Иметь в наличии СКО (Средство контроля оператора) и переходник ОТG (при работе на мобильном телефоне) (рисунок 1.2);
- Иметь в наличии паспорт СКО (рисунок 1.3).

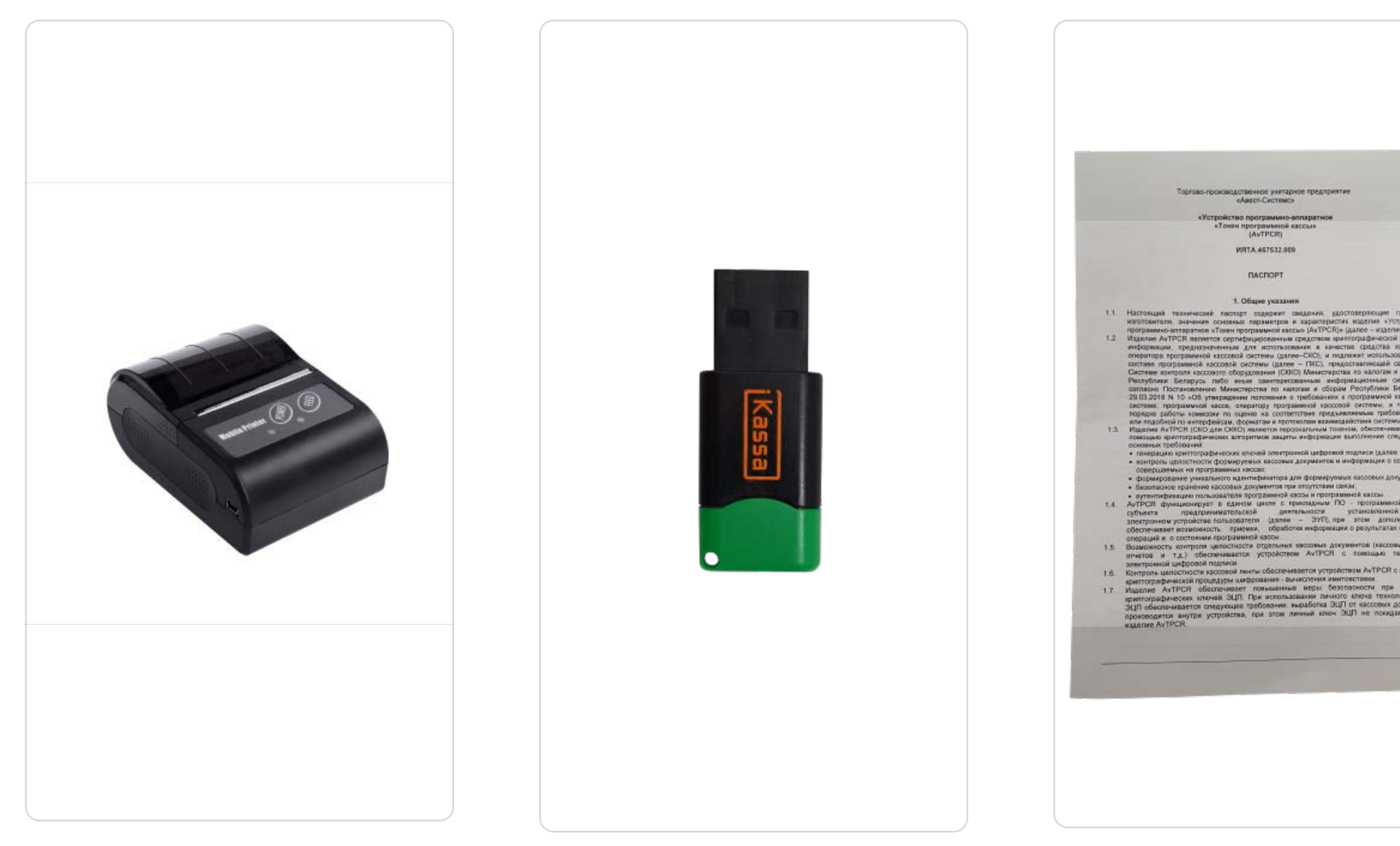

1.3 Паспорт СКО

## 1 Подготовка к первому запуску

Для начала ознакомьтесь с паспортом СКО (рисунок 1.4). В нём содержатся общие правила использования и эксплуатации СКО. На последней странице есть следующая информация:

- 1. Серийный номер СКО идентификационный номер СКО;
- 2. PIN-код специальный код использующийся для активации токена;
- 3. PUK-код специальный код СКО для смены PIN-кода СКО.

1.4 Паспорт СКО

1. Серийный номер СКО (каждый номер индивидуален)

2. PUK-код (используется для сброса PIN-кода)

3. PIN-код (используется на первом экране входа «PIN-код безопасности»)

#### Не путайте PUK-код с паролем пользователя «Администратор».

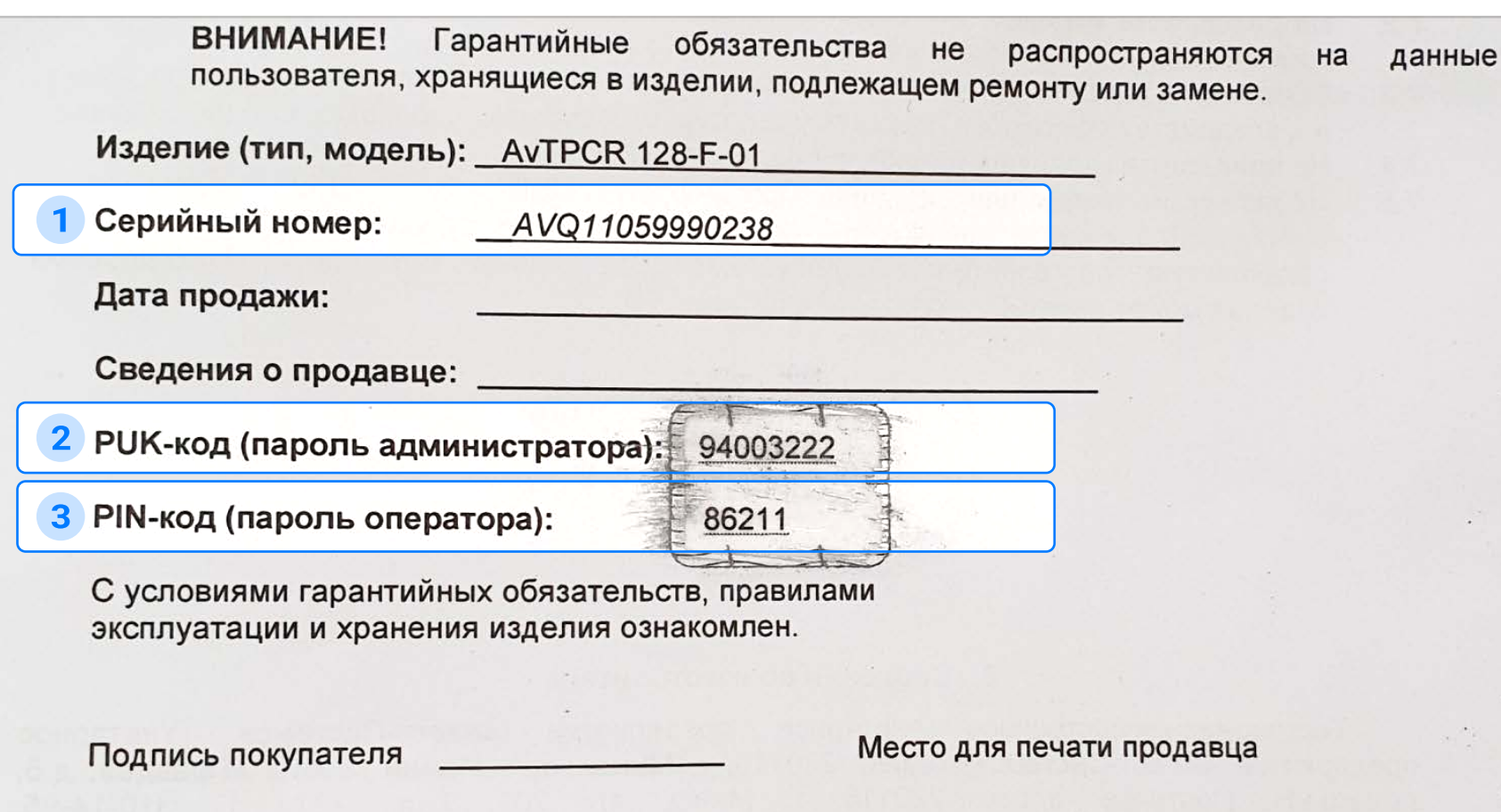

Поэтапный вход в приложение iKassa Smart X:

## 2 Первый запуск iKassa Smart X

## 2.1 Подключение СКО к вашему устройству

После подключения СКО на экране вашего устройства появится системное подтверждающее уведомление.

> При первом запуске обязательно включите мобильный интернет или Wi-Fi.

При использовании мобильного интернета рекомендуем выбирать тарифный план с безлимитным интернетом.

Давайте согласие на все системные уведомления (доступ к GPS, звонкам, хранилищу и т.д.) от приложения iKassa Smart X (количество необходимых запросов на различных устройствах может отличаться).

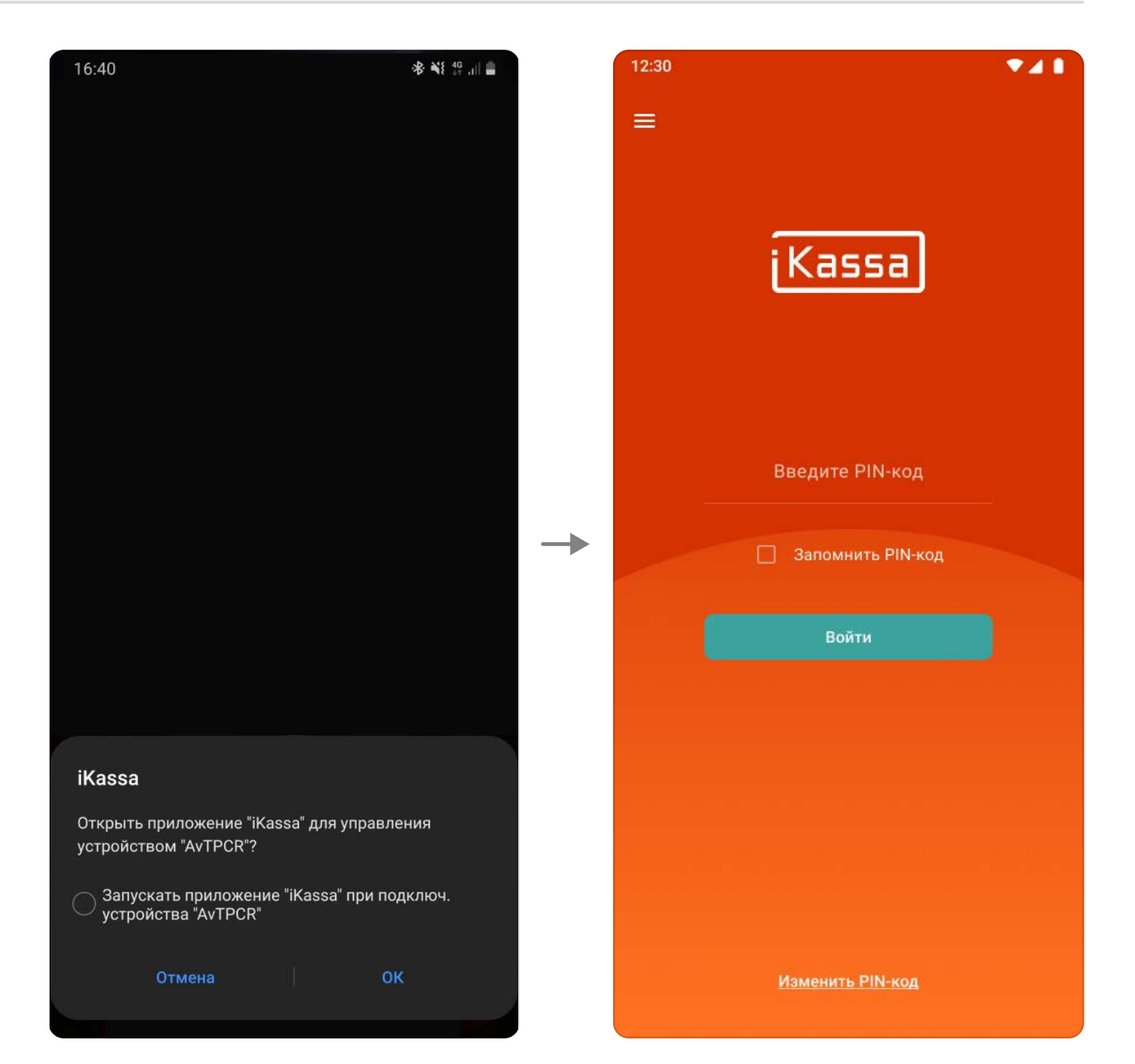

2.1 Первый вход в приложение

2.2 Экран активации токена (PIN-код безопасности)

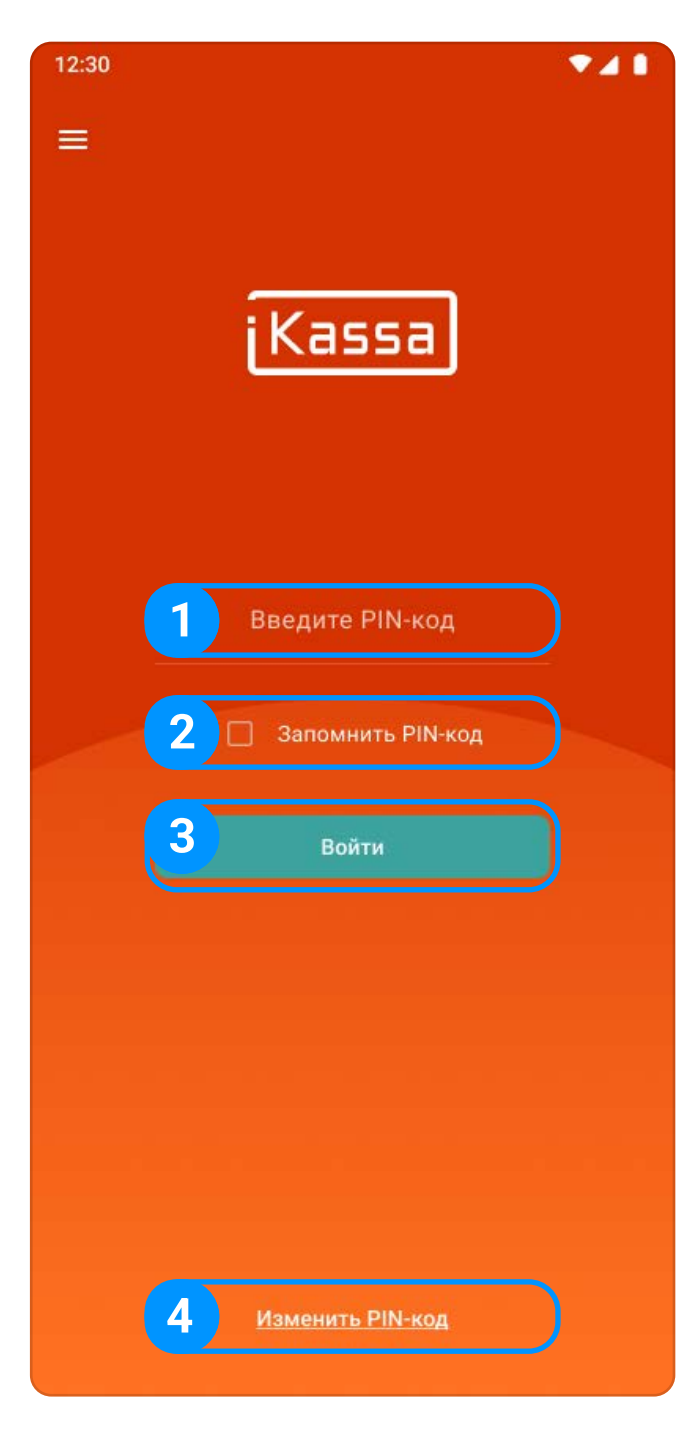

## 2.2 Вход через PIN-код

На экране активации СКО (PIN-код безопасности) (рисунок 2.2) введите PIN-код (рисунок 2.2, пункт 1) из паспорта СКО и нажмите кнопку «Войти» (рисунок 2.2, пункт 3).

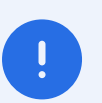

Касса позволяет запомнить PIN-код (рисунок 2.2, пункт 2).

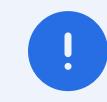

Сбросить PIN-код можно нажав на кнопку «Изменить PIN-код» (рисунок 2.2, пункт 4), Для сброса пароля потребуется PUK-код, который находится в паспорте СКО.

После правильного ввода PIN-кода вы попадаете на экран «Выбор пользователя».

По умолчанию вам доступен один пользователь «Администратор».

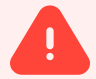

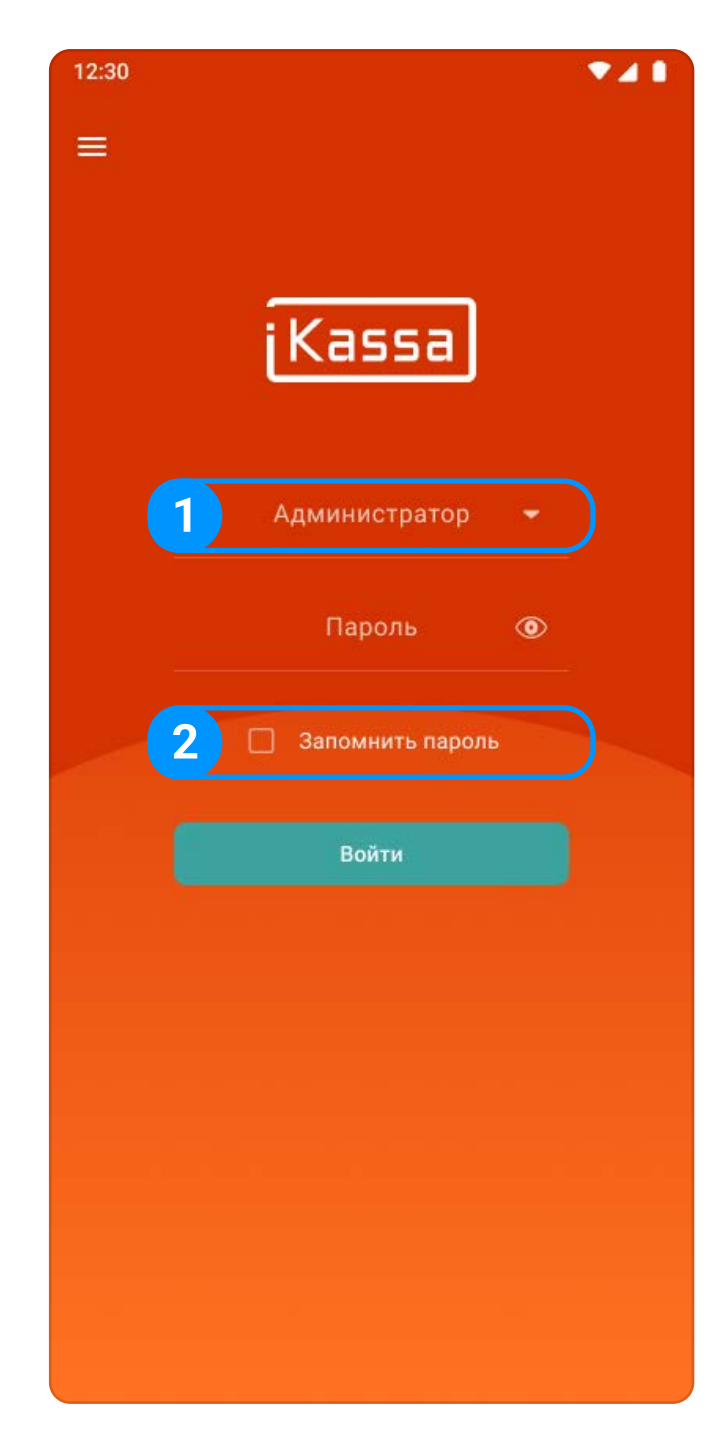

2.3 Экран «Выбор пользователя»

## 2.3 Выбор пользователя

После входа в приложение вы можете создать новых локальных  $\left| \begin{array}{c} 1 \end{array} \right|$ пользователей на устройстве.

Подробную информацию о функции «Создание пользователя» можно найти в разделе 9.3.

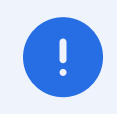

Пароль пользователя «Администратор»: 1234 (по умолчанию).

#### ООО «iMlab» 6

Касса позволяет сохранить пароль пользователя (рисунок 2.3, пункт 2).

Возможность выбора пользователей из раннее созданных (рисунок 2.3, . пункт 1)

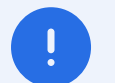

Экран «Смена» представляет собой общую информацию о смене, проведенных операциях, информация о количестве наличных денежных средств в кассе и последнем чеке.

Данный экран изменяется в зависимости от состояния: смена закрыта и смена открыта.

Данный кран, при закрытой смене, содержит в себе следующиие элементы, относящиеся к предыдущей смене:

- 1. Кнопка «Меню приложения» ( $\equiv$ ) (рисунок 3.1, пункт 1) открывает навигацию по приложению;
- 2. Информация о предыдущей смене (рисунок 3.1, пункт 2) содержит в себе следующую информацию:
	- 2.1. Смена порядковый номер смены;
	- 2.2. Смена открыта время открытия смены;
	- 2.3. Смена закрыта время закрытия смены;
	- 2.4. Первый платежный документ номер первого документа продажи в смене;
	- 2.5. Последний платежный документ номер последнего документа продажи в смене;
	- 2.6. Кол-во платежных документов количество документов продаж в смене.

## 3 Экран «Смена»

### 3.1 Общее представление экрана «Смена»

#### 3.1.1 Экран «Смена» при закрытой смене

3.1 Экран «Смена» (смена закрыта)

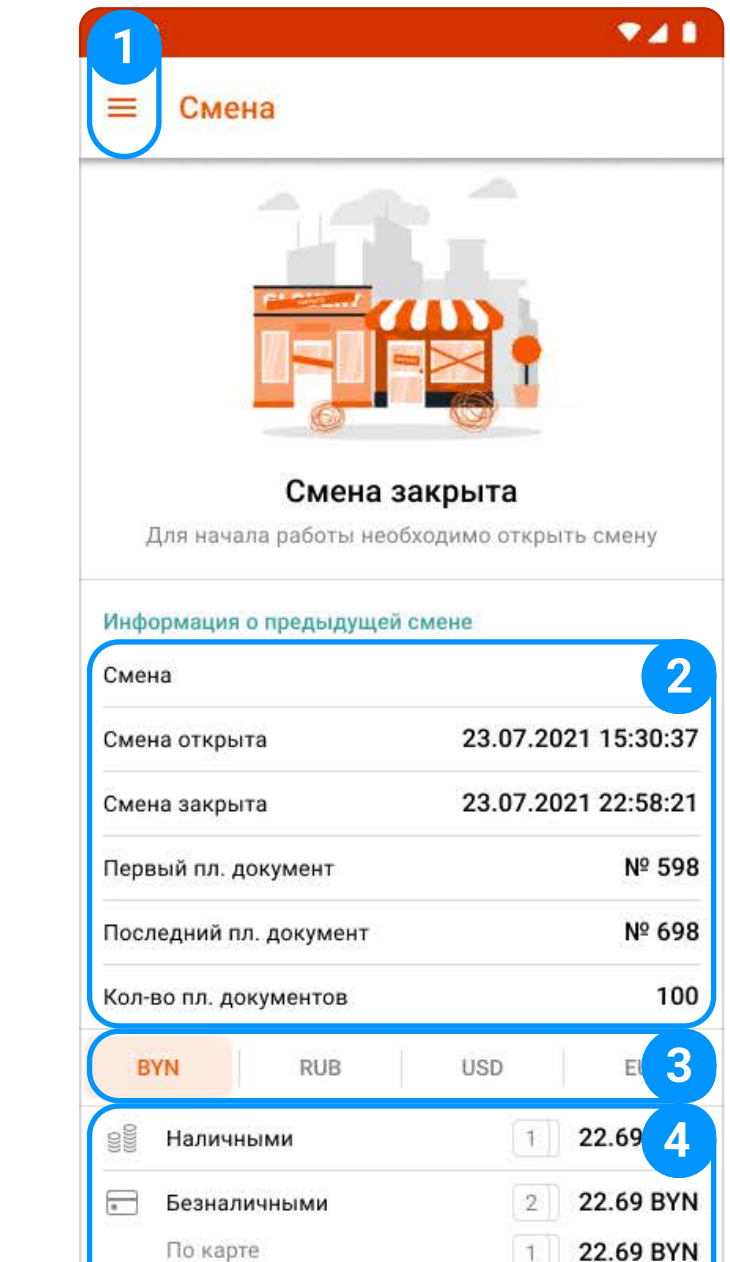

- 3. Кнопки валют (рисунок 3.1, пункт 3) переключение отображания подробной информации об операциях за смену в выбранной валюте. Если валюта не использовалась в смене - кнопка будет заблокирована.
- 4. Подробная информация об операциях (отображает информацию в зависимости от выбранной валюты) (рисунок 3.1, пункт 4) содержит в себе следующую информацию:
	- 4.1. Оплата количественное и суммарное отображение проведенных операций по типу оплат: «Наличными», «Безналичными», «Другими способами»;
- Другими способами 1 22.69 BYN • Внесения 1 22.69 BYN 22.69 BYN Изъятия  $11$ 22.69 BYN  $2$ Возвраты ५. Наличными 22.69 BYN 22.69 BYN Безналичными 22.69 BYN Аннулирования Наличными 22.69 BYN 22.69 BYN Безналичными Другими способами 22.69 BYN  $\frac{0}{2}$ 5 22.69 BYN Скидки 5 22.69 BYN  $\mathcal{L}$ Надбавки  $\circlearrowright$ Отмены  $3$ 22.69 BYN 150 22.69 BYN Коррекции 5 **В Открыть смену**

- 4.2. Аннулирования количественное и суммарное отображение проведенных операций разделенное по типу аннулирований: «Наличными», «Безналичными», «Другими способами»;
- 4.3. Возвраты количественное и суммарное отображение проведенных операций разделенное по типу возвратов: «Наличными», «Безналичными»;
- 4.4. Внесения количество операций внесений и сумма внесенных наличных средств;
- 4.5. Изъятия количество операций изъятий и сумма изъятых наличных средств;
- 4.6. Скидки и Надбавки количественное и суммарное отображение по типам операций;
- 4.7. Отмены количество и сумма удаленных предчеков.
- 5. Кнопка «Открыть смену» (рисунок 3.1, пункт 5) позволяет производить кассовые операции.

Для начала работы с iKassa Smart X необходимо нажать на кнопку «Открыть смену» (рисунок 3.3) и в появившемся окне «Желаете открыть смену» выполнить подтверждение действия (рисунок 3.4).

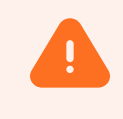

После открытия смены, на экране отображается информация о текущей смене. Дополнительные элементы управления, при открытой смене:

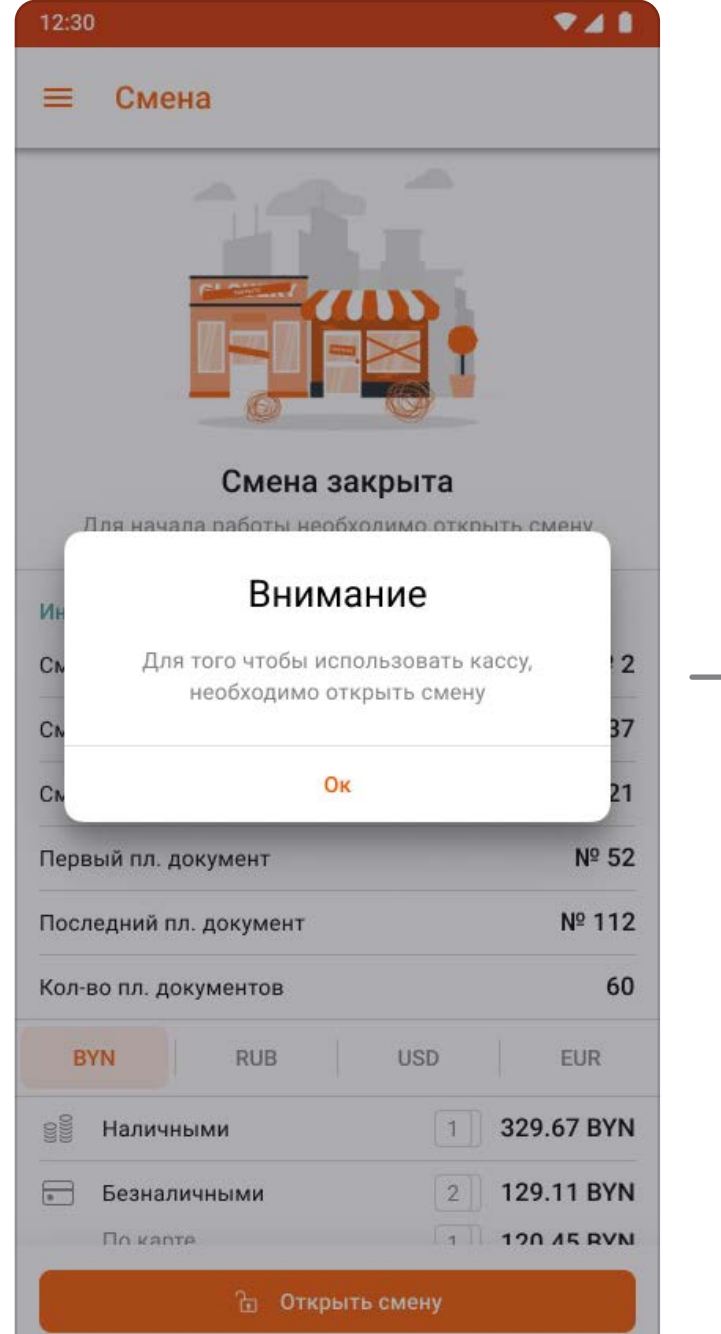

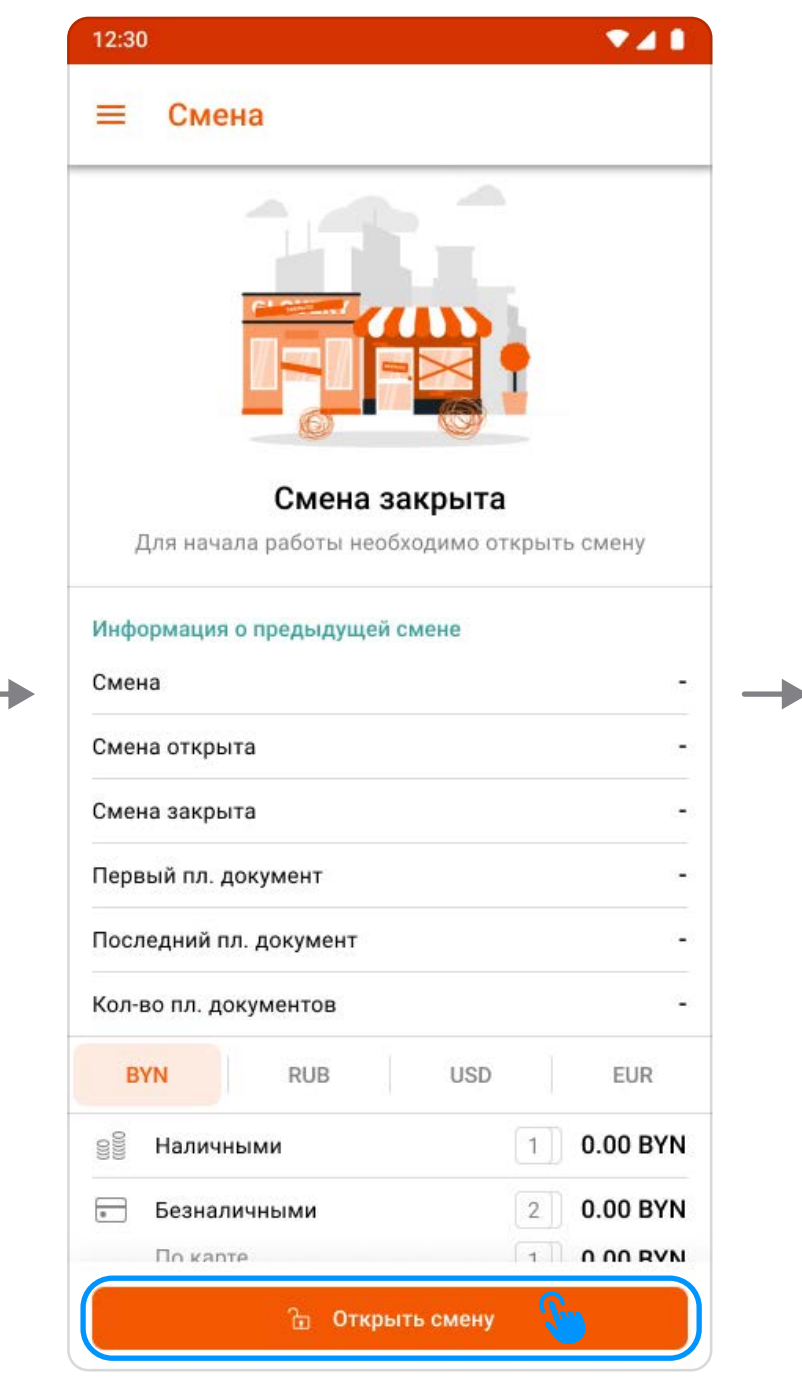

3.2 Окно «Необходимо открыть смену»

> Смена открывается на 24 часа (рисунок 3.5). По истечению данного времени касса блокируется, пока смена не будет закрыта пользователем.

3.4 Окно подтверждения открытия смены

12:30 **948**  $\equiv$  Смена 崓 Последний кассовый документ Nº128 Аннулирован **Продажа** (Безнал) 5.99 BYN 2020-07-01 12:00:00 0 Наличных в кассе 21.69 BYN (BYN) Белорусские рубли **PUB** Внимание Смена открыта более 24 часов. Закройте текущую смену для возможности продолжения работы с кассой OK  $N^{\circ}$  3 Смена 23.07.2021 15:30:37 Смена открыта Nº 111 Первый пл. документ Nº 128 Последний пл. документ Кол-во пл. документов  $12$ **В** Печать Х-отчета Закрыть смену

3.5 Окно «Смена открыта более 24 часов»

3. Наличные в кассе (рисунок 3.6, пункт 3) - отображает информацию о сумме наличных средств в кассе с делением на валюты.

- 1. Кнопка «Контрольная лента» ( ) (рисунок 3.6, пункт 1) происходит печать всех кассовых документов выполненных за смену;
- 2. Последний кассовый документ (рисунок 3.6, пункт 2) отображает последний проведенный кассовый документ. Для документов типа «Продажа» при нажатии осуществляется переход на экран фискального документа с возможностью печати и аннулирования;

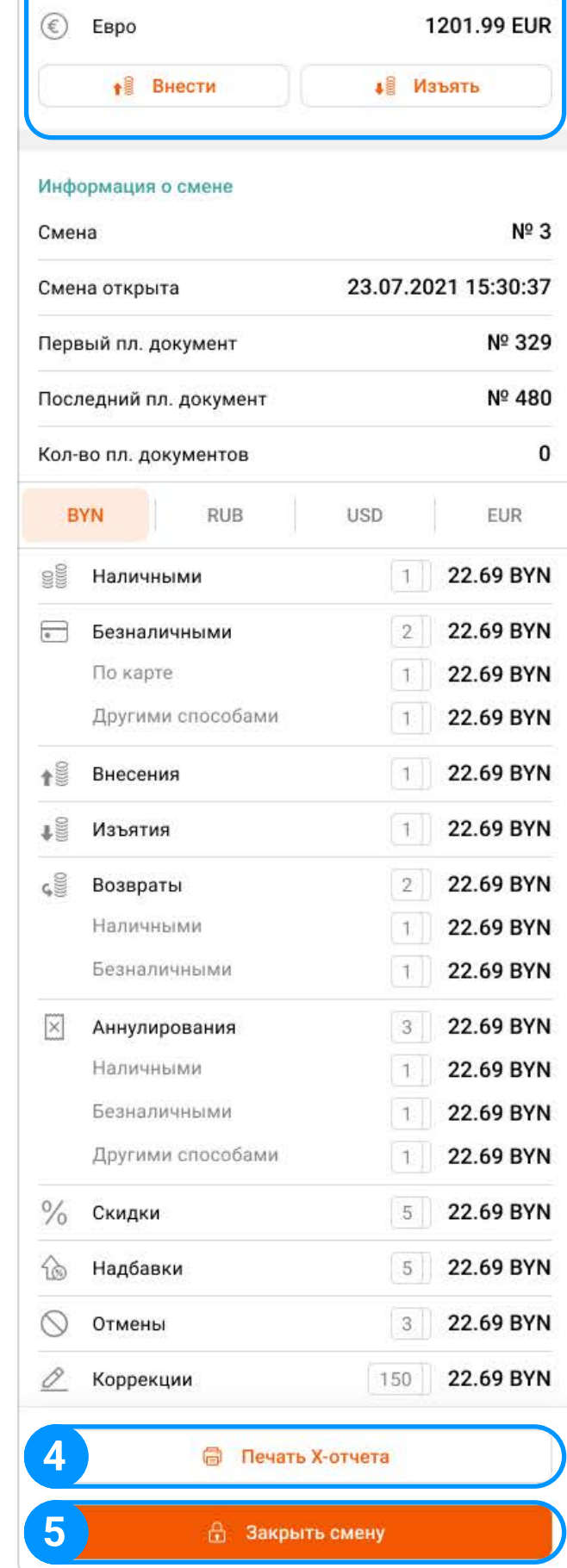

Подробнее об экране и возможностях «Кассовые документы» можно найти в разделе 8.

3.3 Экран «Смена»

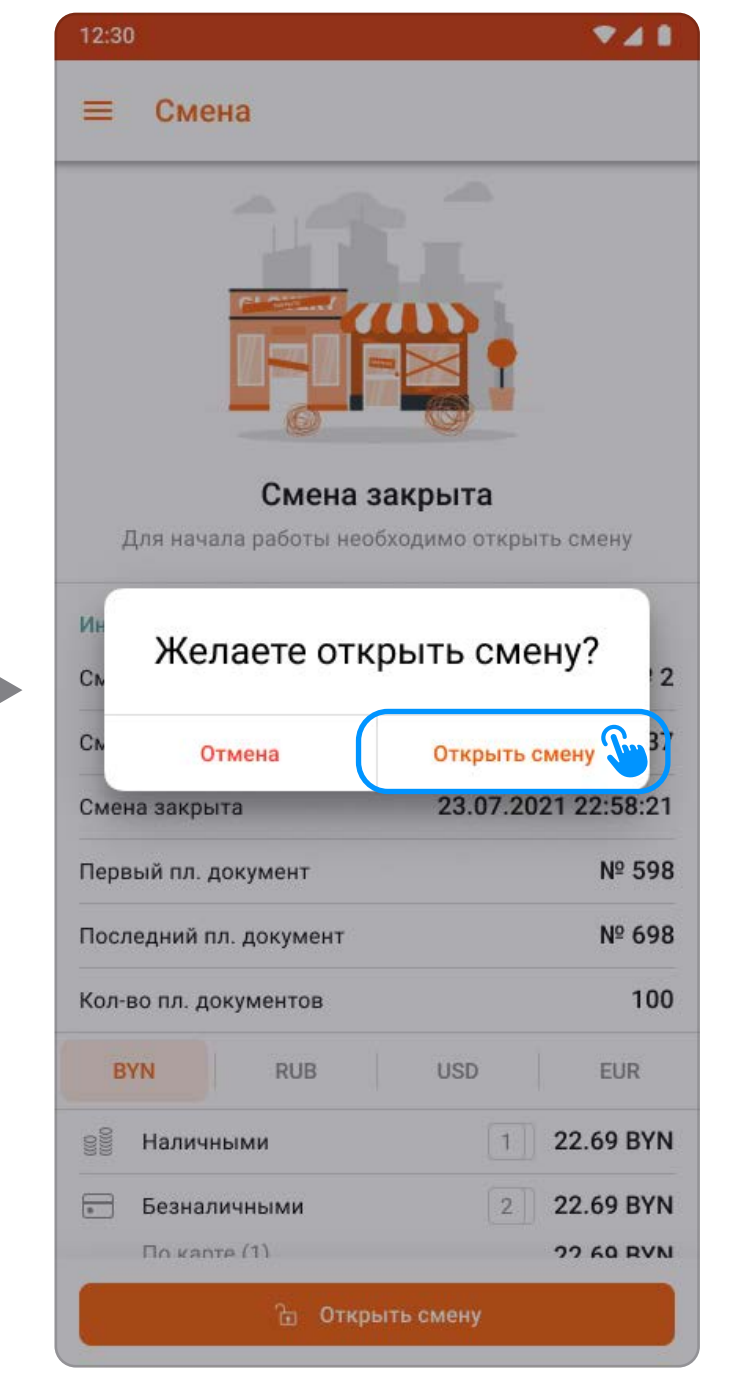

Подробную информацию о функции «Внесение» можно найти в разделе 3.2.

Подробную информацию о функции «Изъятие» можно найти в разделе 3.3.

> 3.6 Экран «Смена» (смена открыта)

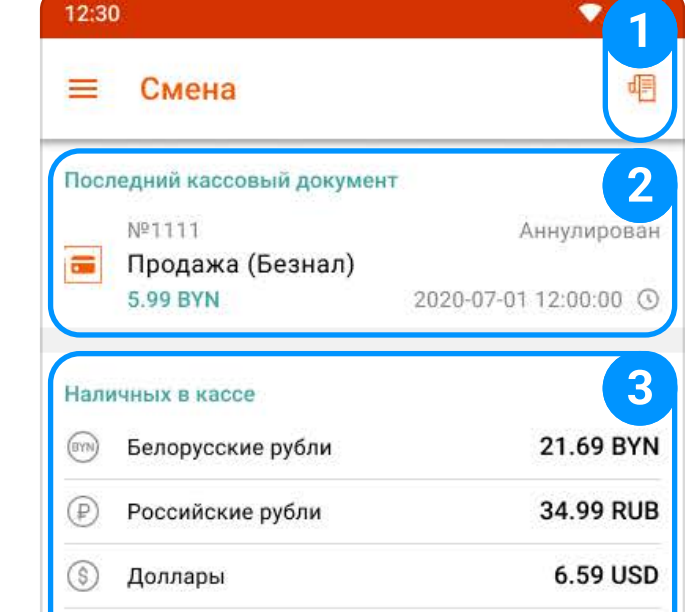

- 4. Кнопка «Печать X-отчета» (рисунок 3.6, пункт 4) промежуточный отчет (отчет без гашения). предназначен для контроля работы кассира и отображения операций, проведенных в течение смены.
- 5. Кнопка «Закрыть смену» (рисунок 3.6, пункт 5) закрывает смену с выводом подробной информации о ней (Z-отчет) и возможностями передачи отчета.

Подробнее о возможностях «Закрыть смену» можно найти в разделе 3.4.

## 3.2 Операция «Внесение»

Этапы операции «Внесение» наличных денежных средств в кассу:

- 1. На экране «Смена» необходимо нажать кнопку «Внести» (рисунок 3.7);
- 2. Осуществляется переход на экран «Внесение» (рисунок 3.8), который содержит в себе следующие элементы:
	- 2.1. Кнопка «Назад» ( < ) (рисунок 3.8, пункт 1) возврат на экран «Смена»;
	- 2.2. Список валют (рисунок 3.8, пункт 2) отображает поля валют допустимых ко внесению:

Белорусские рубли | Российские рубли | Доллары | Евро

ООО «iMlab» 9 3.10 Экран «Успешная операция» - Вкладка «BYN»

Выбор валюты возможен при нажатии на соответствующую строку.

3.7 Экран «Смена» 3.8 Экран «Внесение»

3.9 Экран

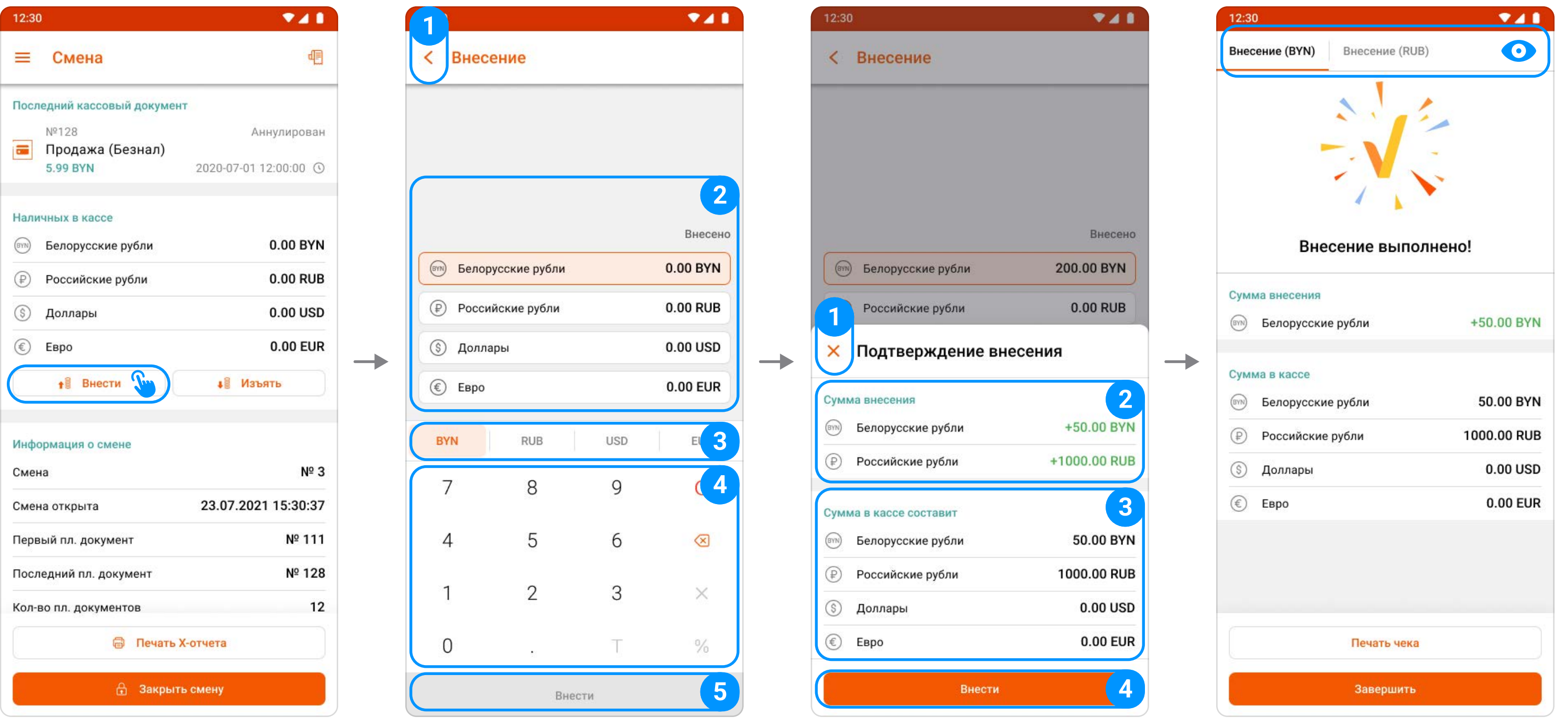

«Подтверждение

внесения»

- 2.3. Кнопки валют (рисунок 3.8, пункт 3) выбор валюты, которую небходимо внести в кассу;
- 2.4. Калькулятор (рисунок 3.8, пункт 4) служит для ввода суммы внесения;
- 2.5. Кнопка «Внести» (рисунок 3.8, пункт 5) осуществляет переход на экран подтверждения.
- 3. Экран «Подтверждение внесения» (рисунок 3.9):
	- 3.1. Кнопка «Закрыть» (рисунок 3.9, пункт 1) закрывает «Подтверждение внесения» и возвращает на предыдущий экран;
	- 3.2. Сумма внесения (рисунок 3.9, пункт 2) отображает суммы ко внесению по валютам;
	- 3.3. Сумма в кассе (рисунок 3.9, пункт 3) отображает значение наличных средств в кассе после внесения;

3.4. Кнопка «Внести» (рисунок 3.9, пункт 4) - подтверждение операции.

4. Экран «Успешная операция» (рисунок 3.10) - информация об успешно совершенной операции «Внесение».

Вверху экрана «Успешная операция» находятся кнопки для переключения по типам валют O (рисунок 3.10), содержащие информацию о сумме внесенной валюты.

### 3.3 Операция «Изъятие»

Этапы операции «Изъятие» наличных денежных средств из кассы:

Выбор валюты возможен при нажатии на соответствующую строку.

- 1. На экране «Смена» необходимо нажать кнопку «Изъять» (рисунок 3.11);
- 2. Осуществляется переход на экран «Изъятие» (рисунок 3.12), который содержит в себе следующие элементы:
	- 2.1. Кнопка «Назад» ( < ) (рисунок 3.12, пункт 1) возврат на экран «Смена»;
	- 2.2. Список валют (рисунок 3.12, пункт 2) отображает поля валют допустимых к изъятию.

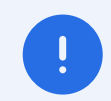

При переходе на экран «Изъятие» все типы валют в списке будут заполнены суммами всех наличных средств в кассе на текущий момент. При нажатии на кнопку «Изъять» произойдет полное изъятие.

3.11 Экран «Смена» 3.12 Экран «Изъятие»

- 2.3. Кнопки валют (рисунок 3.12, пункт 3) выбор валюты, которую небходимо внести в кассу;
- 2.4. Калькулятор (рисунок 3.12, пункт 4) служит для ввода суммы изъятия;
- 2.5. Кнопка «Изъять» (рисунок 3.12, пункт 5) осуществляет переход на экран подтверждения.
- 3. Экран «Подтверждение изъятия» (рисунок 3.13):
	- 3.1. Кнопка «Закрыть» (рисунок 3.13, пункт 1) закрывает экран «Подтверждение изъятия» и возвращает на предыдущий экран;;

3.13 Экран

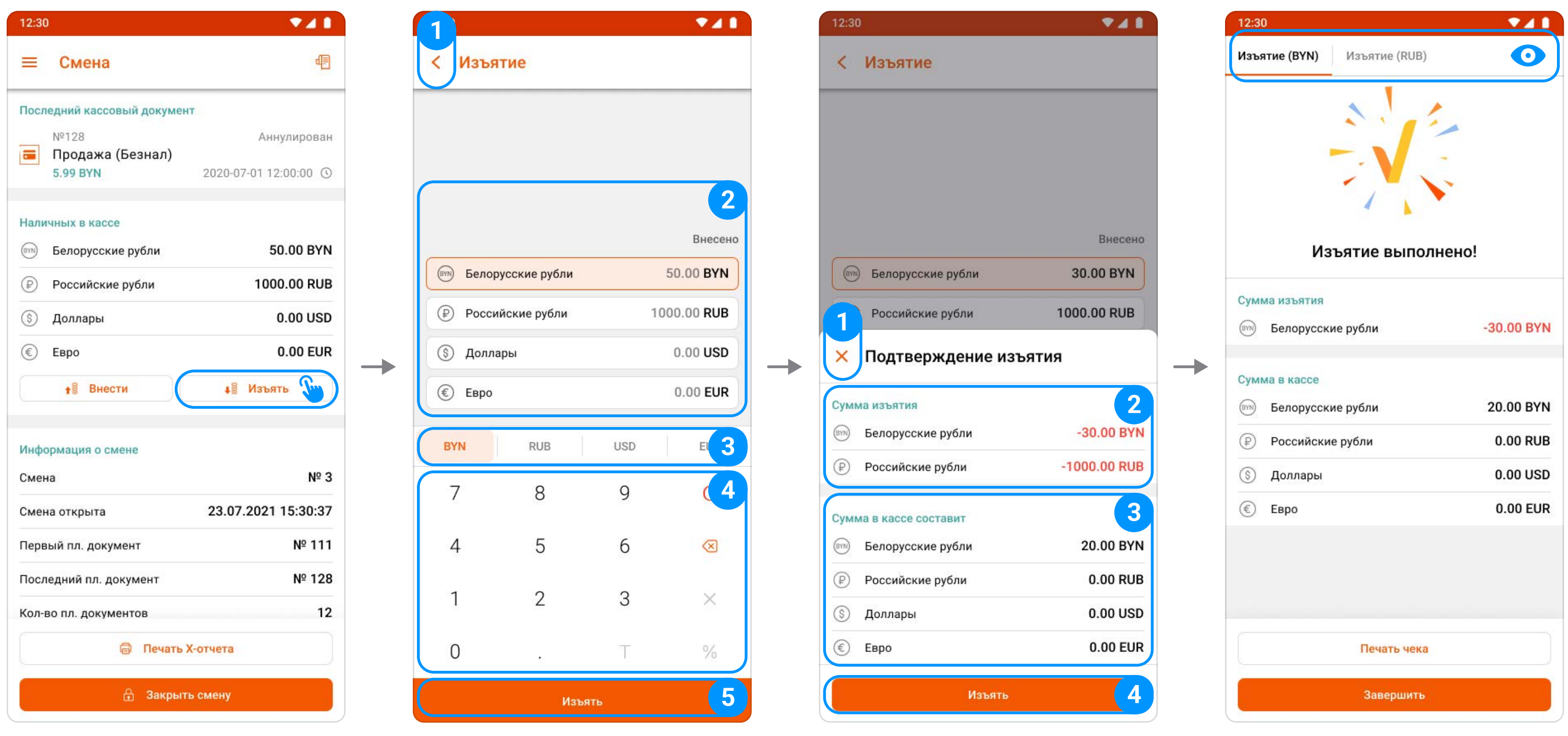

изъятия»

«Подтверждение 3.14 Экран «Успешная операция» - Вкладка «BYN»

- 3.2. Сумма изъятия (рисунок 3.13, пункт 2) отображает суммы к изъятию по валютам;
- 3.3. **Сумма в кассе** (рисунок 3.13, пункт 3) <mark>отображает остаток наличных денежных средств</mark> в кассе после изъятия;
- 3.4. Кнопка «Изъять» (рисунок 3.13, пункт 4) подтверждение операции.
- 4. Экран «Успешная операция» информация об успешно совершенной операции «Изъятие» (рисунок 3.14).

1. На экране «Смена» необходимо нажать на кнопку «Закрыть смену» (рисунок 3.16)**;** 

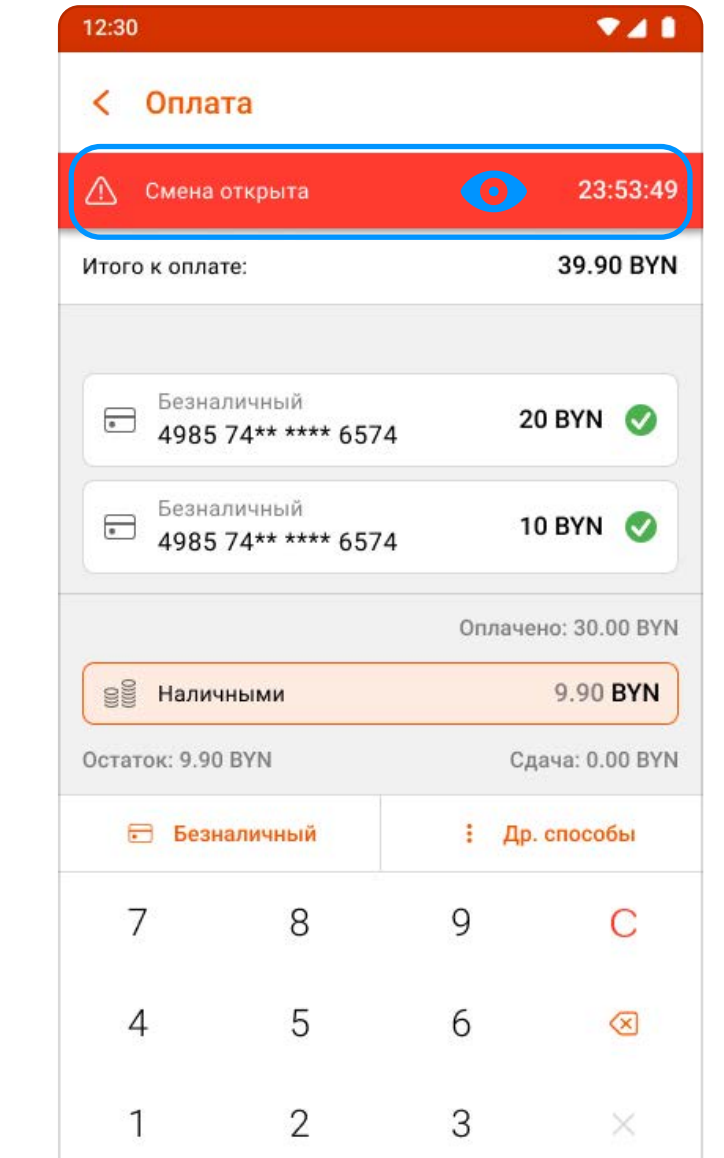

Вверху экрана «Успешная операция» находятся кнопки для переключения по типам валют (рисунок 3.14), содержащие информацию о сумме изъятой валюты.

2. Отображается окно для обязательного подтверждения действия, необходимо нажать «Закрыть смену» (рисунок 3.17);

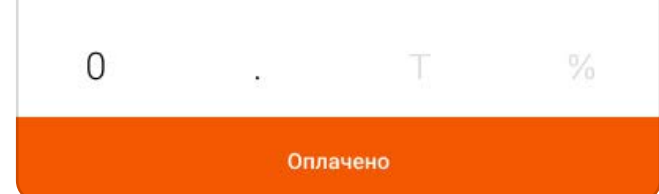

### 3.4 Операция «Закрыть смену»

Для завершения работы с кассой, перед выходом из приложения, необходимо выполнить операцию по закрытию смены.

Этапы закрытия смены:

**VAL** 

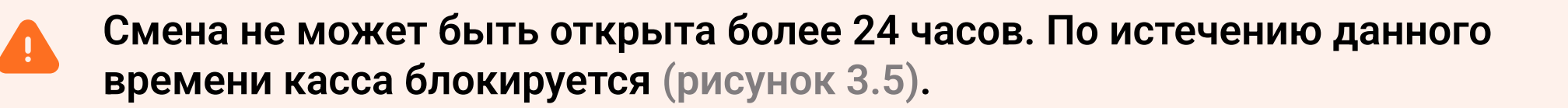

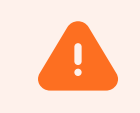

 $12:30$ 

 $\mathbf{I}$ 

За 15 минут касса уведомит о необходимости закрытия смены (рисунок 3.15).

Для закрытия смены необходимо изъять все наличные денежные средства из кассы!

#### 3.15 Окно «Смена открыта более 24 часов»

3.16 Экран «Смена» 3.17 Окно подтверждения закрытия смены

3.18 Экран

12:30

 $\equiv$  Смена

Nº128

Наличных в кассе

(S) Доллары

 $\circled{\epsilon}$  Espo

Сумма в кассе

(S) Доллары

 $\circled{\epsilon}$  Espo

(BYN) Белорусские рубли

(P) Российские рубли

 $\bullet$   $B$   $H$ 

изъять все деньги из кассы

**EMPLITE BEAOPYCCKNE РУбли** 

(P) Российские рубли

**X** Обязательное изъятие

Для возможности закрытия смены необходимо

Последний кассовый документ

«Обязательное изъятие»

**Продажа** (Безнал) 5.99 BYN

Изъять все

**948** 

Аннулирован

21.69 BYN

34.99 RUB

6.59 USD

12.99 EUR

 $-21.69$  BYN

-34.99 RUB

 $-1.66$  USD

-1201.99 EUR

↓ Изъять

2020-07-01 12:00:00 0

|  |                            | . <u>.</u> .             |
|--|----------------------------|--------------------------|
|  | Закрытие смены             | Изъятие<br>Изъятие (BYN) |
|  | Смена закрыта!             |                          |
|  | Сумма продаж               |                          |
|  | (BYN)<br>Белорусские рубли | 221.69 BYN               |
|  | ⊕<br>Российские рубли      | 34.99 RUB                |
|  | ல<br>Доллары               | 6.59 USD                 |
|  | €<br>Евро                  | 1201.99 EUR              |
|  | Информация о смене         |                          |
|  | Смена                      | Nº 3                     |
|  | Смена открыта              | 23.07.2021 15:30:37      |
|  | Смена закрыта              | 23.07.2021 22:58:21      |
|  | Первый пл. документ        | Nº 598                   |
|  | Печать чека                |                          |
|  |                            |                          |

3.19 Экран «Успешная операция»

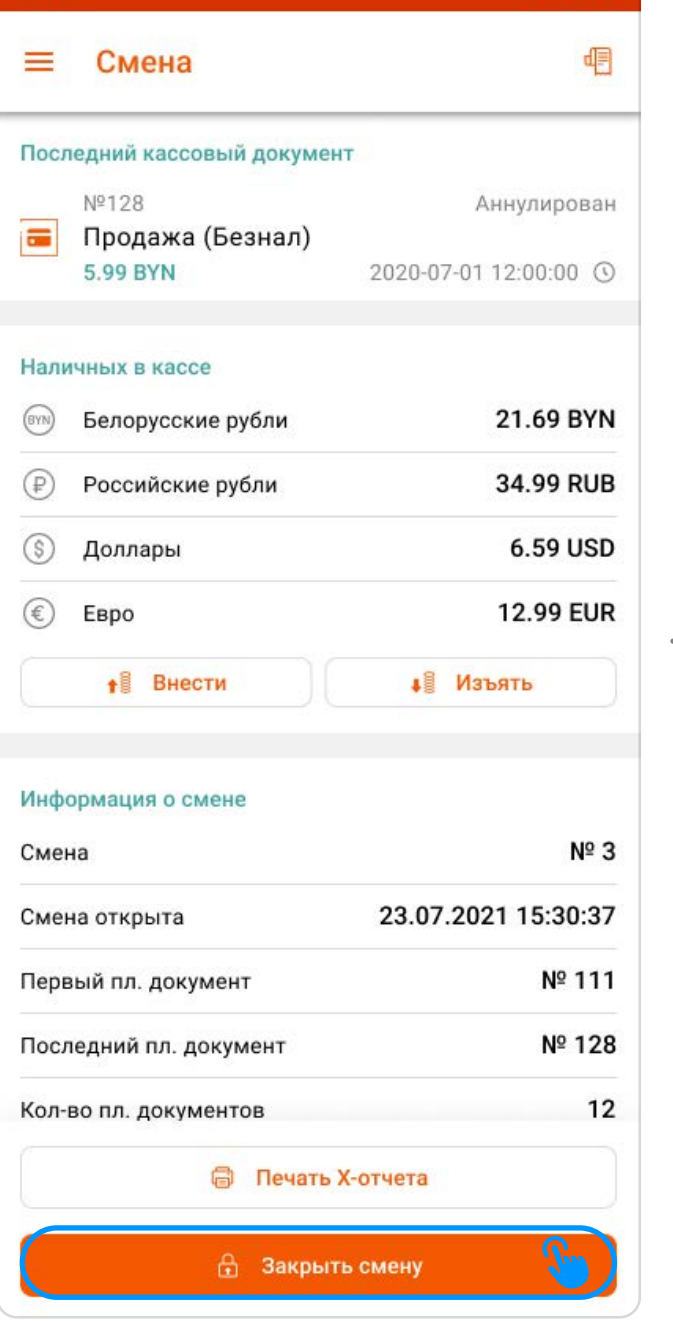

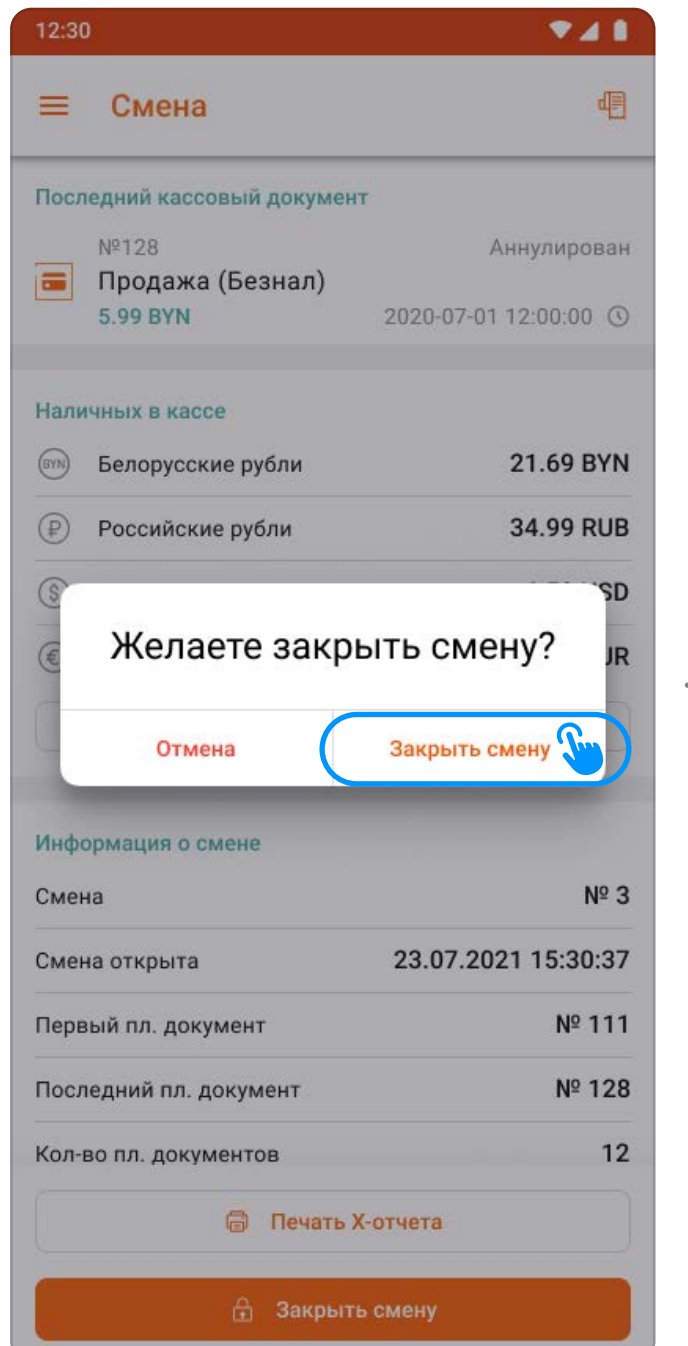

#### ООО «iMlab» 12

- 3. Если в кассе остались наличные денежные средства, отображается экран об обязательном изъятии всех наличных денежных средств из кассы (рисунок 3.18); Необходимо нажать на кнопку «Изъять все».
- 4. Экран «Успешная операция» подтверждение о закрытии смены. Содержит подробную информацию о смене (Z-отчет) (рисунок 3.19) со вкладками об изъятых наличных из кассы по типам валют (рисунок 3.19, пункт 1).

На экране «Продажа» содержится следующий функционал:

- 1. Кнопка «Меню приложения» ( $\equiv$ ) (рисунок 4.1, пункт 1) открывает навигацию по приложению;
- 2. Кнопка «Очистка предчека» (  $\overline{w}$  ) (рисунок 4.1, пункт 2) производит очистку предчека;
- 3. Кнопка «Просмотр сохраненных предчеков» ( <u>El</u> ) (рисунок 4.1, пункт 3) открывает новый экран со списком всех сохраненных предчеков;

Подробнее об экране «Предчеки» в разделе 6.

- 4. **Кнопка «Настройки продажи» ( ۞ )** (рисунок 4.1, пункт 4; рисунок 4.2) **позволяет изменить** валюту для оплаты;
- 5. Кнопка «Отмена предыдущей операции» ( b ) (рисунок 4.1, пункт 5) производит отмену добавления последней позиции в текущий чек;
- 6. Кнопка «Итого к оплате» (рисунок 4.1, пункт 6) переход на экран «Оплата» для выбора способа оплаты;
- 7. **Кнопка «Предчек» (** $\equiv 0$ **)** (рисунок 4.1, пункт 7) открывает экран «Предчек»;
- 8. Кнопки выбора функциональности (рисунок 4.3, пункт 1) содержит в себе кнопки переключения между «Калькулятор» и «Каталог».
	- 8.1. «**Калькулятор»** (рисунок 4.1) позволяет совершать суммовую продажу. Экран содержит в себе следующие элементы:
		- 8.1.1. Область введенных данных (рисунок 4.1, пункт 8) отображает:

4.1 Экран «Продажа» Вкладка «Калькулятор» 4.2 Экран «Настройки продажи»

4.3 Экран «Продажа» Вкладка «Каталог»

4.4 Функция «Поиск»

### 4.1 Общее представление экрана «Продажа»

Для начала работы с кассой необходимо открыть смену.

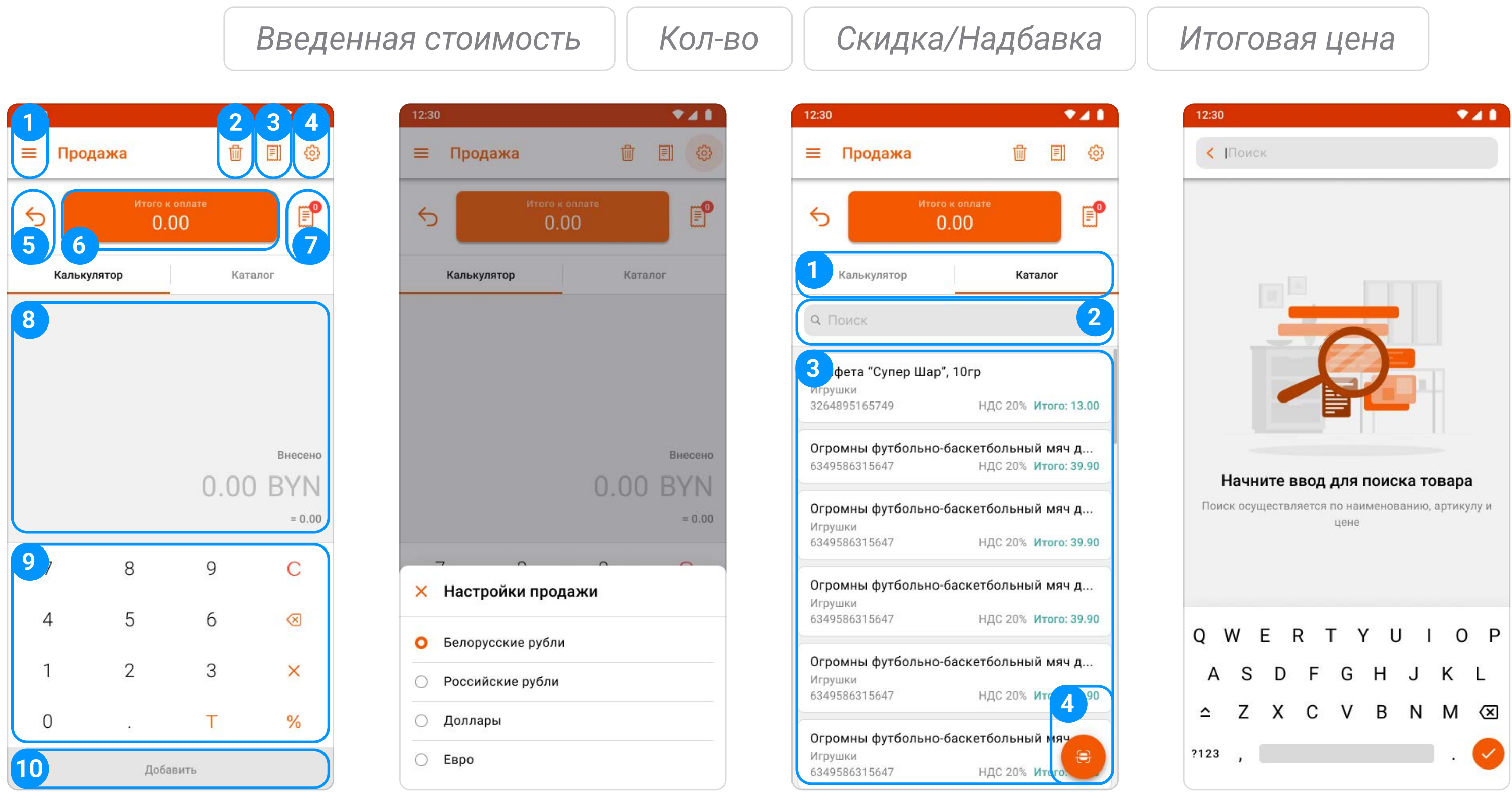

## 4 Операция «Продажа»

«Калькулятор» служит для ввода стоимости товара, применения дополнительных расчетов и присвоения типа товара.

Кнопка «Кол-во»  $(x)$  - позволяет вводить значение о количестве товара к реализации (рисунок 4.5). При использовании функции кнопка подсвечивается, а в области ввода отображается название поля «Кол-во» . (рисунок 4.6)

- 8.1.2. Калькулятор (рисунок 4.1, пункт 9) используется для ввода суммы, количества, применения скидок и надбавок на товар, позволяет присвоить «Тип товара»; Подробная информация о доступных функциях в разделе 4.2.
- 8.1.3. Кнопка «Добавить» (рисунок 4.1, пункт 10) добавляет введенный товар в предчек.
- 8.2. «Каталог» (рисунок 4.3) позволяет добавить товары в предчек, созданные в Товароучетной системе iKassa. Содержит в себе следующий функционал:
	- 8.2.1. Поле «Поиск» (рисунок 4.3, пункт 2; рисунок 4.4) осуществляет поиск товара по следующим критериям:

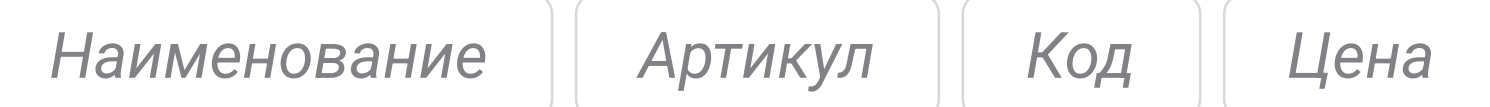

4.6 Нажата кнопка «Кол-во»  $(\times)$ 

- 8.2.2. Список товаров (рисунок 4.3, пункт 3) отображает все созданные товары;
- 8.2.3. Кнопка «Сканер штрих-кода» (Ө) (рисунок 4.3, пункт 4) сканирует штрих-код через камеру для быстрого поиска товара по каталогу.

- Минимальное допустимое значение: 0,001. Максимальное допустимое значение: 9999,999.
- При подключенных весах нажатие на кнопку ( $\mathbb C$ ) автоматически использует значение веса в поле кол-ва, для редактирования значения или ввода количественного значения используйте кнопку «Коррекция». Повторное нажатие на  $(C)$  обновляет данные с весов.

## 4.2 «Калькулятор» - возможности и функционал

4.5 Экран «Продажа» - Вкладка «Калькулятор»

#### 4.2.1 Функция «Количество»

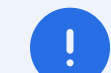

В предчеке одновременно могут находиться товары созданные через «Калькулятор» и добавленные из каталога.

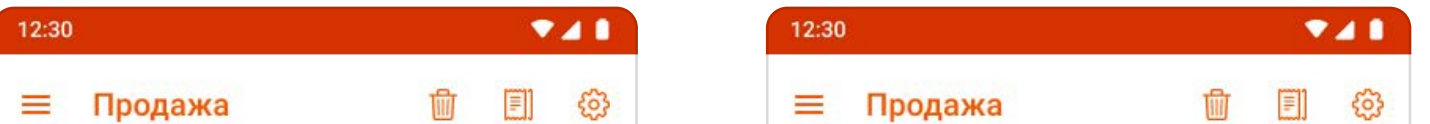

способа (калькулятор или каталог), значение количества по умолчанию равно 1.

#### 4.2.2 Функция «Скидка и надбавка»

Кнопка «Скидка и надбавка» (%) (рисунок 4.7) - при нажатии вызывает экран управления функцией (рисунок 4.8) со следующими элементами:

- 1. Кнопка «Закрыть» (рисунок 4.8, пункт 1) закрывает экран «Скидка и надбавка»;
- 2. Область введенных данных (рисунок 4.8, пункт 2) показывает введенную скидку на калькуляторе, ниже производится подсчет введенных данных;
- 3. Функция «Надбавка» (рисунок 4.8, пункт 3) активация/деактивация функции «Надбавка»;
- 4. Тип данных (рисунок 4.8, пункт 4) выбор между числовым или процентным видом применения скидки/надбавки:
	- 4.1. Допустимые значения скидки 0,01-100%;

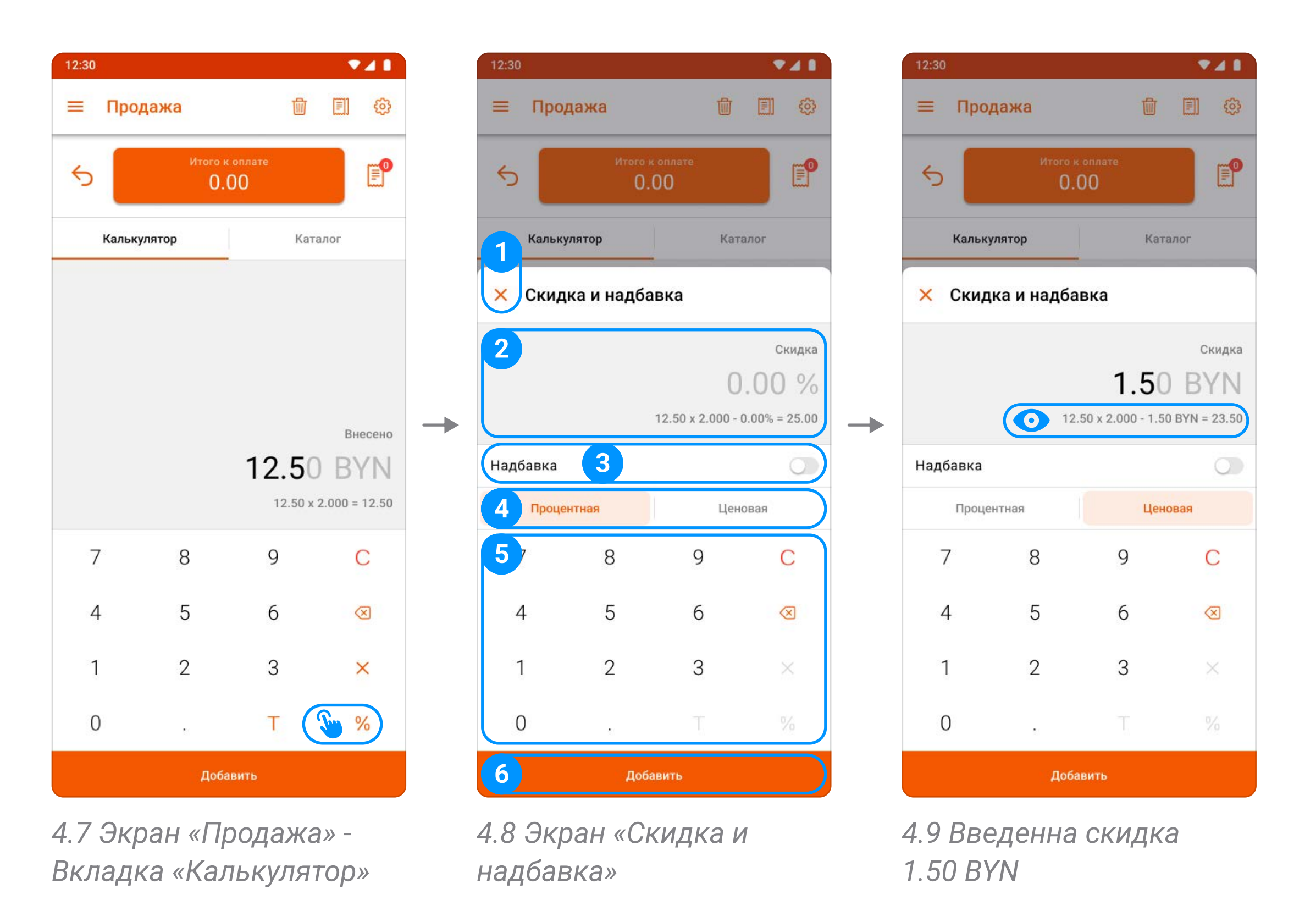

4.2. Допустимые значения суммовой скидки - не ограничено;

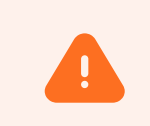

Возможность продажи и добавления в предчек товара со скидкой превышающей стоимость товара недоступна.

Для использования функции «Тип товара» необходимо нажать кнопку ( $\top$ ) на экране «Продажа» (рисунок 4.10). Откроется новое окно, в котором содержится следующий функционал:

- 4.3. Допустимые значения надбавки 0,01-1000%;
- 4.4. Максимальное допустимое значение суммовой надбавки не ограничено;
- 5. Калькулятор (рисунок 4.8, пункт 5) ввод скидки/надбавки;
- 6. Кнопка «Добавить» (рисунок 4.8, пункт 6) применяет введенное значение к товару.

4. Поле «Код» (рисунок 4.11, пункт 4) - позволяет ввести код товара для последующего отображения в чеке. Поле содержит следующие элементы:

- 1. Кнопка «Закрыть» (рисунок 4.11, пункт 1) закрывает экран «Тип товара»;
- 2. Поле «Наименование товара» (рисунок 4.11, пункт 2) позволяет ввести название товара или услуги для отображения в чеке;
- 3. Выберите тип товара (рисунок 4.11, пункт 3) в данном блоке указывается определенный тип товара:

#### 4.2.3 Функция «Тип товара»

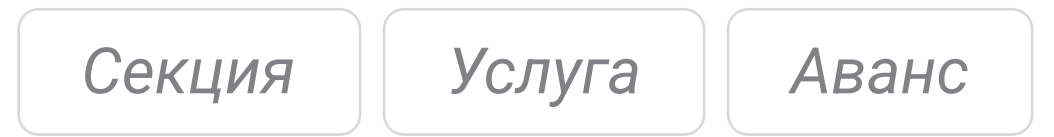

- 4.1. **Кнопка «Сканировать» ( <del>С</del>)** (рисунок 4.11, пункт 5) позволяет отсканировать штрихкод с продукта и автоматически внести его в поле «Код»;
- 4.2. Кнопка «Секции» (  $\equiv$  ) (рисунок 4.11, пункт 6) позволяет выбрать секцию по умолчанию. или одну из созданных в Личном кабинете iKassa (рисунок 4.12);
- 5. Кнопка «Сохранить» (рисунок 4.11, пункт 7) закрывает экран «Тип товара» и позволяет применить выбранные настройки.

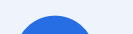

4.11 Экран «Тип товара»

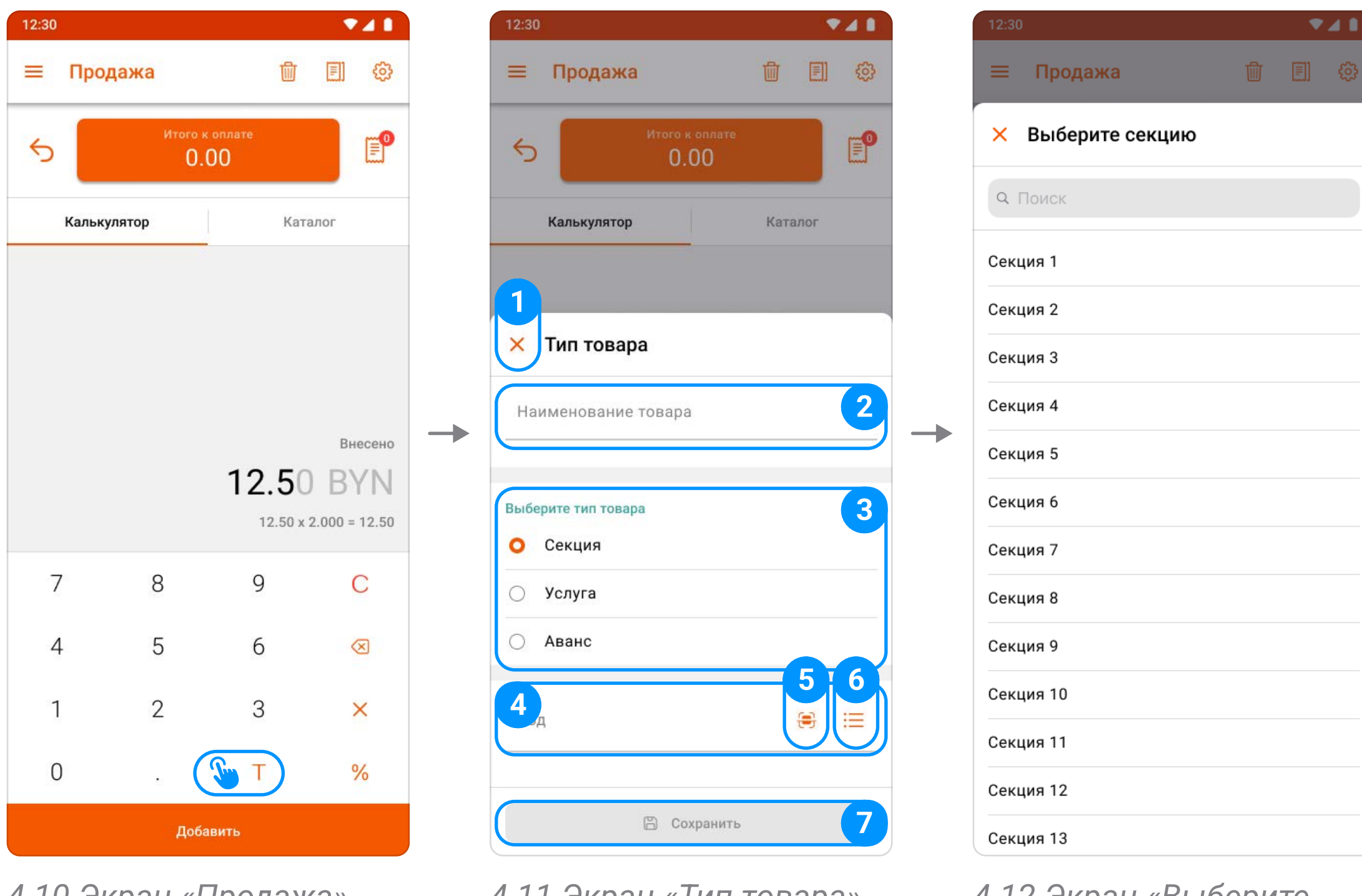

4.10 Экран «Продажа» - Вкладка «Калькулятор»

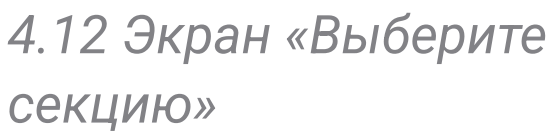

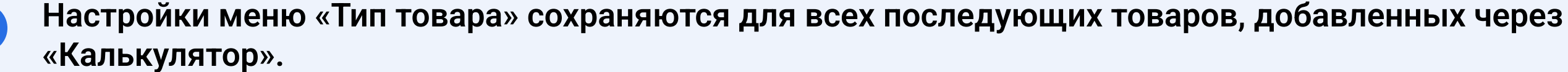

При выборе товара из каталога (раздел 4.1 пункт 8.2.) открывается экран «Добавление товара», в котором доступны следующие функции:

- 1. Кнопка «Закрыть» (рисунок 4.13, пункт 1) закрывает экран «Добавление товара»;
- 2. Информация о выбранном товаре (рисунок 4.13, пункт 2) позволяет отображать следующие данные о товаре:

## 4.3 Каталог возможности и функционал

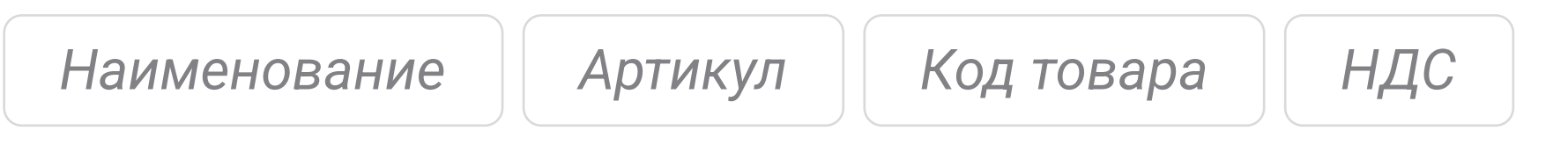

Цену «Итого» с учетом скидки примененной в ЛК iKassa

- 3. Область введенных данных (рисунок 4.13, пункт 3) отображает Ма внесенное кол-во, производит подсчет примененных скидок или надбавок и производит окончательный расчет цены;
- 4. Калькулятор (рисунок 4.13, пункт 4) служит для ввода кол-ва (раздел 4.2.1) и применения скидок (раздел 4.2.2):

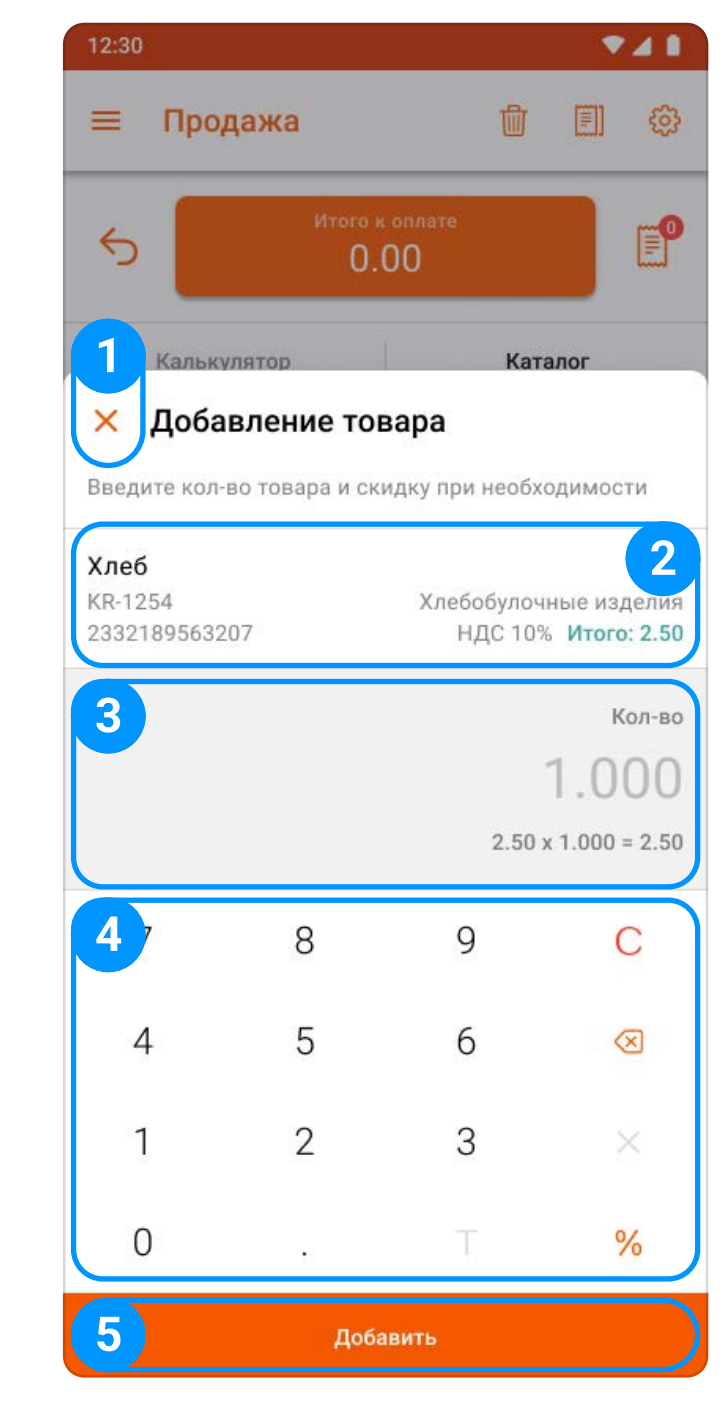

4.13 Экран «Добавление товара»

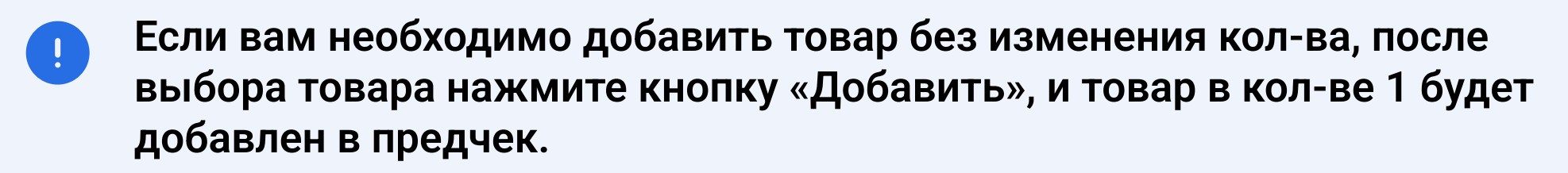

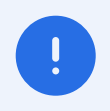

Максимально допустимое значение для товаров, переданных из Личного кабинета iKassa, с цельными единицами измерения (шт, упак, кор, компл, пар) равно 9999,000.

Кнопка ( %) недоступна для товаров переданных из Личного кабинета iKassa со скидкой. O Применение/редактирование скидок или надбавок запрещено.

5. Кнопка «Добавить» (рисунок 4.13, пункт 5) - добавляет товар в предчек.

## 4.4 Экран «Оплата» - возможности и функционал

- 1. Кнопка «Назад» (< ) (рисунок 4.14, пункт 1) возвращает на экран «Продажа»;
- 2. Строка «Итого к оплате» (рисунок 4.14, пункт 2) отображает информацию об общей сумме оплаты;

Переход на экран «Оплата» осуществляется нажатием кнопки «Итого к оплате» на экране «Продажа», или нажатием кнопки «Оплатить» на экране «Предчек».

- 3. Список «Оплачено» (рисунок 4.14, пункт 3) отображает успешные совершенные оплаты смешанного типа для способов «Безналичный» и «Др. способы»;
- 4. Строка «Оплачено» (рисунок 4.14, пункт 4) отображает сумму произведенных оплат по способам «Безналичный» и «Др. способы»;
- 5. Поле «Наличными» (рисунок 4.14, пункт 5) по умолчанию заполнено суммой из поля «Итого к оплате»;

#### 4.4.1 Общее представление экрана «Оплата»

На экране «Оплата» содержится следующий функционал:

6. Строка «Остаток» (рисунок 4.14, пункт 6) - отображает сумму, недостающую для гашения предчека;

Доступна на экранах с соотношением сторон более 17:9.

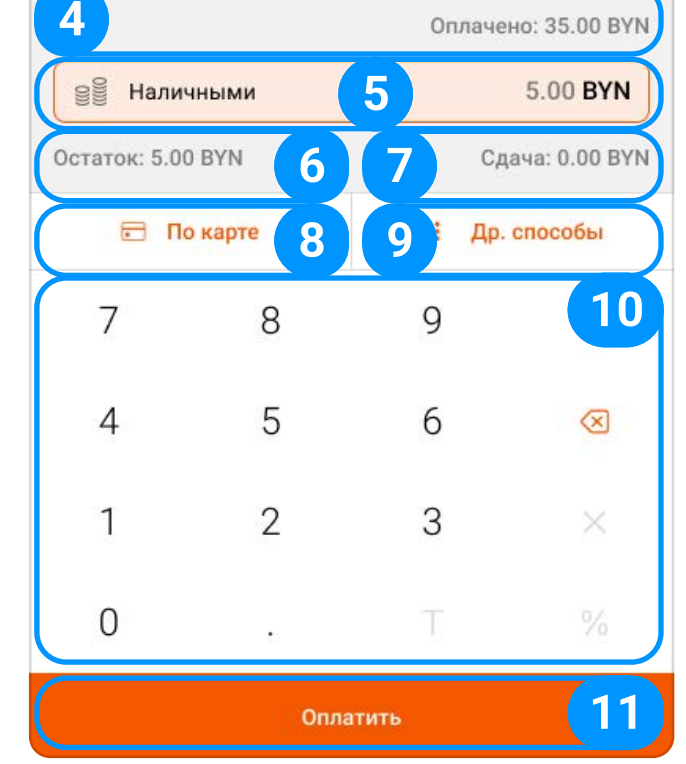

<sup>4.14</sup> Экран «Оплата»

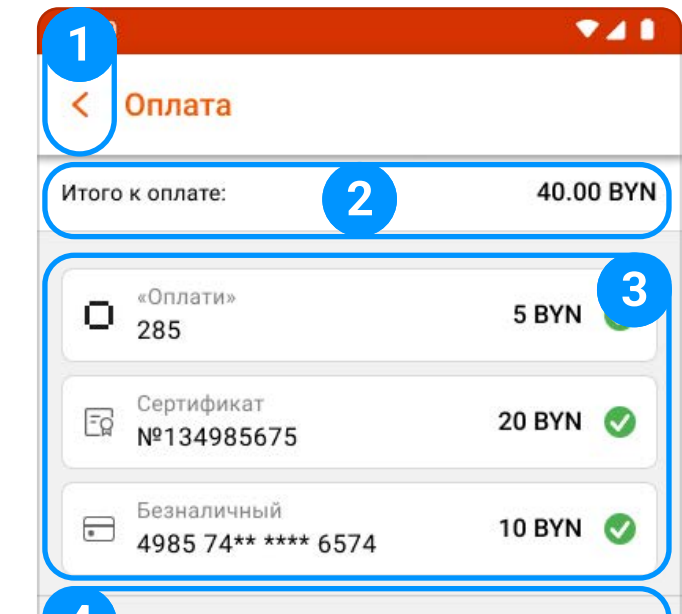

- 7. Строка «Сдача» (рисунок 4.14, пункт 7) отображает сумму наличных средств, которую необходимо вернуть клиенту после оплаты;
- 8. Кнопка «По карте» (рисунок 4.14, пункт 8) вызов экрана платежей по банковским картам; Подробную информацию о способе оплаты «По карте» можно найти в разделе 4.4.3.
- 9. Кнопка «Другие способы» (рисунок 4.14, пункт 9) открывает окно с выбором других способов оплат;

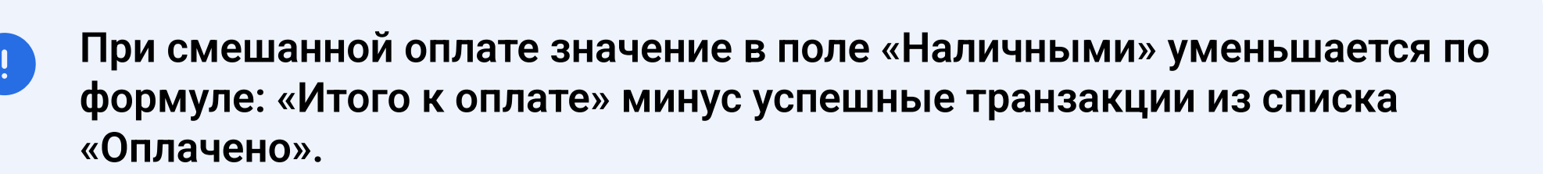

Расчитывается по формуле: «Итого к оплате» минус наличные и безналичные способы оплаты.

Подробнее об экране «Предчеки» в разделе 6.2 и 6.3.

Подробную информацию о способе оплаты «Другие способы» можно найти в разделе 4.4.4.

Невозможно добавить в чек товар из Личного кабинета со скидкой больше 100%.

- 10. Калькулятор (рисунок 4.14, пункт 10) ввод суммы для способа оплаты «Наличными»;
- 11. Кнопка «Оплатить» (рисунок 4.14, пункт 11) фискализирует кассовый документ и осуществляет переход на экран «Успешная операция».

Печать чека происходит в зависимости от настройки печати чека см. раздел 12 пункт 3.3.

## $\left| \begin{array}{c} 1 \end{array} \right|$

В зависимости от настроек на экране «Терминал» действия проведения оплаты «По карте» и «Др. способы» могут отличаться.

Подробную информацию об экране «Терминал» можно найти в разделе 10.

- 1. Поле «Наличными» (рисунок 4.15, пункт 1) - по умолчанию заполнено суммой из поля «Итого к оплате»;
- 2. Калькулятор (рисунок 4.15, пункт 3) позволяет редактировать сумму оплаты наличными средствами;
- 3. Поле «Сдача» (рисунок 4.15, пункт 2) отображает разницу внесенных наличных средств в поле «Наличными» и «Итого к оплате» за вычетом произведенных оплат «По карте» и «Др. способы»;
- 4. Кнопка «Оплатить» (рисунок 4.15, пункт 4) - фискализация кассового документа;

### 4.4.2 Способ оплаты «Наличными»

Этапы совершения операции продажи «Наличными»:

5. Окно «Вы подтверждаете оплату?» подтверждение оплаты (рисунок 4.16) для дальнейшей фискализации кассового документа с переходом на экран «Успешная операция»;

> Окно «Вы подтверждаете оплату?» можно отключить через настройки кассы.  $\mathbf{I}$ Подробнее об экране «Настройки» можно найти в разделе 12 пункт 2.1.

6. Экран «Успешная операция» - информация о завершенной операции и способы передачи чека.

Подробнее об экране «Успешная операция» можно найти в разделе 4.6.

4.15 Экран «Оплата»

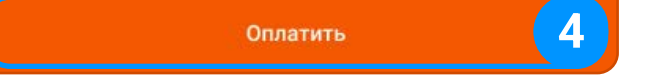

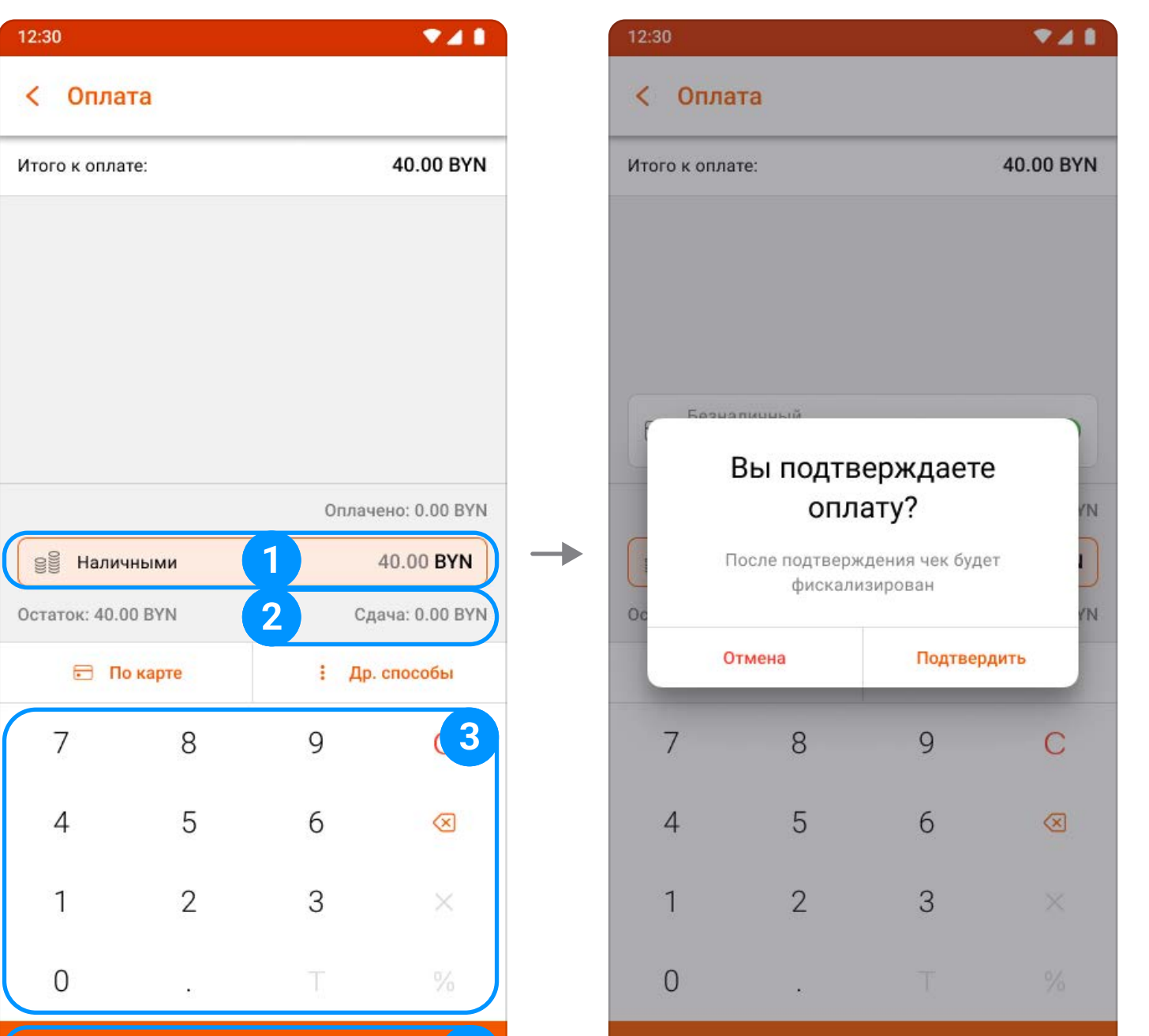

4.16 Подтверждение способа оплаты

#### 4.4.3 Способ оплаты «По карте»

Кнопка «По карте» осуществляет вызов экрана приема платежей по карте , который содержит следующие элементы:

- 1.Кнопка «Закрыть» (рисунок 4.18, пункт 1) - закрывает экран способа оплаты;
- 2. Кнопка «Терминал» ( <u>A) (рисунок 4.18. пункт 2)</u> позволяет вернуться к выбору способа совершения безналичной операции;

Доступна только для устройств с несколькими настроенными способами безналичных платежей. Подробнее о настройках способа оплат можно найти в разделе 10 пункт 2.

При нажатии кнопки «Отмена» закрывается окно подтверждения и отображается строка успешной оплаты с возможностью аннулирования.

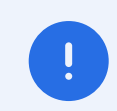

Окно «Вы подтверждаете оплату?» можно отключить через настройки кассы.

Подробнее об экране «Настройки» можно найти в разделе 12 пункт 2.1.

- 3. Область введенных данных (рисунок 4.18, пункт 3) отображает сумму всего чека;
- 4. Калькулятор (рисунок 4.18, пункт 4) служит для корректировки суммы оплаты;
- 5. Кнопка «Оплатить» (рисунок 4.18, пункт 5) инициация проведения оплаты по карте, переход к банковскому ПО, печать банковского чека (не осуществляется при продаже через внешний ; терминал)
- 6. Окно «Вы подтверждаете оплату?» (рисунок 4.19) подтверждение оплаты для дальнейшей фискализации кассового документа с переходом на экран «Успешная операция».

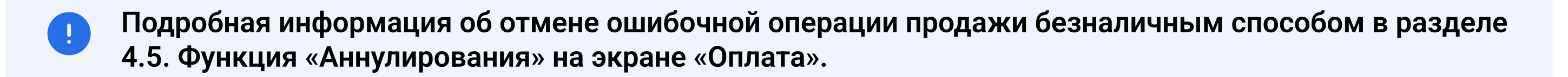

- 1. Кнопка «Закрыть» (рисунок 4.21, пункт 1) закрывает экран «Сертификат»;
- 2. Область введенных данных (рисунок 4.21, пункт 2) показывает введенную сумму на калькуляторе;

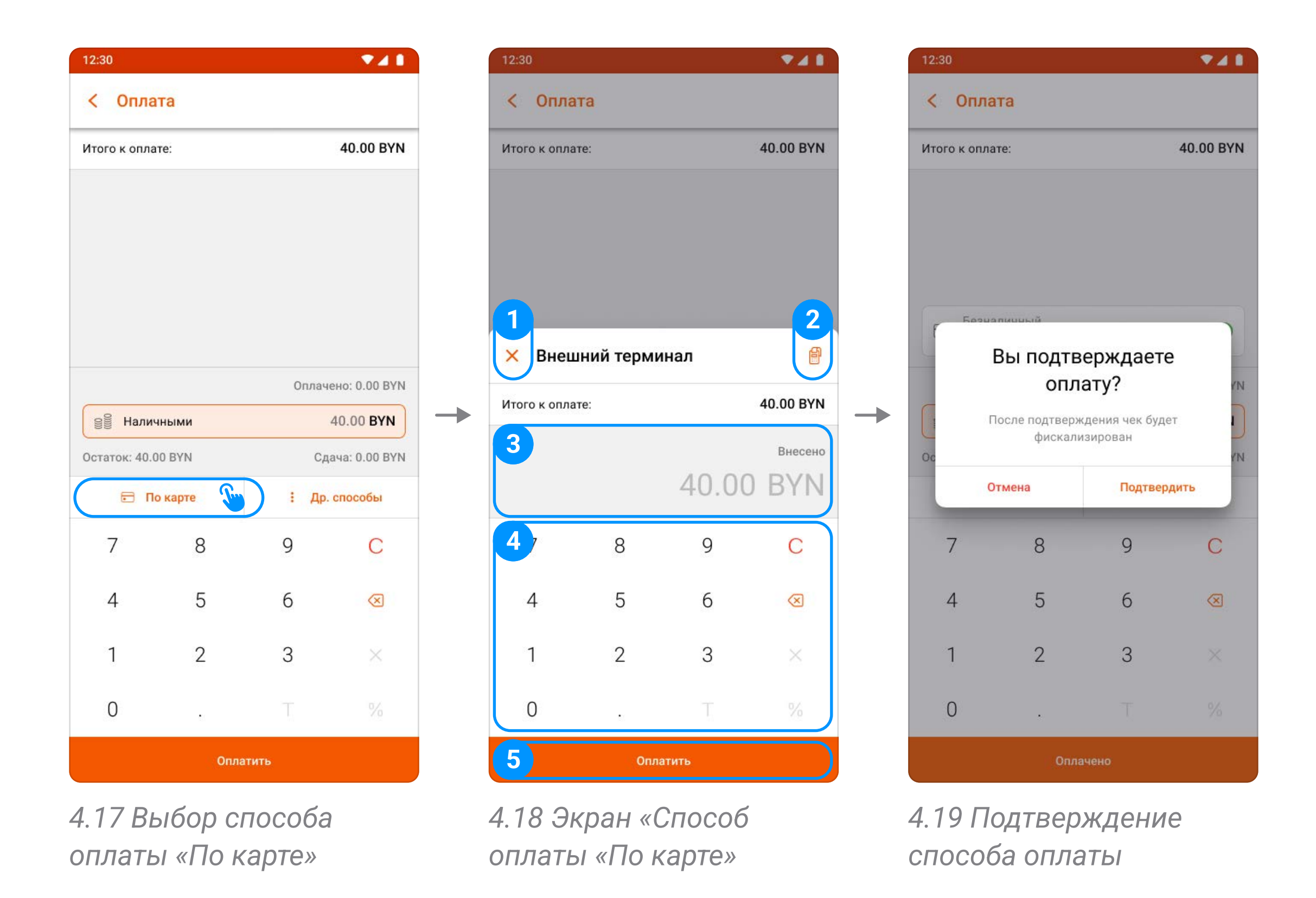

7. Экран «Успешная операция» - информация о завершенной операции и способы передачи чека.

Подробнее об экране «Успешная операция» можно найти в разделе 4.6.

#### 4.4.4 Способ оплаты «Другие способы»

При нажатии на кнопку «Другие способы» на экране «Оплата» происходит переход на экран «Выберите др. способ оплаты».

#### 4.4.4.1 Способ оплаты «Сертификат»

Экран приема оплаты по типу «Сертификат» содержит следующие элементы:

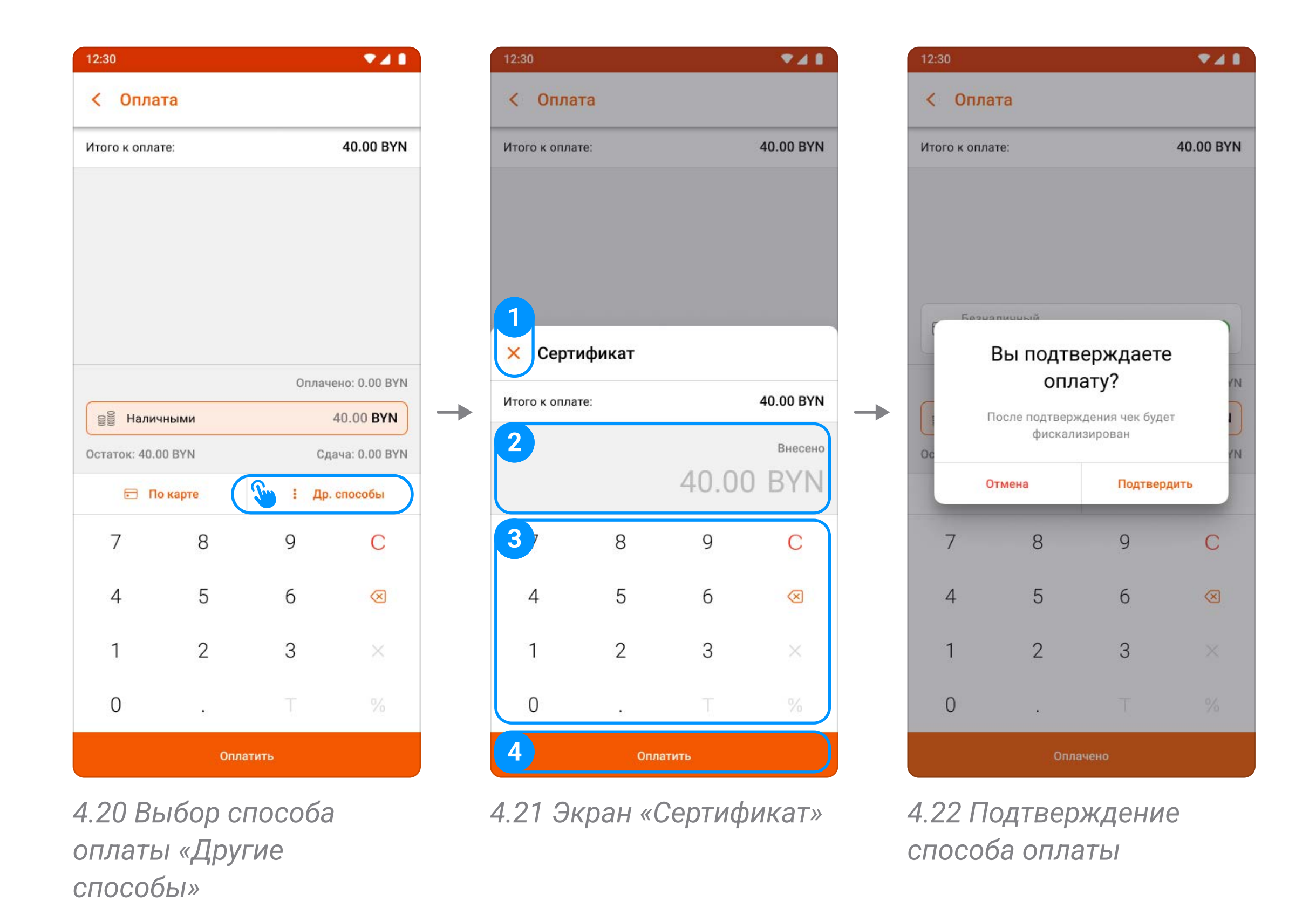

- 3. Калькулятор (рисунок 4.21, пункт 3) служит для ввода суммы;
- 4. Кнопка «Оплатить» (рисунок 4.21, пункт 4) проведение оплаты по типу «Сертификат»;
- 5. **Окно «Вы подтверждаете оплату?»** (рисунок 4.22) подтверждение оплаты для дальнейшей фискализации кассового документа с переходом на экран «Успешная операция».

При нажатии кнопки «Отмена» закрывается окно подтверждения и отображается строка успешной оплаты с возможностью аннулирования.

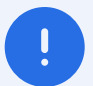

Окно «Вы подтверждаете оплату?» можно отключить через настройки кассы.

Подробнее об экране «Настройки» можно найти в разделе 12 пункт 2.1.

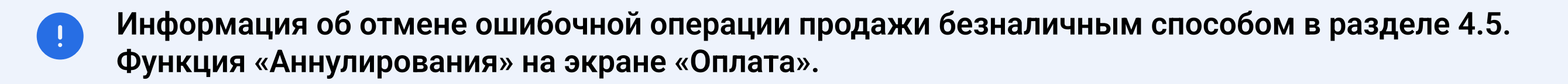

Информация об отмене ошибочной операции продажи безналичным способом в разделе 4.5. Функция «Аннулирования» на экране «Оплата».

6. Экран «Успешная операция» - информация о завершенной операции и способы передачи чека.

Подробнее об экране «Успешная операция» можно найти в разделе 4.6.

#### 4.4.4.2 Способ оплаты «Оплати»

Требуется предварительная настройка способа оплаты см. глава10, пункт 3.2. Экран приема оплаты методом «Оплати» содержит следующие элементы:

- 1. Кнопка «Закрыть» (рисунок 4.23, пункт 1) закрывает экран «Оплати»;
- 2. Область введенных данных (рисунок 4.23, пункт 2) показывает введенную сумму на калькуляторе;
- 3. Калькулятор (рисунок 4.23, пункт 3) служит для ввода суммы;
- 4. Кнопка «Оплатить» (рисунок 4.23, пункт 4) переход к экрану совершения оплаты;

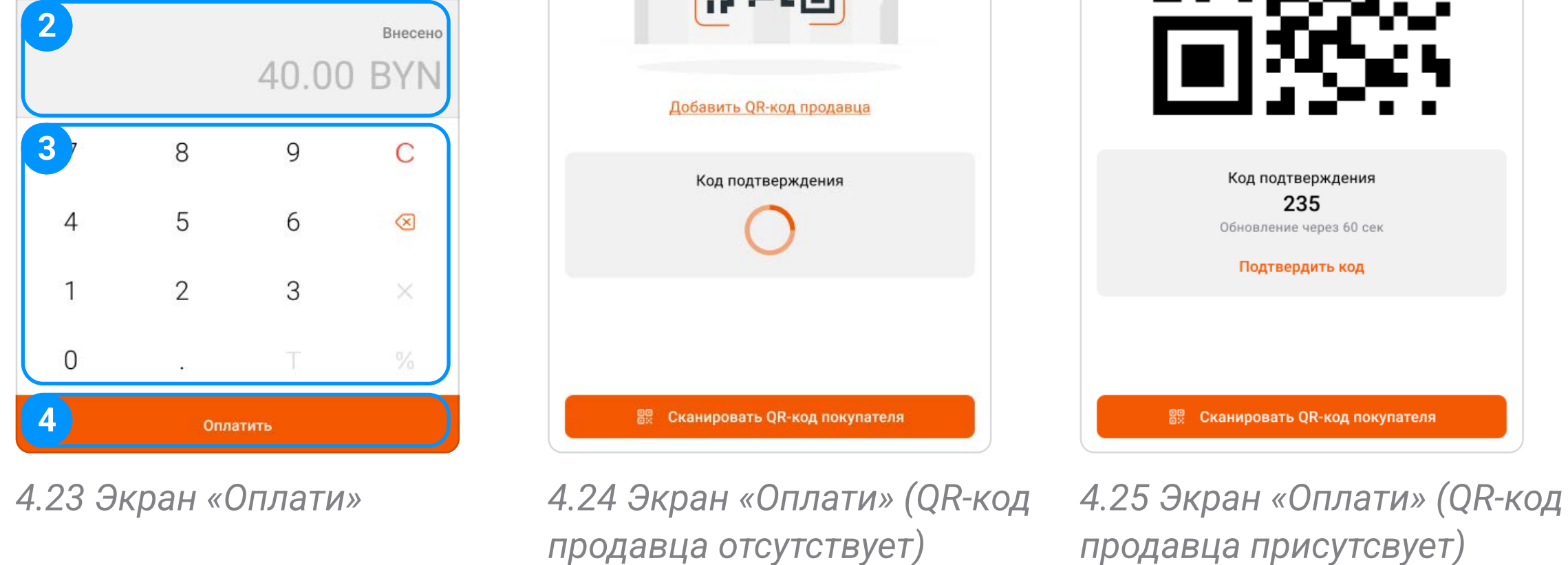

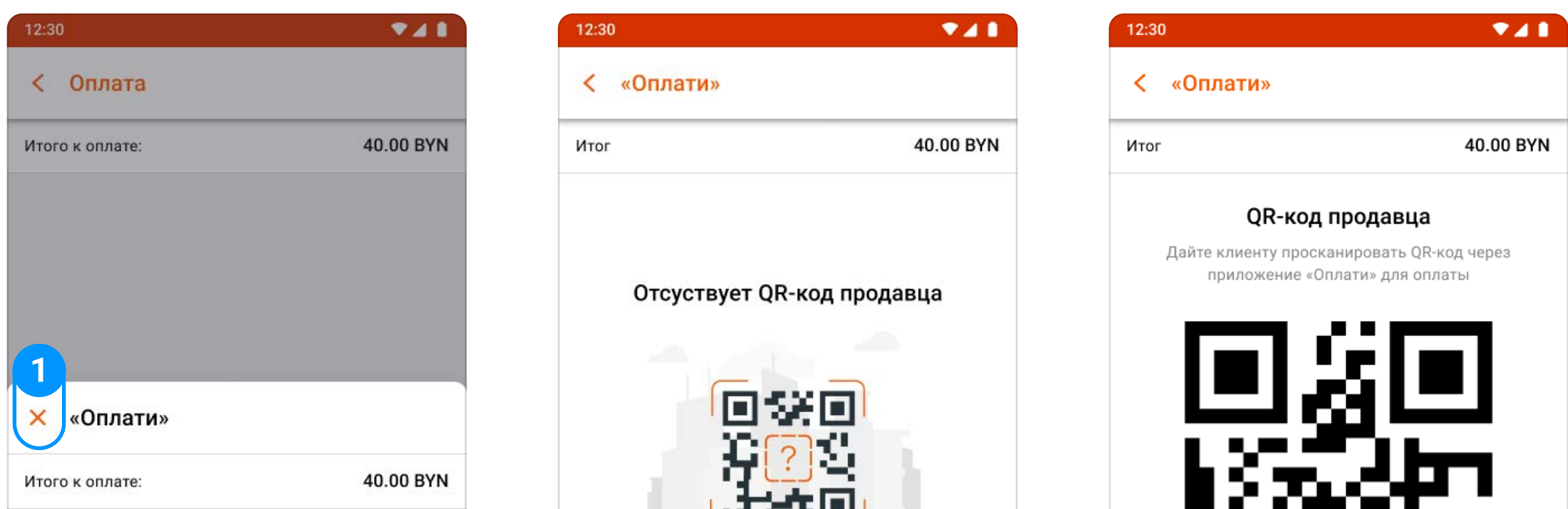

- 5. Экран «Оплати» (рисунок 4.24, рисунок 4.25) позволяет совершать оплату двумя способами:
	- 5.1. Первый способ демонстрация QR-кода продавца:
		- 5.1.1. Пользователь сканирует QR-код с экрана кассы;
		- 5.1.2. Вводит значение из поля «Код подтверждения» на собственном устройстве;
		- 5.1.3. Кассир нажимает «Подтвердить код»;
		- 5.1.4. Происходит фискализация документа и переход на экран «Успешная операция».
	- 5.2. Второй способ сканирование QR-кода покупателя:
		- 5.2.1. Кассир сканирует QR-код с экрана покупателя;
		- 5.2.2. Клиент вводит значение из поля «Код подтверждения» на собственном устройстве;
		- 5.2.3. Кассир нажимает «Подтвердить код»;
		- 5.2.4. Происходит фискализация документа и переход на экран «Успешная операция».
- 6. Экран «Успешная операция» содержит информацию о завершенной операции и способы передачи чека.

Подробную информацию об экране «Успешная операция» можно найти в разделе 4.6.

### 4.4.5 Оплата смешанным способом

Касса позволяет произвести оплату по чеку неограниченным количеством комбинаций с возможностью выбора различных способов оплат.

- 1. Касса не ограничивает количество безналичных платежей («По карте» и «Другие способы») на суммы меньше значения поля «Итого к оплате»;
- 2. Каждая новая операция будет отображаться на экране «Оплата» в списке «Оплачено» (рисунок 4.26, пункт 1);
	- Для отмены ошибочной операции до момента фискализации необходимо нажать на соответствующую строку.

Подробную информацию о функции «Аннулирования» на экране «Оплата» можно найти в разделе 4.5.

3. Вводите значение в поле «Наличными» для формирования сдачи (рисунок 4.26, пункт 2);

4.26 Экран «Оплата»

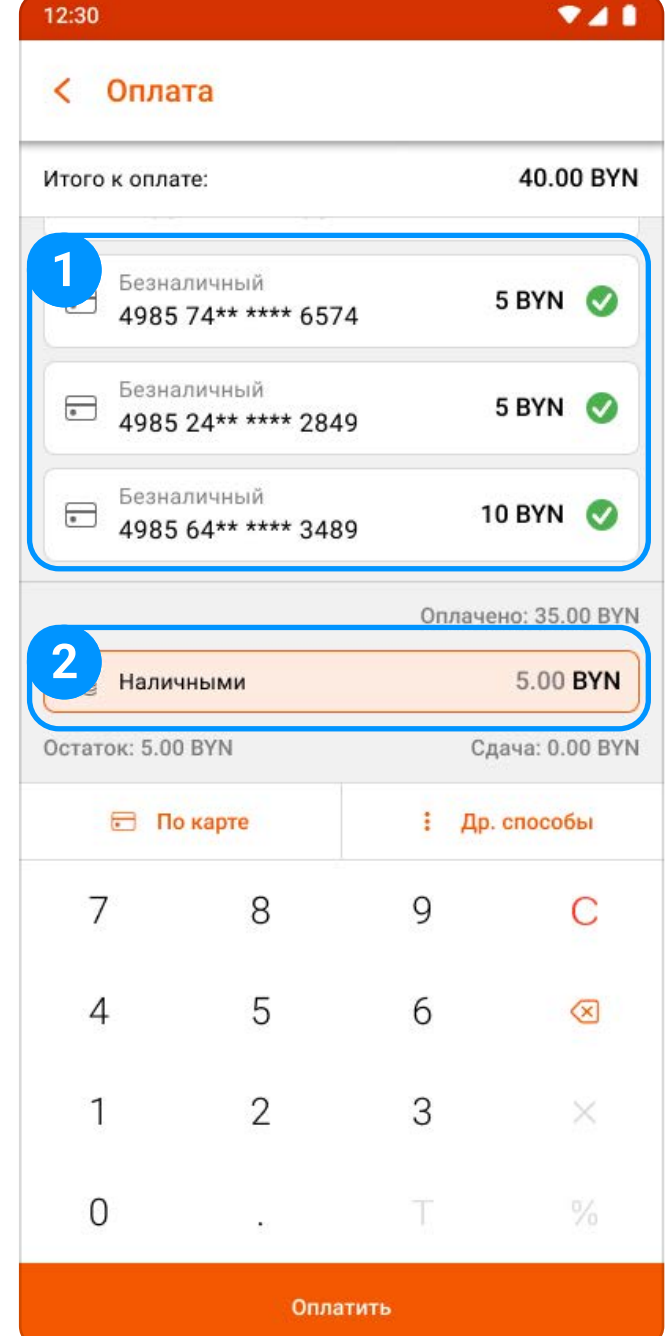

4. Окно «Вы подтверждаете оплату?» - подтверждение оплаты для дальнейшей фискализации кассового документа с переходом на экран «Успешная операция».

При нажатии кнопки «Отмена» закрывается окно подтверждения и отображаются строки успешной оплаты с возможностью аннулирования ошибочно совершенных.

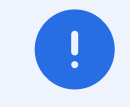

Окно «Вы подтверждаете оплату?» можно отключить через настройки кассы.

Подробнее об экране «Настройки» можно найти в разделе 12 пункт 2.1.

- Информация об отмене ошибочной операции продажи безналичным  $\left| \begin{array}{c} 1 \end{array} \right|$ способом в разделе 4.5. Функция «Аннулирования» на экране «Оплата».
- 5. Экран «Успешная операция» информация о завершенной операции и способы передачи чека.

Подробную информацию об экране «Успешная операция» можно найти в разделе 4.6.

### 4.5 Функция «Аннулирования» на экране «Оплата»

4.27 Произведена частичная оплата

4.28 Экран «Информация об оплате»

4.29 Подтверждение

аннулирования способа

оплаты «Безналичный»

4.30 Операция успешно аннулирована

Для отмены ошибочной безналичной операции на экране «Оплата» в списке «Оплачено» требуется нажать на необходимую строку для вызова меню.

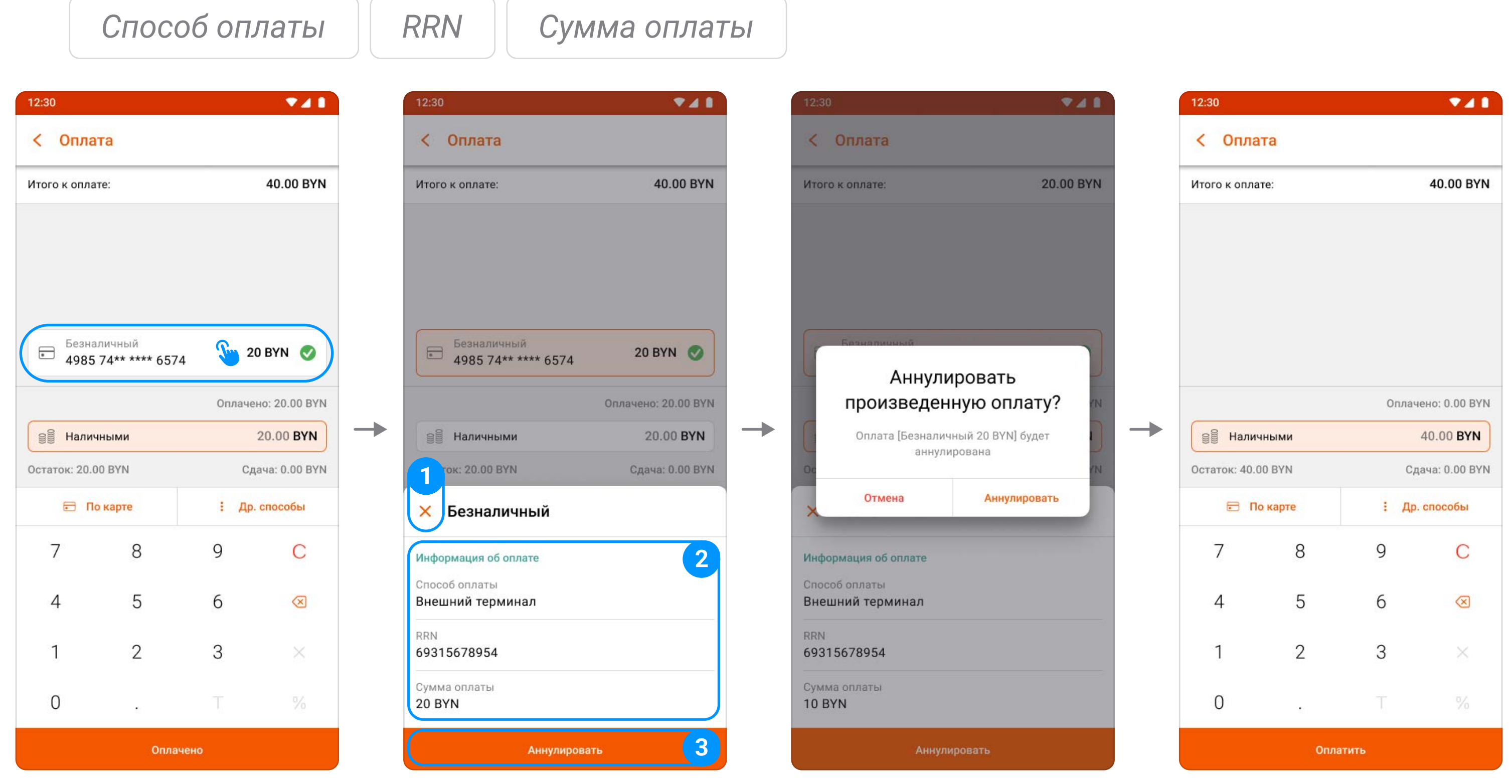

#### Отмена ошибочной операции «По карте»:

1. Кнопка «Закрыть» (рисунок 4.28, пункт 1) - закрывает экран «Информация об оплате»;

2. Информация об оплате (рисунок 4.28, пункт 2) - содержит:

3. Кнопка «Аннулировать» (рисунок 4.28, пункт 3) - позволяет отменить произведенную оплату. При нажатии на кнопку появится окно для подтверждения . (рисунок 4.29)

### Отмена ошибочной операции «Сертификат»:

- 1. Уведомление «Удалить» (рисунок 4.31. пункт 1) - запрос на подтверждение операции;
- 2. Кнопка «Удалить» (рисунок 4.31, пункт 2) отменяет операцию и возвращает на экран «Оплата»;
- 3. Кнопка «Отмена» (рисунок 4.31, пункт 3) закрывает уведомление и возвращает на экран «Оплата».

- 1. Уведомление «Удалить» (рисунок 4.32. пункт 1) - запрос на подтверждение операции;
- 2. Кнопка «Удалить» (рисунок 4.32, пункт 2) удаляет оплату и возвращает на экран «Оплата»;
- 3. Кнопка «Отмена» (рисунок 4.32, пункт 3) закрывает уведомление и возвращает на экран «Оплата».

## 4.6 Экран «Успешная операция» - возможности и функционал

### Отмена ошибочной операции «Оплати»:

4.32 Подтверждение удаления способа оплаты «Оплати»

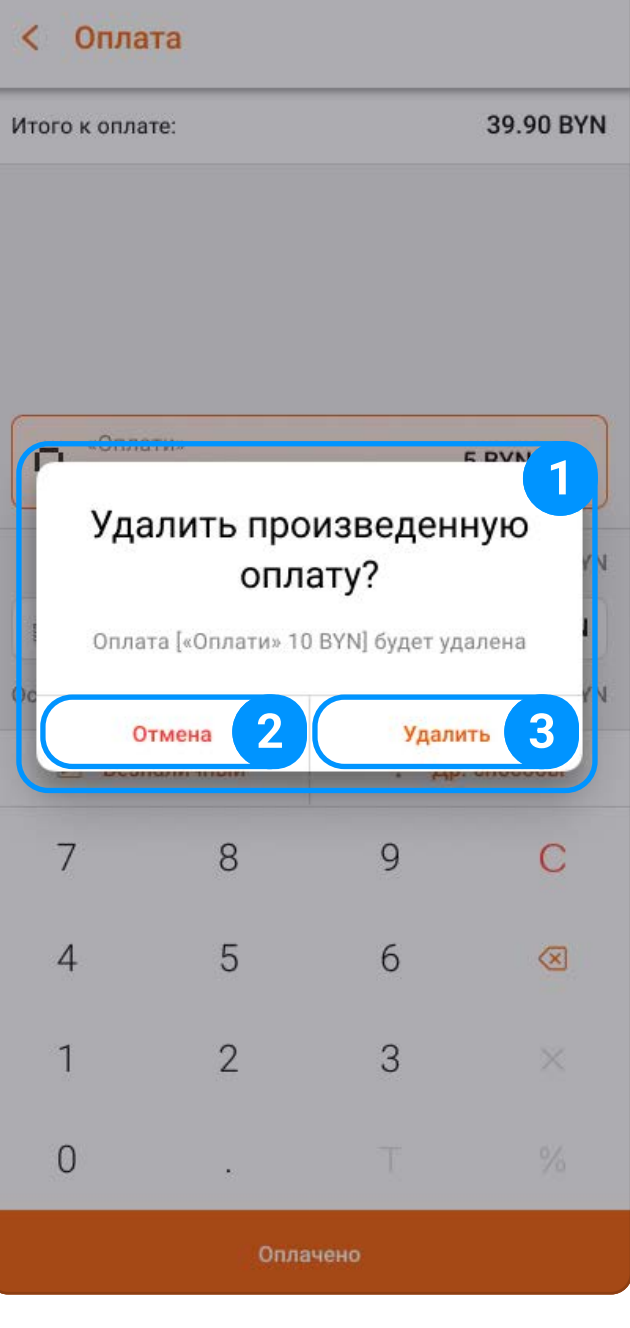

 $241$ 

удаления способа оплаты

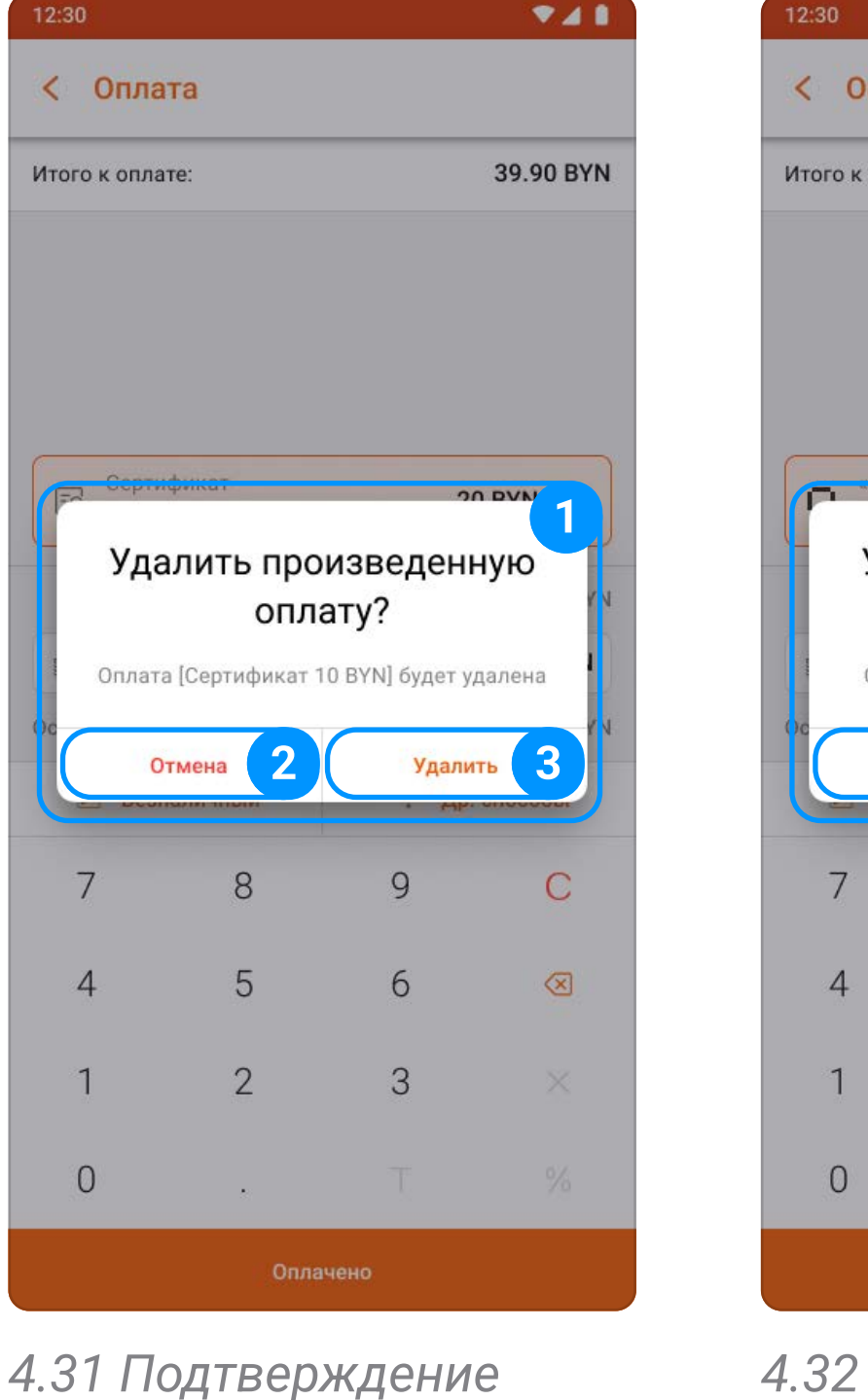

«Сертификат»

 $2:30$ 

- 2. Кнопка «Печать чека» (рисунок 4.33, пункт 2) открывает экран «Печать чека», который содержит следующий функционал:
	- 2.1. Кнопка «Закрыть» (рисунок 4.34, пункт 1) закрывает экран «Печать чека»;
	- 2.2. Кнопка «E-mail» (⊠) (рисунок 4.34, пункт 2) отправляет электронный чек на введенный e-mail (рисунок 4.35);
	- 2.3. Кнопка «QR-код» ( $\frac{88}{88}$ ) (рисунок 4.34, пункт 3) открывает окно с QR-кодом (рисунок 4.36); С помощью данного QR-кода можно получить доступ к электронному чеку продажи.
	- 2.4. Кнопка «Распечатать чек» (рисунок 4.34, пункт 4) производит печать чека;

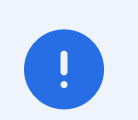

2.5. Кнопка «Печать банковского чека» (рисунок 4.34, пункт 5) - производит печать всех банковских чеков текущего документа продажи, произведенных через встроенный терминал, либо SoftPos.

Данный экран содержит следующий функционал:

1. Поля «Итоговая информация» (рисунок 4.33, пункт 1) - содержит информацию о чеке:

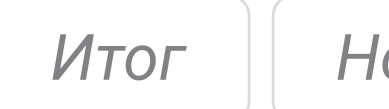

Итог | Номер чека | Дата и время оплаты | Сдача

Экран «Успешная операция» для каждой операции является уникальным по отображению информации, но идентичным по функциональности.

Информацию о подключении и настройке принтера можно узнать в разделе 11.

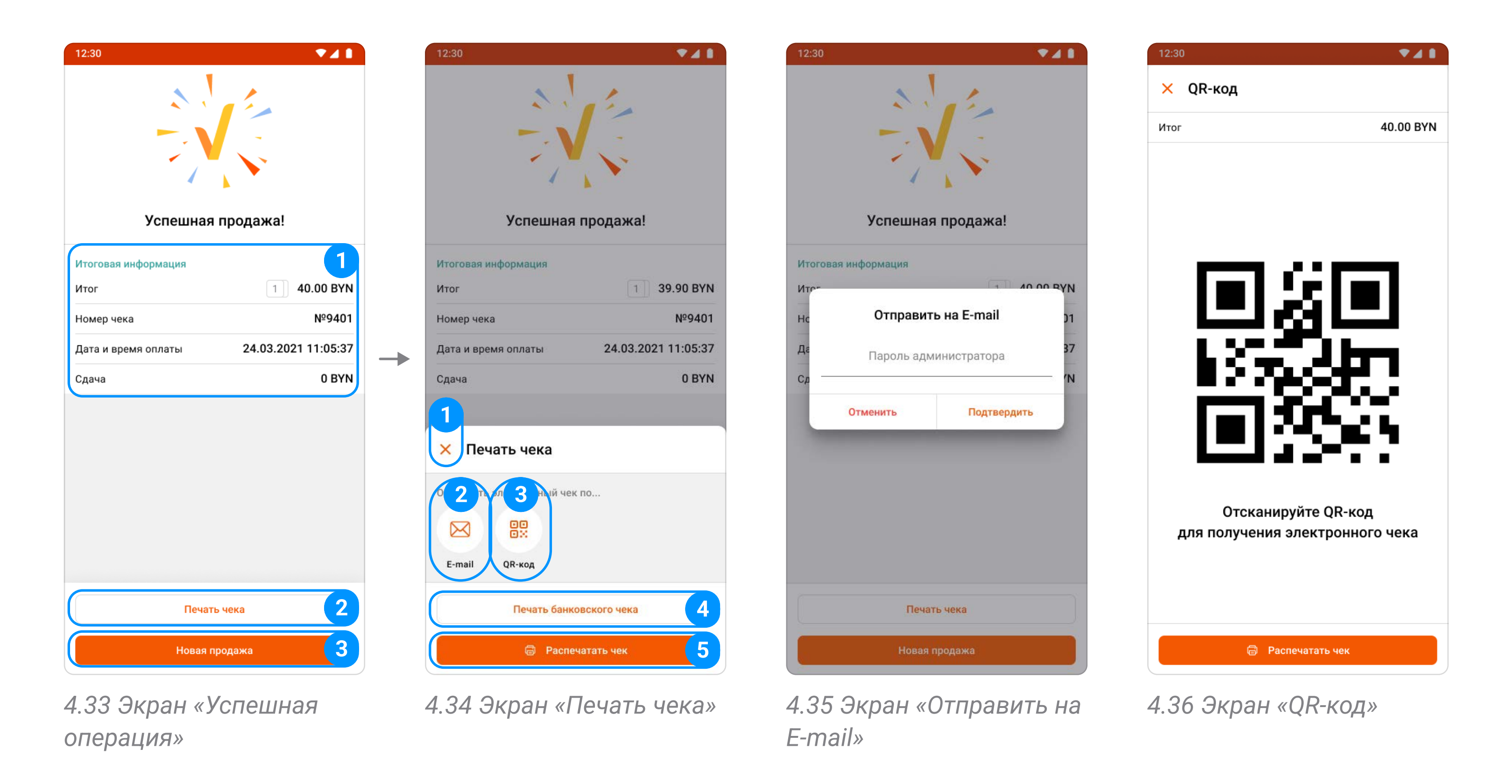

При отсутствии подключения к принтеру после нажатия на кнопку «Распечатать чек» отобразится ошибка печати (рисунок 4.37).

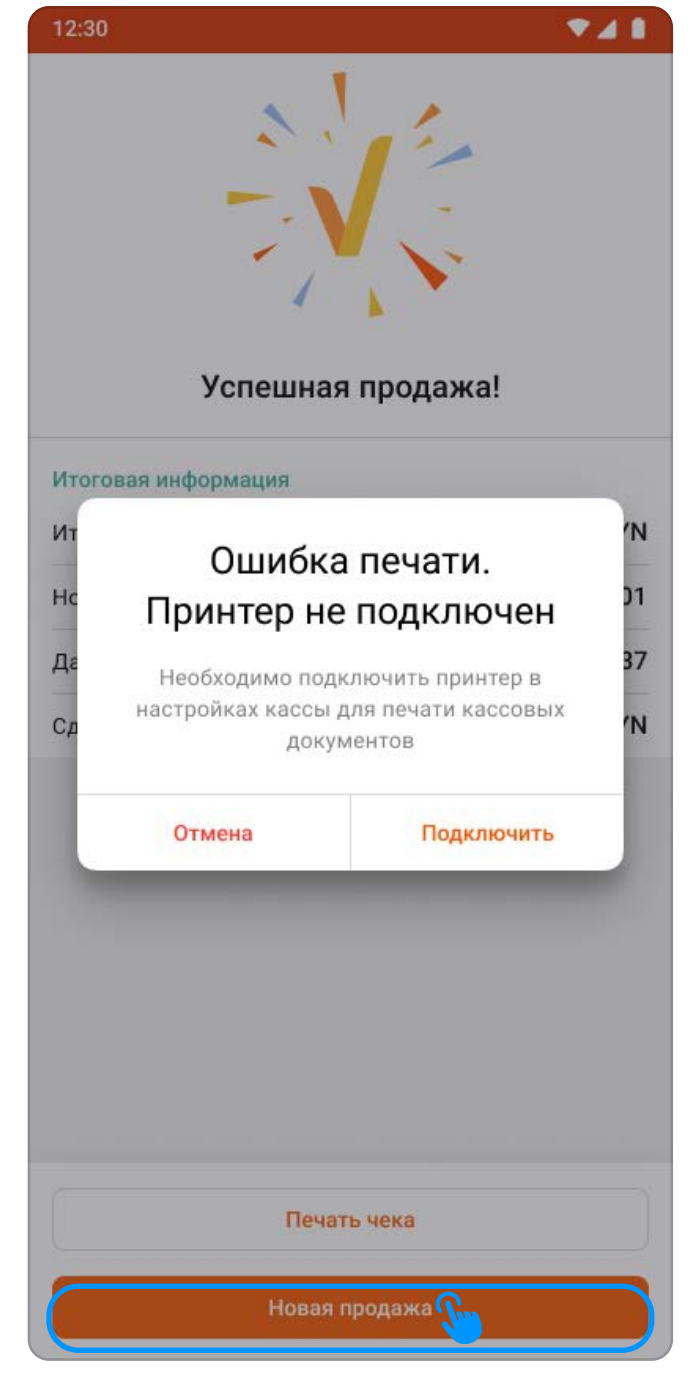

4.37 Окно ошибки «Принтер не подключен»

3. Кнопка «Новая продажа» (рисунок 4.33, пункт 3) - возвращает на экран «Продажа».

Кнопка доступна только в документах «Продажа», «Возврат» и «Аннулирование» выполненными по способу оплаты «Безналичный» и/или «Смешанный», где содержится оплата банковской картой.

Операция «Возврат» позволяет вернуть денежные средства за реализованную продукцию. Экран операции «Возврат» содержит следующие элементы:

5.1 Экран «Возврат» - Вкладка «Калькулятор»

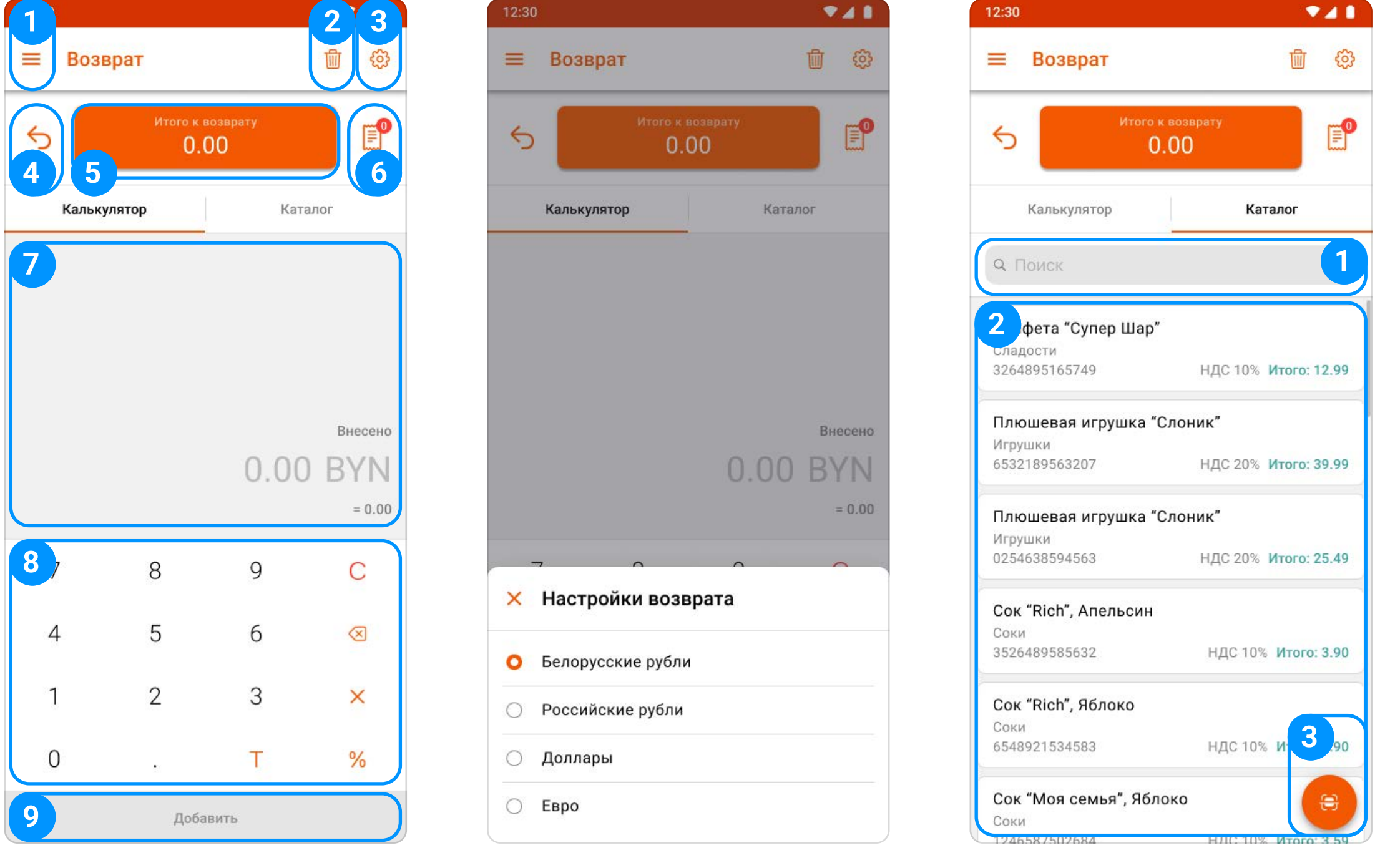

5.2 Экран «Настройки возврата»

5.3 Экран «Возврат» - Вкладка «Каталог»

- 1. Кнопка «Меню приложения» ( $\equiv$ ) (рисунок 5.1, пункт 1) открывает навигацию по приложению;
- 2. Кнопка «Очистка предчека» ( p) (рисунок 5.1, пункт 2) удаляет позиции из предчека на возврат;

- 3. Кнопка «Настройки возврата» ( , 3) (рисунок 5.1, пункт 3; рисунок 5.2) позволяет изменить валюту операции, после совершения возврата или ухода с экрана возвращает на валюту по умолчанию (BYN);
- 4. Кнопка «Отмена предыдущей операции» ( Ь ) (рисунок 5.1, пункт 4) производит удаление последней добавленной позиции в предчек;
- 5. Кнопка «Итого к возврату» (рисунок 5.1, пункт 5) отображает сумму возврата, осуществляет переход на экран «Возврат» (раздел 5.1) для выбора способа возврата;
- 6. Иконка «Предчек» ( $\left(\frac{m}{n}\right)$ ) (рисунок 5.1, пункт 6) отображает количество позиций к возврату;
- 7. Калькулятор (рисунок 5.1) позволяет вводить стоимость товаров для суммового возврата. Содержит в себе следующие элементы:
	- 7.1. Область введенных данных (рисунок 5.1, пункт 7) отображает информацию о стоимости единицы товара, количестве, примененной скидке либо надбавке с рассчетом итоговой суммы возврата;
	- 7.2. Калькулятор (рисунок 5.1, пункт 8) служит для ввода стоимости товара, количества, скидки и надбавки;

За одну операцию «Возврат» можно вернуть средства только за один товар (одна товарная позиция . в любом количестве)

### 5.1 Общее представление экрана операции «Возврат»

- 8. «Каталог» (рисунок 5.3) позволяет выбрать товары, созданные в Товароучетной системе iKassa. Содержит следующий функционал:
	- 8.1. Поле «Поиск» (рисунок 5.3, пункт 1) позволяет осуществить поиск товара по следующим критериям: «Наименование», «Артикул», «Код товара» и «Цена»;
	- 8.2. Список товаров (рисунок 5.3, пункт 2) отображает все товары в кассе;
	- 8.3. Кнопка «Сканер штрих-кода» ( Э) (рисунок 5.3. пункт 3) осуществляет сканирование штрих-кода товара для поиска по каталогу.

- 8. Калькулятор (рисунок 5.4, пункт 8) служит для ввода и редактирования суммы возврата наличных денежных средств;
- 9. Кнопка «Вернуть» (рисунок 5.4, пункт 9) производит подтверждение введенной суммы выбранным способом и фискализацию операции.
- 1. Кнопка «Назад» ( < ) (рисунок 5.4, пункт 1) возврат на экран выбора товара;
- 2. Поле «Итого в возврату» (рисунок 5.4, пункт 2) отображает сумму операции;
- 3. Список «Произведенные способы оплат» (рисунок 5.4, пункт 3) область, содержащая в себе «Безналичный» и «Другие способы» оплаты произведенные клиентом;
- 4. Строка «Наличными» (рисунок 5.4, пункт 4) является способом возврата наличных денежных средств, по умолчанию содержит всю сумму операции;

- 5. Строка «Остаток» (рисунок 5.4, пункт 5) отображает остаток суммы к возврату;
- 6. Кнопка «По карте» (рисунок 5.4, пункт 6) осуществляет переход на экран возврата денежных средств на карту;

7. Кнопка «Другие способы» (рисунок 5.4, пункт 7) - осуществляет переход на экран возврата другими способами;

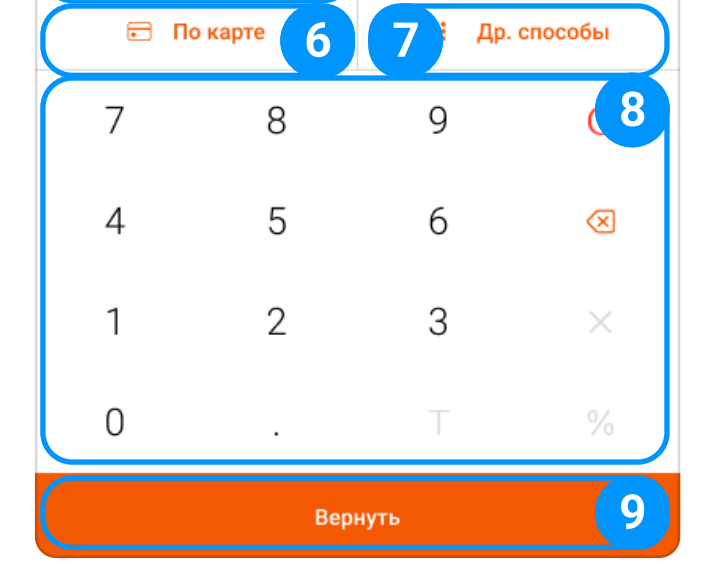

5.4 Экран «Возврат»

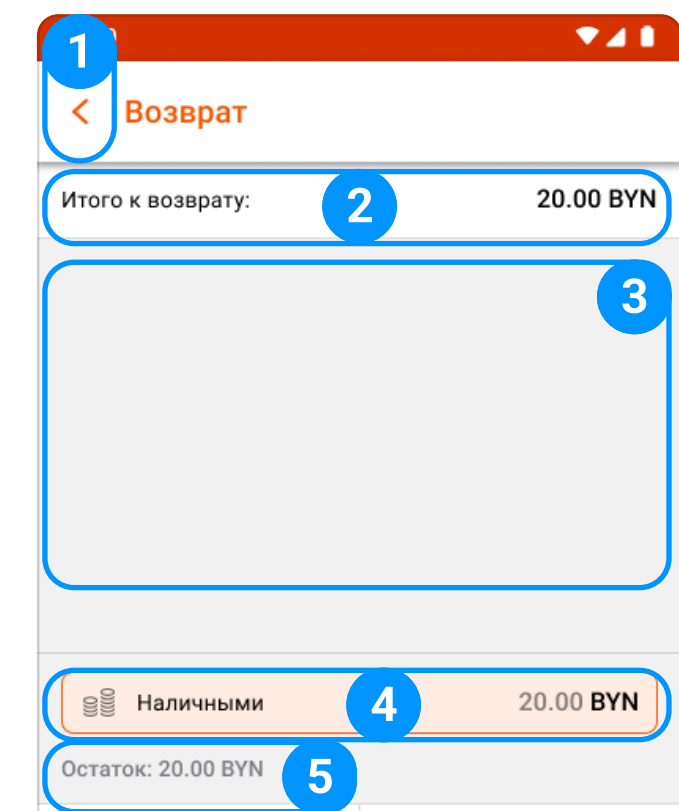

### 5.2 Экран «Возврат» и способы возврата

- 1. Кнопка «Вернуть» (рисунок 5.5) подтверждение введенной суммы возврата наличными с фискализацией и переходом на экран «Успешная операция»;
- 2. Экран «Успешная операция» информация о завершенной операции и способы передачи чека.

По кнопке «Итого к возврату» (рисунок 5.1, пункт 5) осуществляется переход на экран операции «Возврат» (рисунок 5.4), где содержатся следующие элементы:

Подробную информацию о способе возврата «По карте» можно найти в разделе 5.2.2.

Подробную информацию о способе возврата «Другие способы» можно найти в разделе 5.2.3.

#### 5.2.1 Возврат «Наличными»

7.3. Кнопка «Добавить» (рисунок 5.1, пункт 9) - добавляет товар в предчек.

Подробнее об экране «Успешная операция» можно найти в разделе 4.6.

При выборе товарной позиции отображается «Калькулятор», который служит для ввода количества и применения скидки либо надбавки (доступно для позиций без скидок);

Кнопка «По карте» (рисунок 5.8) осуществляет вызов экрана возрата денежных средств на карту, который содержит следующие элементы:

Для устройств с включенными в настройках несколькими способами совершения безналичных операций, отображается меню выбора способа совершения операции: «Встроенный терминал», «Внешний терминал», доступные методы SoftPos-оплат (рисунок 5.9).

- 1. Кнопка «Закрыть» (рисунок 5.10, пункт 1) закрывает экран безналичного способа возврата;
- 2. Кнопка «Терминал» ( <mark>A</mark>) (рисунок 5.10, пункт 2) позволяет вернуться к меню выбора способа совершения безналичной операции;

Подробную информация об экране «Способы оплаты» можно найти в разделе 10.

### 5.2.2 Возврат «По карте»

Доступна только для устройств с несколькими настроенными способами безналичных платежей. 5.5 Экран «Возврат»

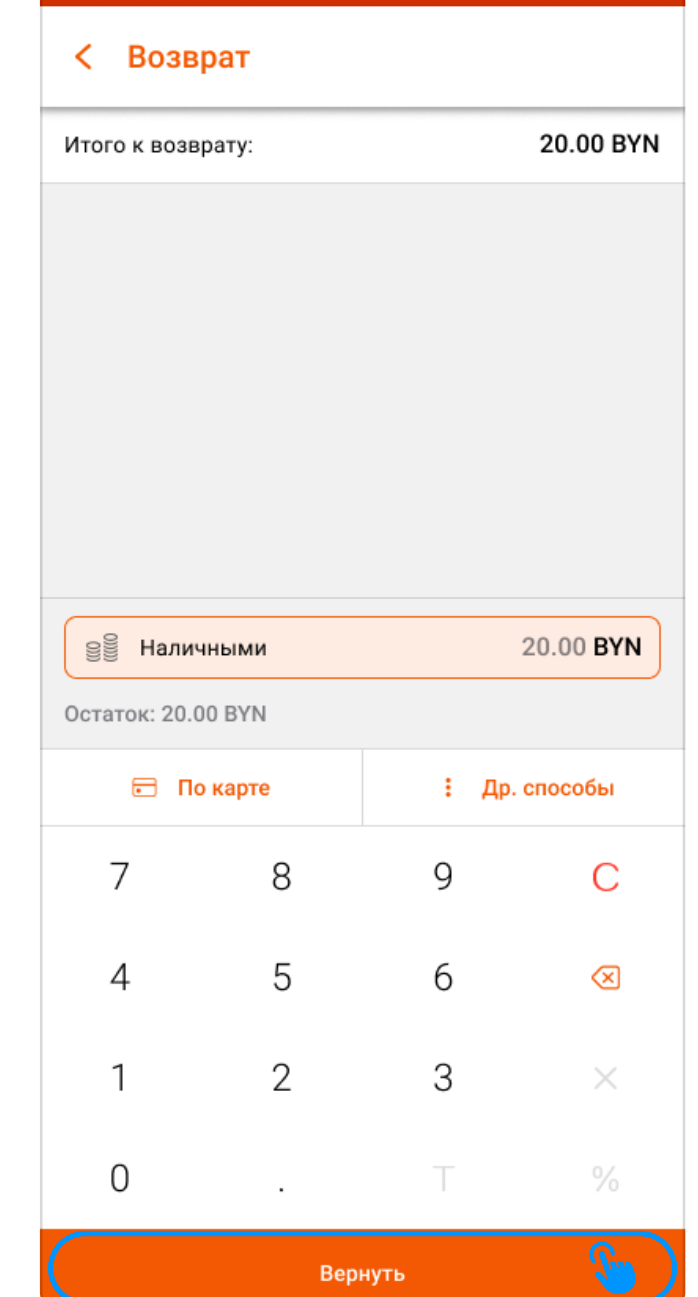

**VAL** 

- 3. Область введенных данных (рисунок 5.10, пункт 3) показывает введенную сумму на калькуляторе;
- 4. Калькулятор (рисунок 5.10, пункт 4) для ввода и редактирования суммы возврата;
- 5. Кнопка «Вернуть» (рисунок 5.10, пункт 5) подтверждение суммы возврата выбранным способом с переходом на экран «Успешная операция» (раздел 5.2.1, пункт 2).

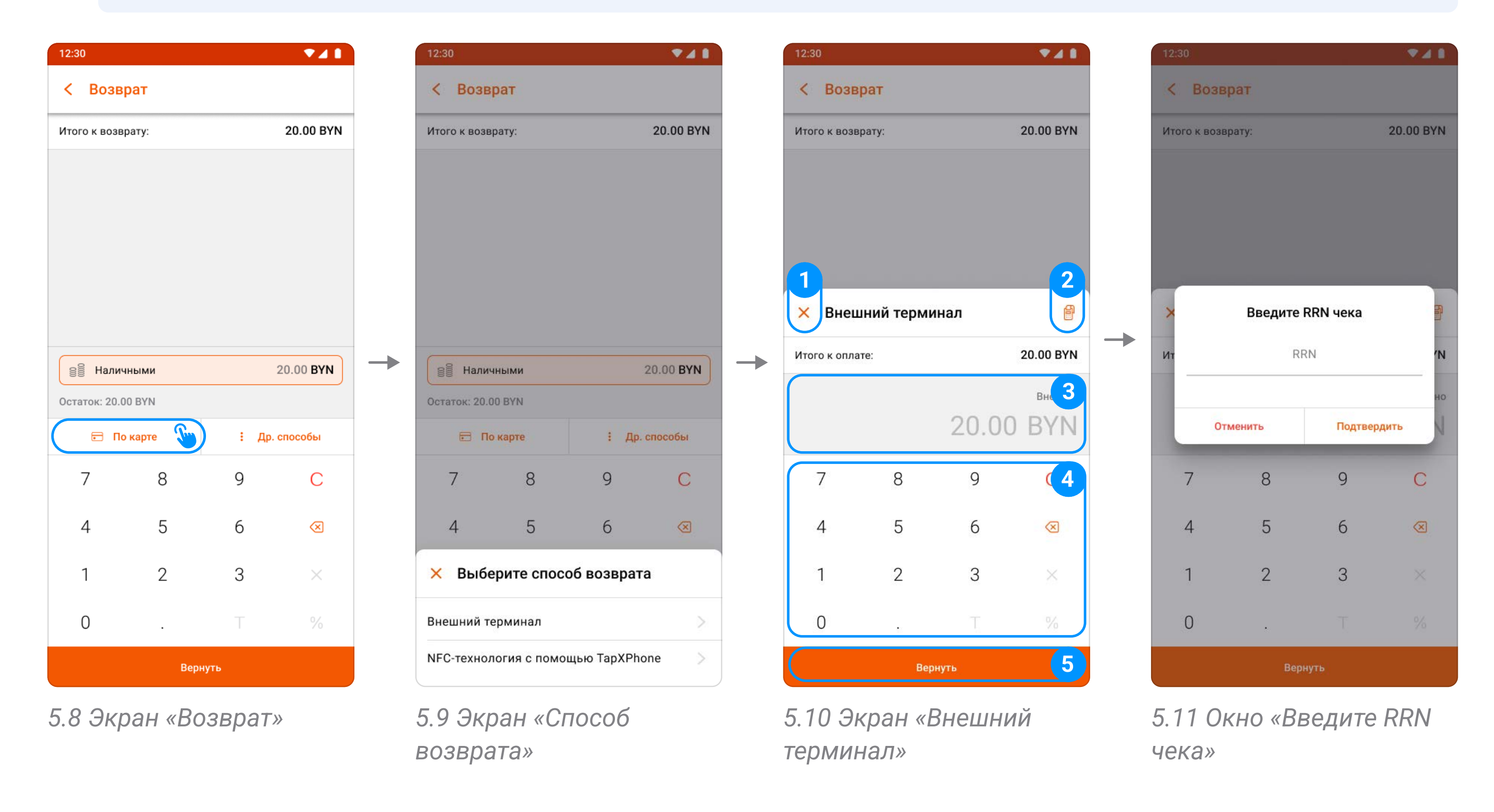

В зависимости от типа выбранного терминала и настроек, касса может потребовать ввод RRN с чека продажи, для подтверждения операции возврата.

Кнопка «Др. способы» осуществляет вызов меню с выбором способов возвращаемых средств, которое содержит следующие элементы:

#### 5.2.3 Возврат «Другие способы»

#### 1. Кнопка «Закрыть» (рисунок 5.12, пункт 1) - закрывает экран способа возврата;

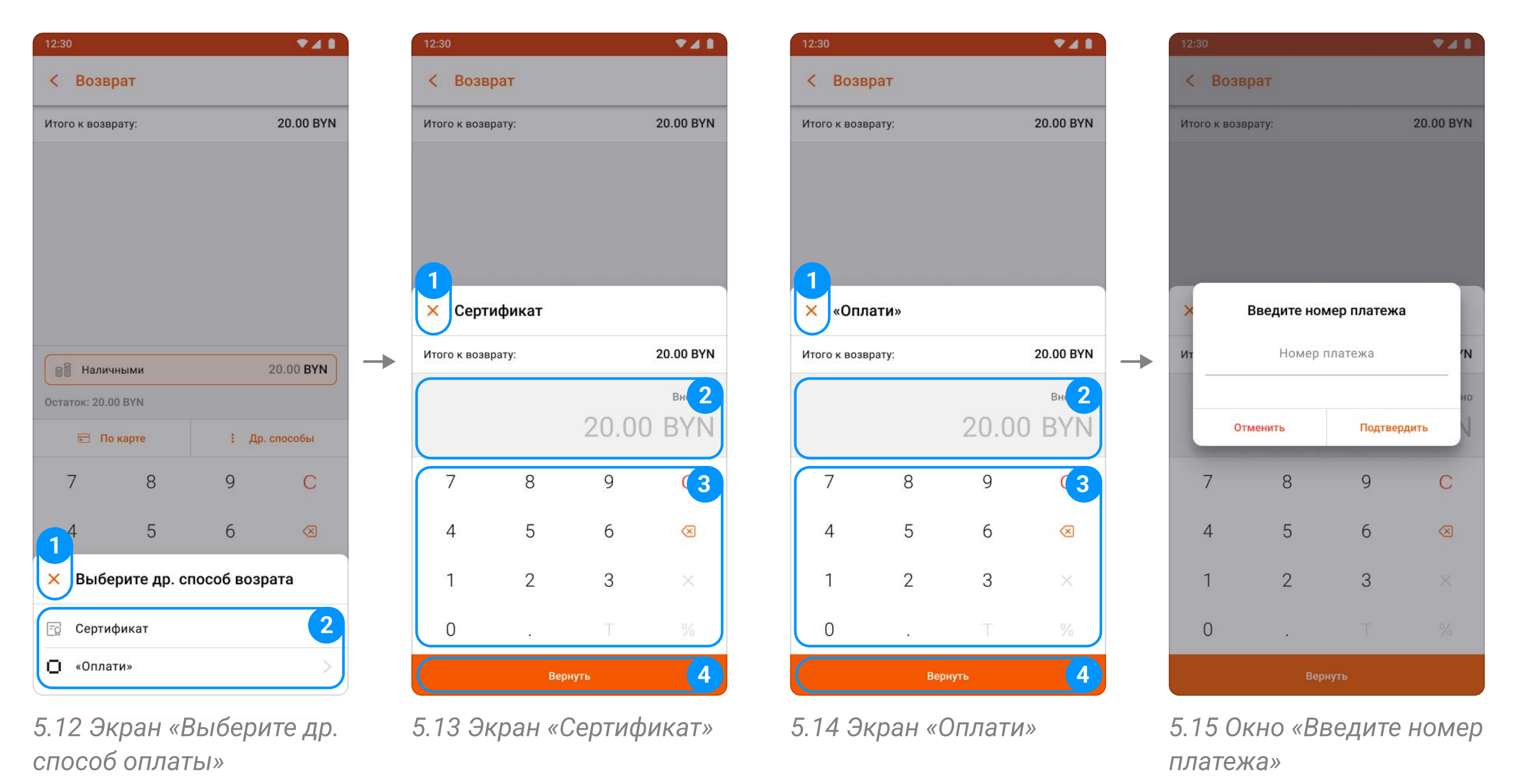

2. Список других способов возврата (рисунок 5.12, пункт 2) - отображает список других способов возврата, которые настраиваются через экран «Способы оплаты».

При возврате через «Сертификат» осуществляет вызов меню «Сертификат» (рисунок 5.13), которое содержит следующие элементы:

- 1. Кнопка «Закрыть» (рисунок 5.13, пункт 1) закрывает экран способа возврата;
- 2. Область введенных данных (рисунок 5.13, пункт 2) показывает введенную сумму на калькуляторе;
- 3. Калькулятор (рисунок 5.13, пункт 3) для ввода и редактирования суммы возврата;
- 4. Кнопка «Вернуть» (рисунок 5.13, пункт 4) подтверждение введенной суммы возврата выбранным способом с переходом на экран «Успешная операция» (раздел 5.2.1, пункт 2).

Подробнее об экране «Способы оплаты» можно найти в главе 10.

- 1. Кнопка «Закрыть» (рисунок 5.14, пункт 1) закрывает экран способа возврата;
- 2. Область введенных данных (рисунок 5.14, пункт 2) показывает введенную сумму на калькуляторе;
- 3. Калькулятор (рисунок 5.14, пункт 3) для ввода и редактирования суммы возврата;
- 4. Кнопка «Вернуть» (рисунок 5.14, пункт 4) осуществляет подтверждение введенной суммы возврата выбранным способом с переходом на окно «Введите номер платежа»;
- 5. Окно «Введите номер платежа» (рисунок 5.15) ввод в поле «Номер платежа» с подтверждением и переходом на экран «Успешная операция» (раздел 5.2.1, пункт 2).

При возврате через «Оплати» осуществляется вызов меню «Оплати» (рисунок 5.14), которое содержит следующие элементы:

Смешанный возврат доступен только в сочетании двух операций: возврат на 1 (одну) карту + наличными, либо возврат 1 (одного) другим способом + наличными.

### 5.2.4 Смешанный возврат

#### ООО «iMlab» 29

- 1. При вызове метода возврата «По карте»/«Др. способы» необходимо ввести значение к возврату меньше итоговой суммы чека;
- 2. После получения успешного результата возврата на карту, остаток суммы автоматически будет возвращен наличными.

- 1. Введите значение к возврату наличными денежными средствами меньше итоговой суммы чека;
- 2. Перейдите к возврату «По карте»/«Др. способы»;

Сумма транзакции автоматически скорректируется за вычетом внесенных наличных средств.

3. После получения успешного результата возврата на карту, остаток суммы автоматически будет возвращен наличными.

Смешанный возврат может быть выполнен двумя способами.

#### Первый способ:

#### Второй способ:

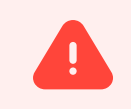

Фискализация происходит автоматически по завершению операции типа «По карте»/«Др. способы».

Экран «Предчеки» содержит в себе список сохраненных предчеков и заказов, созданных на экране «Продажа», которые можно редактировать и оплачивать в любое время.

## 6 Экран «Предчеки»

6.1 Экран «Предчеки»

## 6.1 Общее представление экрана «Предчеки»

## 6.2 Карточка предчека

ООО «iMlab» 30

Карточка предчека содержит следующий функционал:

- 1. Кнопка «Назад» ( < ) (рисунок 6.2, пункт 1) возвращает на предыдущий экран;
- 2. Кнопка «Сохранить предчек» ( В ) (рисунок 6.2, пункт 2) осуществляет сохранение предчека с возможностью добавления описания и типа (рисунок 6.3);

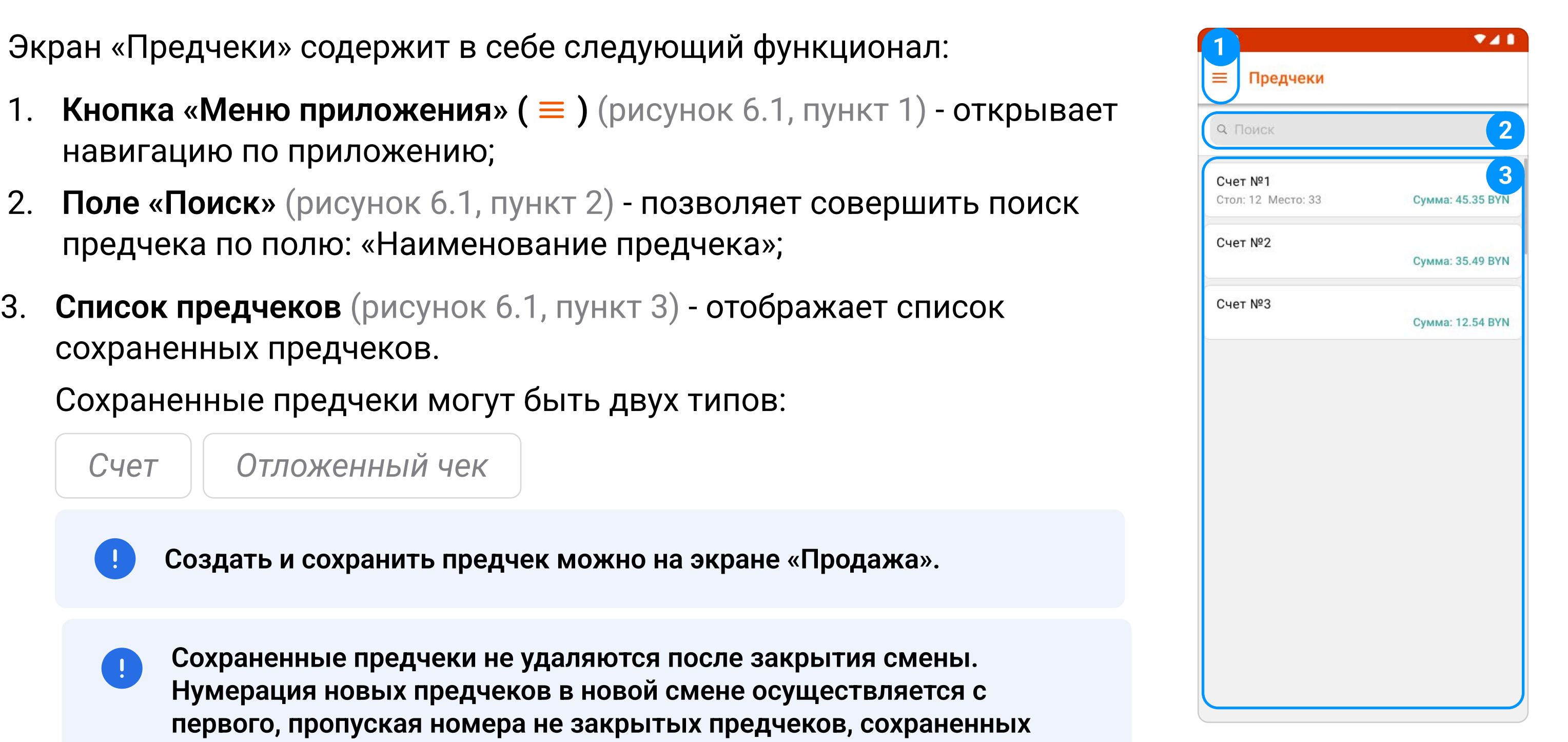

ранее.

- 3. Кнопка «Удаление предчека» (  $\overline{m}$  ) (рисунок 6.2, пункт 3) полностью удаляет предчек ; (рисунок 6.4)
- 4. Поле заголовка чека (рисунок 6.2, пункт 4) содержит наименование сохраненного предчека. стол и место отображается для типа документа «Счет»;
- 5. Список товаров в предчеке (рисунок 6.2, пункт 5) список всех товаров, находящихся в предчеке. Товар в списке можно редактировать (изменять количество, применять скидки и надбавки) или удалить из предчека:
- 6. Промежуточный итог (рисунок 6.2, пункт 6) отображает сумму всех товаров без учета скидки на весь предчек;
- 7. Скидка по чеку (рисунок 6.2, пункт 7) отображает скидку на весь предчек. Доступно редактирование при нажатии, позволяет назначить скидку/надбавку на весь предчек. Подробнее об экране «Оплата» можно найти в разделе 4.4.

Из меню «Сохранить предчек» доступна печать предчека для типа документа «Счет».  $\begin{bmatrix} 1 \end{bmatrix}$ При печати заказа в заголовке отображается порядковыйй номер предчека, введенные данные из поля «Наименование предчека» на чеках не отображаются.

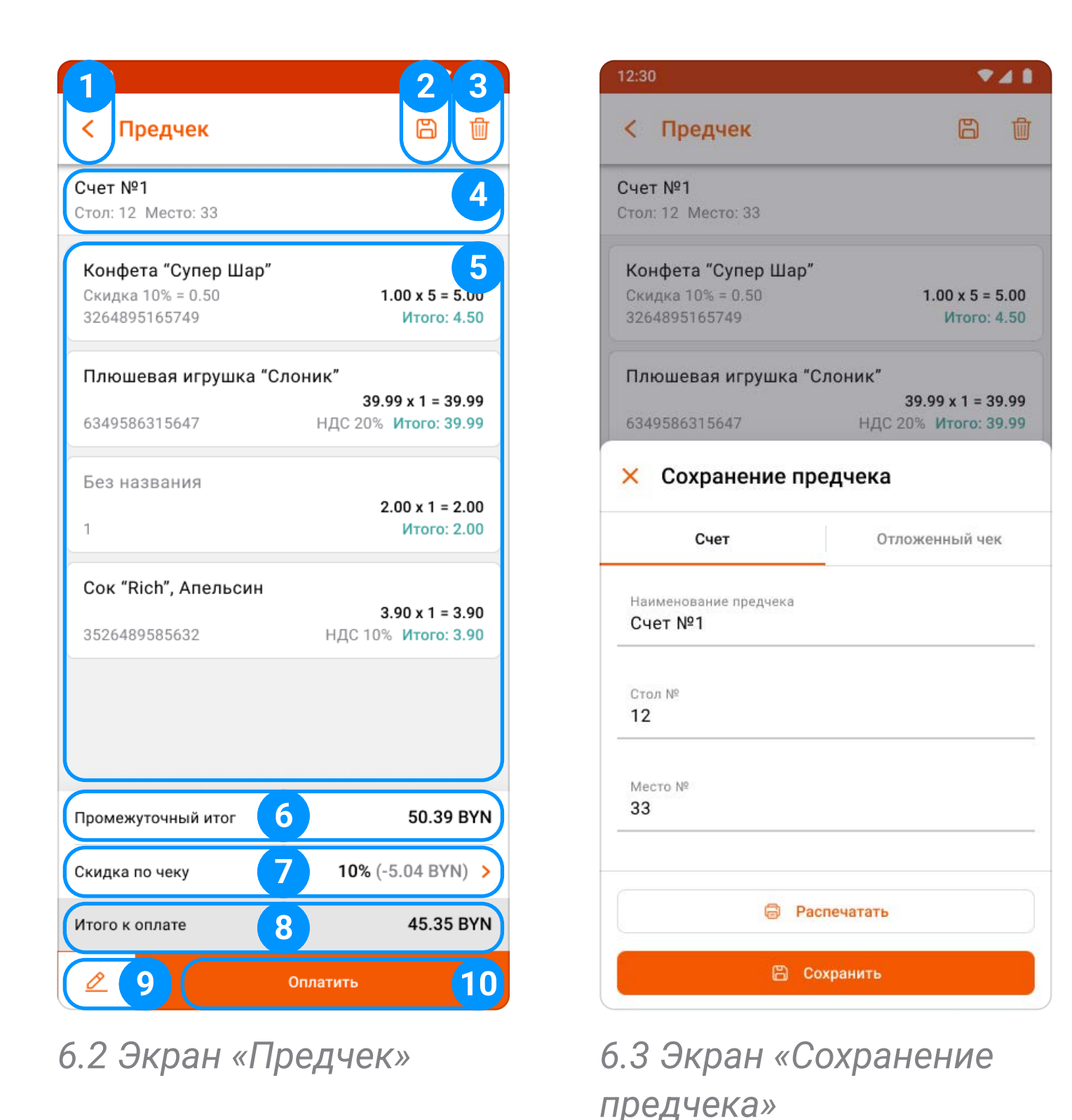

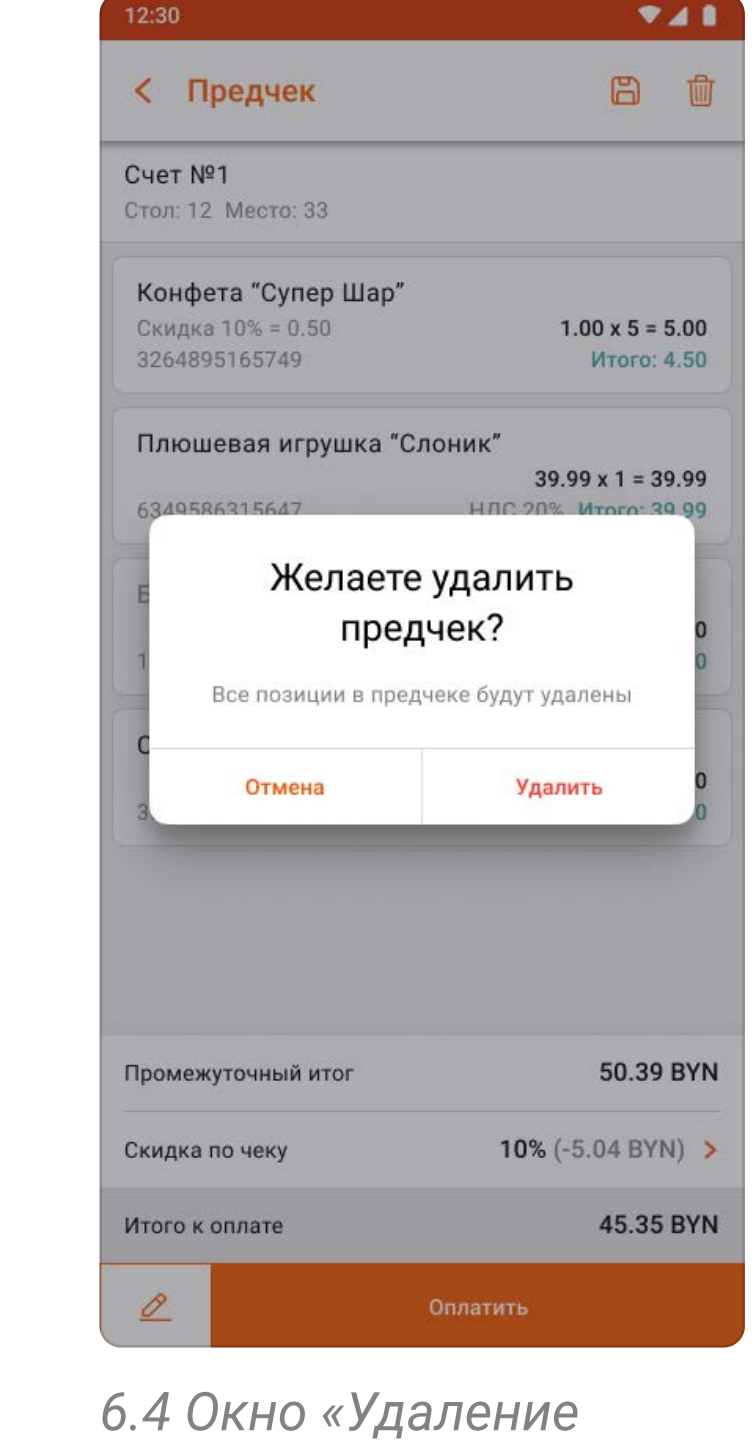

предчека»

- 8. **Итого к оплате** (рисунок 6.2, пункт 8) отображает сумму всех товаров с учетом скидки на предчек.
- **9. Кнопка «Редактировать» ( <u>2</u> )** (рисунок 6.2, пункт 9) при нажатии осуществляется переход на экран «Продажа». Позволяет добавлять новые позиции в предчек, сохранение нового списка в предчеке происходит автоматически.

Подробную информацию об экране «Продажа» можно найти в разделе 4.

10. Кнопка «Оплатить» (рисунок 6.2, пункт 10) - переход на экран «Оплата».

Подробную информацию об экране «Оплата» можно найти в разделе 4.4.

- 1. Кнопка «Закрыть» (рисунок 6.5, пункт 1) закрывает экран «Редактирование товара»;
- 2. Кнопка «Удалить» ( w ) (рисунок 6.5, пункт 2) удаляет товар из предчека;
- 3. Описание товара (рисунок 6.5, пункт 3) содержит следующую информацию:

Описание товара (Наименование, Артикул) | Цена за единицу

Скидка (редактируемое) | Кол-во (редактируемое) | Итого

При редактировании примененной скидки/надбавки на товар или предчек, кнопка ( $\mathbb C$ ) сбрасывает значение на сохраненное ранее.

## 6.3 Редактирование товара в предчеке

Нажав на любой товар в предчеке откроется новый экран «Редактирование товара».

На экране «Редактирование товара» содержится следующий функционал:

Подробнее о редактировании скидки и количества можно найти в разделе 4.2.1 и 4.2.2, а для товара из каталога в разделе 4.3 пункт 4..

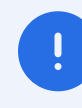

6.5 Экран «Редактирование товара»

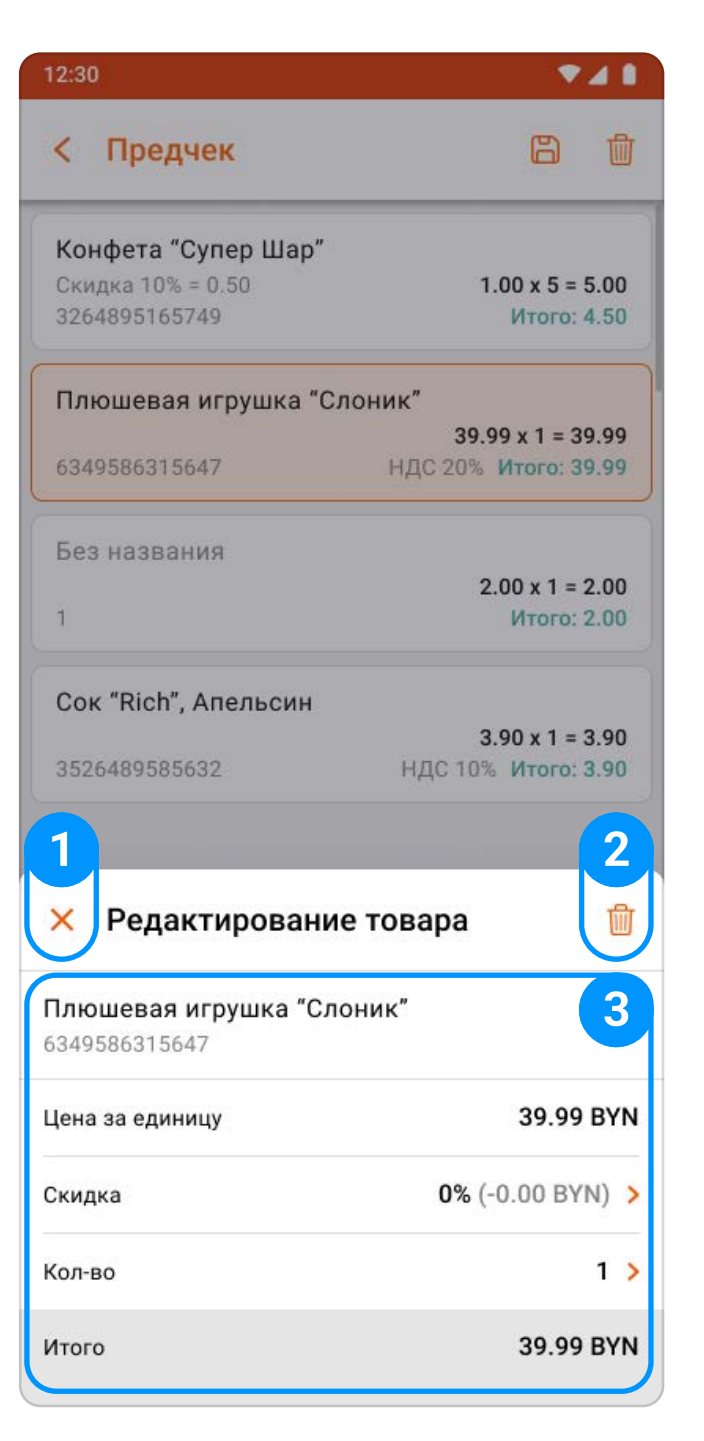

Экран «Банковские операции» содержит в себе функции по работе с терминалом и возможностью просмотра банковских операций через банковские приложения.

## 7 Экран «Банковские операции»

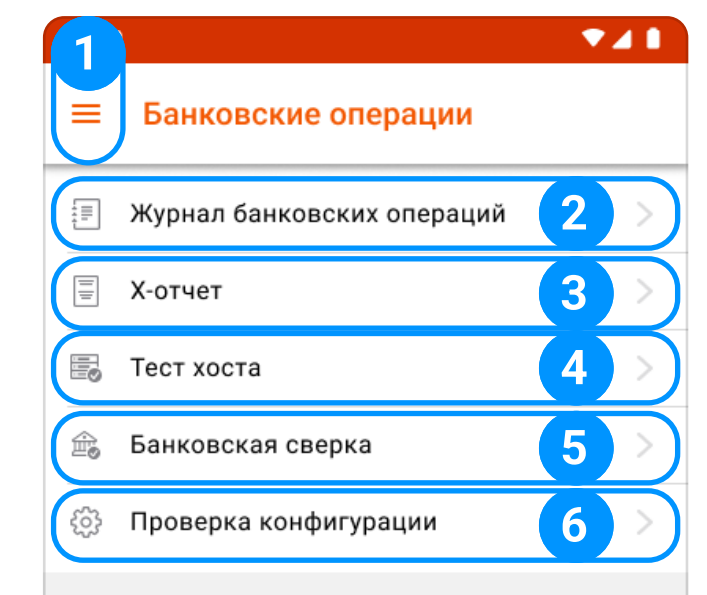

#### ООО «iMlab» 32

Экран «Банковские операции» присутствует только на банковских терминалах, наполнение и функции меню могут варьировать в зависимости от производителя терминала.

- 1. Кнопка «Меню приложения» ( $\equiv$ ) (рисунок 7.1, пункт 1) открывает навигацию по приложению;
- 2. Кнопка «Журнал банковских операций» (рисунок 7.1, пункт 2) выполняет печать чеков из журнала банковских документов, проведенных за смену;
- 3. Кнопка «Х-отчет» (рисунок 7.1, пункт 3) выполняет печать промежуточного отчета по банковским операциям за смену;
- 4. Кнопка «Тест хоста» (рисунок 7.1, пункт 4) выполняет проверку связи с банком;
- 5. Кнопка «Банковская сверка» (рисунок 7.1, пункт 5) выполняет печать Х-отчета и закрывает банковскую смену;
- 6. Кнопка «Проверка конфигурации» (рисунок 7.1, пункт 6) выполняет проверку установленной конфигурации.

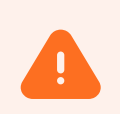

Данная кнопка отображается только на терминале PAX A930.

<sup>7.1 «</sup>Экран Банковские операции»

Экран «Кассовые документы» содержит в себе список электронных фискализированных кассовых документов, проведенных в текущей смене с возможностью повторного просмотра, аннулирования и печати.

Экран «Кассовые документы» содержит следующие элементы:

## 8 Экран «Кассовые документы»

8.1 Экран «Кассовые 8.2 Выполнение поиска

документа Поиск осуществляется по номеру чека

Y

**U** 

R T

E

941

 $O$   $P$ 

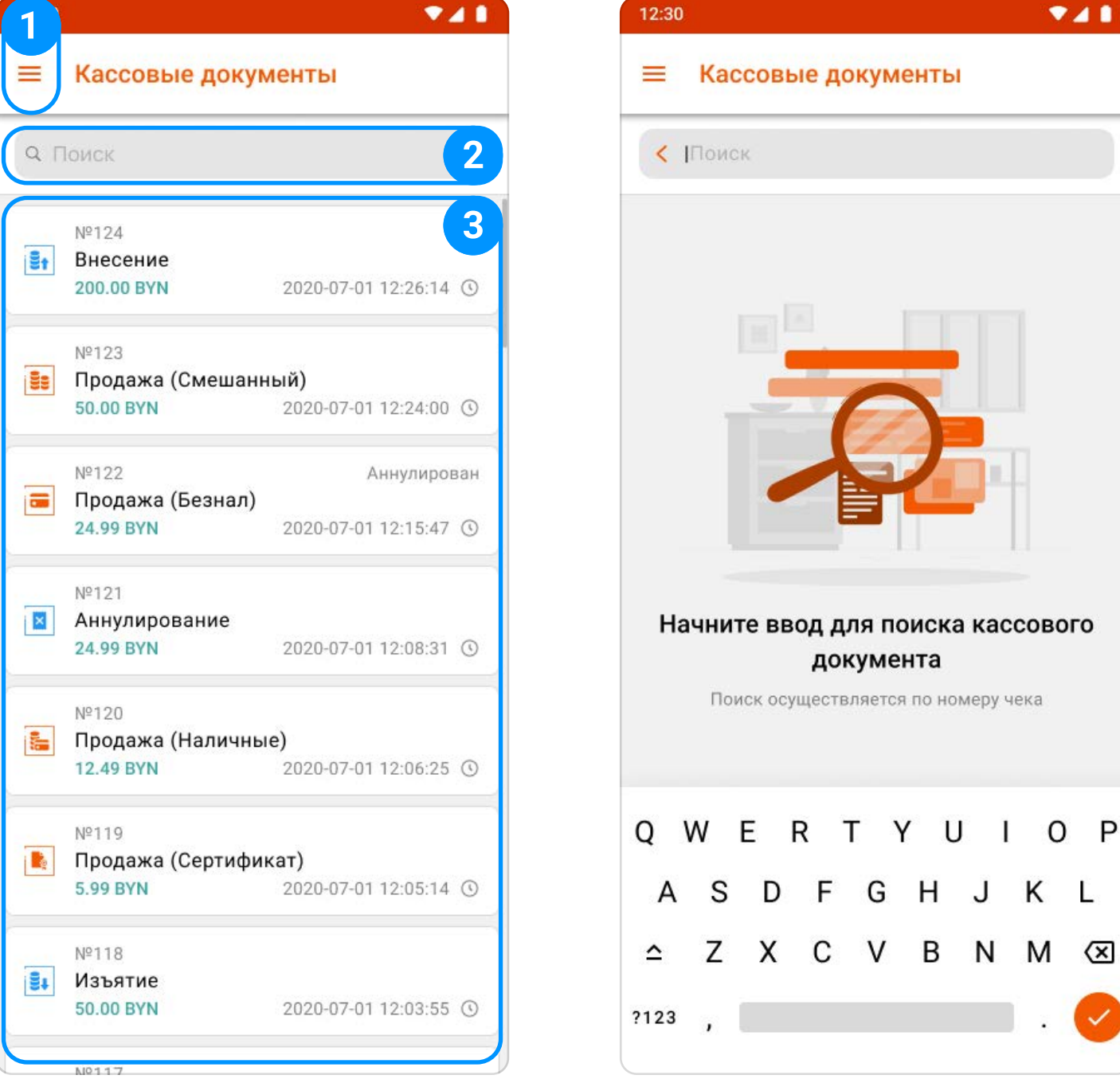

## 8.1 Общее представление экрана «Кассовые документы»

- 1. Кнопка «Меню приложения»  $(\equiv)$ (рисунок 8.1, пункт 1) - открывает навигацию по приложению;
- 2. Поле «Поиск» (рисунок 8.1, пункт 2) позволяет совершить поиск кассового документа по полю «Номер чека» ; (рисунок 8.2)
- 3. Список кассовых документов (рисунок 8.1, пункт 3) - отображает список фискализированных кассовых документов, проведенных за смену со следующей информацией:

По нажатию на кассовый документ «Продажа» откроется экран «Чек "Номер чека"» (рисунок 8.3), который содержит в себе следующие элементы:

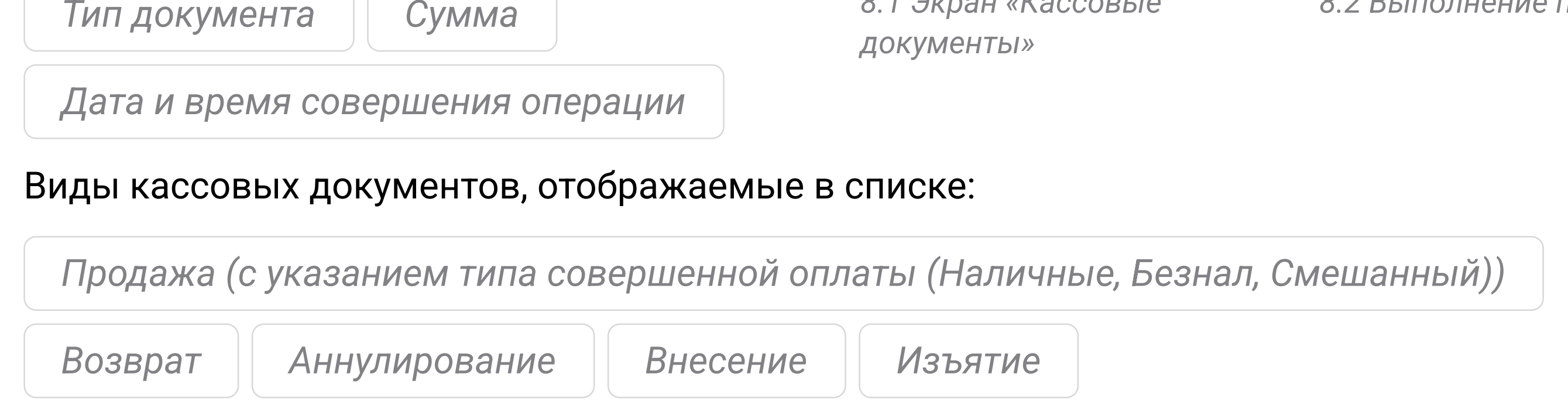

№ документа в СКО

- 1. Кнопка «Назад» ( < ) (рисунок 8.4, пункт 1) возвращает на экран «Кассовые документы»;
- 2. Список товаров (рисунок 8.4, пункт 2) информация о реализованных товарах;
- 3. Промежуточный итог (рисунок 8.4, пункт 3) стоимость товаров без учета скидки на чек;
- 4. Скидка на предчек (рисунок 8.4, пункт 4) отображает скидку примененную на весь чек;
- 5. Итого к оплате (рисунок 8.4, пункт 5) сумма к оплате с учетом скидки на чек;
- 6 Кнопка «Аннулировать» (рисунок 8.4, пункт 6) инициирует операцию «Аннулирование»;

## 8.2 Карточка кассового документа и ее функциональность

#### 8.2.1 Карточка «Продажа»

Кнопка не доступна после завершения операции «Аннулировать» (рисунок 8.6).

ООО «iMlab» 34

8.3 Экран «Кассовые документы»

- 6.1. Отображается окно предупреждения: «Операция "Аннулирование" является необратимой. Фискализация документа осуществляется после отмены всех операций оплаты». Кнопки «Отмена» и «Продолжить». Требуется подтверждение (рисунок 8.7);
- 6.2. Список способов оплаты (рисунок 8.8, пункт 1) отображает кнопки способов оплат,

![](_page_33_Picture_0.jpeg)

Операция «Аннулирование» доступна только для кассового документа типа «Продажа». 7 !

При нажатии на кнопку «Аннулировать» происходят следующие действия:

8.7 Окно подтверждения аннулирования

8.8 Способ оплаты

успешно аннулирован

![](_page_33_Picture_258.jpeg)

8.9 Экран «Успешная операция»

выполненных в данном кассовом документе при продаже;

Прерывание аннулирования документа с несколькими способами оплат не позволяет покинуть экран документа продажи до завершения полного аннулирования с фискализацией. Для аннулирования чека необходимо провести поэтапное аннулирование каждого способа оплаты в чеке.

### 8.2.2 Карточки «Внесение», «Изъятие», «Возврат», «Аннулирование» и их функциональность

При нажатии на кассовый документ типа «Внесение», «Изъятие», «Аннулирование» или «Возврат» откроется экран «Кассовый документ», который содержит следующий функционал:

- 1. Кнопка «Закрыть» закрывает экран «Кассовый документ»;
- 2. Информация о выбранном документе - показывает информацию о выбранном кассовом документе со следующей информацией:

![](_page_34_Picture_248.jpeg)

Кнопка доступна только в документах «Продажа», «Возврат» и «Аннулирование» выполненными по способу оплаты «Безналичный» и/или «Смешанный», где содержится оплата банковской картой.

7.5. Кнопка «Распечатать чек» (рисунок 8.5, пункт 5) - производит печать чека.

Если автоматическая печать чека отключена (глава 12, пункт 2.3), первая печать чека из данного меню произведет печать оригинала документа без содержания слова «Копия» в заголовке.

- 6.3. При нажатии на строку с типом оплаты отображает предупреждение «Операция .<br>Аннулирование" является необратимой», требуется подтверждение;
- 6.4. После завершения операции отмены осуществляется возврат на экран «Аннулирование». Аннулированные способы оплат помечаются маркером успешного результата ( ⊙ ) (рисунок 8.8);
- 6.5. После подтверждения последнего/единственного способа продажи в документе происходит переход на экран «Успешная операция» (рисунок 8.9) и фискализация. На экране «Кассовые документы» появится новый документ «Аннулирование», а на аннулированом кассовом документе «Продажа» появится текст «Аннулирован».
- 6.6. Кнопка «Отмена аннулирования» (рисунок 8.8, пункт 2) закрывает экран «Аннулирование».
- 7. Кнопка «Распечатать чек» (рисунок 8.4, пункт 7) вызывает экран «Печать чека» с выбором способов передачии документа. Экран содержит следующую информацию:
	- 7.1. Кнопка «Закрыть» (рисунок 8.5, пункт 1) закрывает экран «Печать чека»;
	- 7.2. **Кнопка «E-mail» ( ⊠ )** (рисунок 8.5, пункт 2) вызывает э<mark>кран ввода e-mail для отправки</mark> электронного чека;
	- 7.3. **Кнопка «QR-код» (**  $\frac{99}{62}$  **)** (рисунок 8.5, пункт 3) переход на экран с QR-кодом для передачи ссылки на электронный чек. На экране содержится сумма чека в поле «Итого», QR-код и кнопка «Распечатать чек» для печати QR-кода;
	- 7.4. Кнопка «Печать банковского чека» (рисунок 8.5, пункт 4) производит печать всех банковских чеков текущего документа продажи, произведенных через встроенный терминал, либо SoftPos;

![](_page_34_Picture_9.jpeg)

- 3.Кнопка «E-mail»  $(\boxtimes)$  - вызовает экран ввода e-mail для отправки электронного чека;
- 4. Кнопка «QR-код» ( $\frac{89}{100}$ ) открывает окно с QR-кодом;
- 5. Кнопка «Печать банковского чека» - производит печать всех банковских чеков текущего документа, произведенных через встроенный терминал, либо SoftPos;

Кнопка доступна в документах «Возврат» и «Аннулирование», выполненных по способу оплаты A «Безналичный» и/или «Смешанный», где содержится оплата банковской картой.

6. Кнопка «Распечатать чек» - производит печать чека.

Экран «Касса» содержит в себе информацию о кассе, накопленном обороте. Предоставляет возможность создавать и редактировать пользователей кассы.

Экран «Касса» разделен на две вкладки: «Информация о кассе» и «Пользователи».

Вкладка «Информация о кассе» содержит в себе следующую информацию:

## 9 Экран «Касса»

9.1 Экран «Касса» -

- 1. Кнопка «Меню приложения» ( $\equiv$ ) (рисунок 9.1, пункт 1) открывает навигацию по приложению;
- 2. Переключение функционала (рисунок 9.1, пункт 2) позволяет переключаться между экранами «Информация о кассе» и «Пользователи»;

Вкладка «Информация о кассе»

![](_page_35_Picture_212.jpeg)

## 9.1 Общее представление экрана «Касса» - «Информация о кассе»

Подробнее об экране «Касса» - «Пользователи» можно найти в разделе 9.2.

- 3. Информация о кассе (рисунок 9.1, пункт 3) содержит следующую информацию:
	- 3.1. Организация наименования организации, на которую оформлена касса;
	- 3.2. Серийный номер СКО заводской номер СКО;
	- 3.3. Рег. номер номер СКО, присвоенный при регистрации кассы в РУП «Информационно-издательсткий центр по налогам и сборам»;

5.2. Отправить документы (рисунок 9.1, пункт 6) - отображает кол-во неотправленных документов. Нажатие на кнопку инициирует отправку накопленных документов в фоновом режиме.

![](_page_35_Picture_22.jpeg)

Синхронизация времени доступна только при закрытой смене.

- 3.4. УНП учетный номер плательщика.
- 4. Накопленный оборот (рисунок 9.1, пункт 4) отображает накопленный оборот разбитый по валютам за весь период работы программной кассы;
- 5. Дополнительные возможности содержит следующие функции:
	- 5.1. Синхронизировать время (рисунок 9.1, пункт 5) при нажатии совершается синхронизация времени между сервером и СКО;

![](_page_35_Picture_19.jpeg)

Отправка производится автоматически при подключенной сети интернет.

![](_page_35_Picture_24.jpeg)

Для отправки документов необходимо подключение к сети интернет.

9.2 Экран «Касса» - Вкладка «Пользователи»

![](_page_36_Picture_278.jpeg)

## 9.2 Общее представление экрана «Касса» - «Пользователи»

## 9.3 Создание пользователей

Вкладка «Пользователи» содержит в себе следующие элементы:

Этапы создания нового пользователя:

- 1. Кнопка «Меню приложения» ( $\equiv$ ) (рисунок 9.2, пункт 1) открывает навигацию по приложению;
- 2. Переключение функционала (рисунок 9.2, пункт 2) позволяет переключатся между экранами «Информация о кассе» и «Пользователи»;

3. Список пользователей (рисунок 9.2, пункт 3) - отображает список существующих пользователей кассы.

Подробнее об экране «Касса» - «Информация о кассе» можно найти в разделе 9.1.

Типы пользователей в кассе:

Подробнее о создании пользователя можно найти в разделе 9.3.

- 1. Кнопка «Создать нового пользователя» на экране «Пользователи» (рисунок 9.2, пункт 4) осуществляет переход на экран «Создание пользователя» (рисунок 9.3);
- 2. Экран «Создание пользователя» содержит в себе следующий функционал:
	- 2.1. Кнопка «Назад» (< ) (рисунок 9.3, пункт 1) возвращает на экран «Пользователи»;
	- 2.2. Информация пользователя (рисунок 9.3, пункт 2) содержит в себе следующие поля для заполнения:
		- 2.2.1. Имя пользователя обязательный параметр необходимый для открытия смены и отображаемый на чеках как «Кассир»;
		- 2.2.2. Описание дополнительное информационное поле, не отображается на документах;
		- 2.2.3. Пароль используется для входа в кассу;

![](_page_36_Picture_24.jpeg)

- 3.3. Пользователь в кассе создан на конкретном устройстве от имени Администратора и хранится локально без права на редактирование.
- 4. Кнопка «Создать нового пользователя» (рисунок 9.2, пункт 4) позволяет создать нового пользователя кассы от имени Администратора.
- 3.1. Администратор пользователь кассы по умолчанию (хранится локально) с полным списком прав без возможности редактирования собственных, с правом создания, редактирования и удаления локальных пользователей, доступно изменение собственного пароля и имени;
- 3.2. **Пользователь из ЛК (** лк ) создан в личном кабинете iKassa, без возможности редактирования и удаления на устройстве; ЛК

![](_page_36_Picture_26.jpeg)

9.3 Экран «Создание пользователя»

Требование к полю - не менее 4 символом.

- 2.3.2. Изменить пароль (данная функция доступна при редактировании пользователя) осуществляет переход на экран «Изменить пароль», ввод нового пароля и подтверждение паролем Администатора.
- 4. Кнопка «Создать» подтверждение сохранения пользователя, вызов экрана подтверждения для ввода пароля Администартора (рисунок 9.5).

Создать 9.5 Окно подтверждения создания

9.4 Экран «Права доступа»

![](_page_37_Picture_4.jpeg)

2.3.1.2. Продажа - настройки выбора доступных способов продажи с помощью кассы:

Продажа из каталога | Свободная продажа

- 2.2.4. Повторить пароль подтверждение корректности введенного пароля.
- 2.3. Дополнительные настройки содержит в себе следующие элементы:
	- 2.3.1. **Права доступа** (рисунок 9.3, пункт 3) по нажатию переход на экран «Права доступа», где пользователю можно назначать доступ к следующим функциям кассы (рисунок 9.4):
		- 2.3.1.1. Кассовые операции настройки доступа операций работы с кассой:

2.3.1.3. Настройки кассы - настройки доступа к разделам настройки кассы:

Раздел «Терминал» | Раздел «Пользователи»

Для редактирования пользователя выберите необходимого пользователя, нажатием на строку с именем, произойдет переход на экран «Данные пользователя», где можно редактировать инфрмацию и права доступа.

Для удаления пользователя на экране «Данные пользователя» воспользуйтесь кнопкой удалить (  $\overline{10}$  ).

 $24B$ 

Подтвердить

![](_page_37_Picture_15.jpeg)

Экран «Способы оплаты» представляет собой список доступных физических или программных терминалов в программной кассе для принятия безналичных платежей.

Содержание экрана:

- 1. Кнопка «Меню приложения» ( $\equiv$ ) (рисунок 10.1, пункт 1) вызов меню навигации по приложению;
- 2. По карте (рисунок 10.1, пункт 2) позволяет выбрать один или несколько терминалов для принятия оплат «По карте». Возможные типы терминалов:
	- 2.1. Внешний терминал использование любого внешнего банковского терминала для фискализации безналичной оплаты (без интеграции с программной кассой), при выборе данного способа оплаты, касса печатает только фискальный чек;
	- 2.2. Встроенный терминал использование встроенного банковского ПО вашего оборудования, используется на POS-терминалах 3 в 1;
	- 2.3. NFC-технология использование стороннего банковского приложения для фискализации безналичной оплаты.

## 10 Экран «Способы оплаты»

Для перехода к настройкам выбора банка-эквайера используйте кнопку (  $\circledS$  ) (рисунок 10.1, пункт 3). Содержание меню настроек:

![](_page_38_Picture_15.jpeg)

10.2 Экран «Настройка SoftPos»

10.1 Экран «Способы оплаты» ООО «iMlab» 39

10.3 Экран «Настройка "Оплати"»

Для использования оплат с помощью «NFC-технологии» необходимо подключить услугу в банке партнере и установить соответствующее приложение (подробности на сайте ikassa.by).

- 2.2.1. Кнопка «Закрыть» (рисунок 10.2, пункт 1) закрывает экран настроек;
- 2.2.2. Кнопка «Обновить» ( С ) (рисунок 10.2, пункт 2) осуществляет поиск и обновление банков-эквайеров;
- 2.2.3. Список банков-эквайеров (рисунок 10.3, пункт 3) отображает доступные банки-эквайеры для работы. Для настройки необходимо ввести адрес электронной почты, на которую зарегистрирована услуга, в соответсвующее поле;
- 2.2.4. Кнопка «Сохранить» (рисунок 10.2, пункт 4) сохраняет изменения и закрывает экран.
- 3. Другие способы (рисунок 10.1, пункт 4) позволяет выбрать другие доступные способы совершения безналичных платежей и произвести их настройки:
	- 3.1. Сертификат позволяет добавить отображение данного способа принятия плажетей в меню «Др. способы» для операций «Возврат» и «Оплата»;
	- 3.2. Оплати позволяет добавить отображение данного способа принятия плажетей в меню «Др. способы» для операций «Возврат» и «Оплата».

Для перехода к настройкам используйте кнопку (  $\ddot{\otimes}$  ) (рисунок 10.1, пункт 5).

- 3.2.1. Кнопка «Закрыть» (рисунок 10.3, пункт 1) закрывает экран настроек;
- 3.2.2. Поля настройки «Оплати» (рисунок 10.3. пункт 2) используется для авторизации способа принятия платежей на устройстве, необходимо заполнить следующие поля:
	- 3.2.2.1. Рег. номер кассы получен при регистрации в системе «Оплати»;
	- 3.2.2.2. ОR-код продавца (не обязательное) при использовании статического кода используйте кнопку ( $\frac{99}{6}$ ) для сканирования и записи реквизитов продавца, для дальнейшего отображения QR-кода в меню устройства при выборе способа продажи через «Оплати».
- 3.2.3. Кнопка «Сохранить» (рисунок 10.3, пункт 3) сохраняет изменения и закрывает экран.
- При выборе нескольких способов совершения операций или отсутствии выбранных, у пользователя может видоизменяться или отсутствовать (рисунок 10.4) промежуточное меню при нажатии на кнопки По карте" (рисунок 10.5) и "Др. Способы" (рисунок 10.6).

![](_page_39_Picture_207.jpeg)

![](_page_39_Picture_208.jpeg)

Содержание меню настроек:

10.5 Экран «Выберите способ оплаты картой» Итого к оплате: 40.00 BYN Оплачено: 0.00 BYN 40.00 BYN **ВЕ Наличными** Остаток: 40.00 BYN Сдача: 0.00 BYN **E** По карте **:** Др. способы 7 8 9  $\mathbf C$ 5 6  $\otimes$  $\overline{A}$ **X** Выберите др. способ оплаты **FO** Сертификат  $\geq$ • «Оплати»  $\geq$ 

10.4 Пустой экран «Выберите способ оплаты»

![](_page_39_Picture_209.jpeg)

10.6 Экран «Выберите др. способ оплаты»

Экран «Принтер» позволяет пользователю подключить и настроить принтер, а также настроить поля кассового документа.

Экран «Принтер» содержит в себе следующие элементы:

## 11 Экран «Принтер»

- 1. Кнопка «Меню приложения» ( $\equiv$ ) (рисунок 11.1, пункт 1) - открывает навигацию по приложению;
- 2. Подключенный принтер (рисунок 11.1. пункт 2) - отображается состояние подключения текущего принтера.

Кнопка «Принтер не подключен» осуществляется переход на экран выбора доступных устройств «Выбор принтера» . (рисунок 11.1, пункт 2)

Содержание экрана «Выбор принтера» : (рисунок 11.2)

3. Конфигурация принтера (рисунок 11.1, пункт 3) - позволяет создавать и выбирать конфигурацию для принтера.

![](_page_40_Picture_17.jpeg)

- 2.1. Кнопка «Закрыть» (рисунок 11.2, пункт 1) закрывает экран «Выбор принтера»;
- 2.2. Кнопка «Обновить» ( С ) (рисунок 11.2, пункт 2) осуществляет поиск и обновление принтеров;
- 2.3. Список принтеров (рисунок 11.2, пункт 3) отображет список найденных устройств для выбора необходимого;
- 2.4. Кнопка «Выбрать» (рисунок 11.2, пункт 4) подтверждает выбор принтера и осуществляет подключение нового устройства.

![](_page_40_Picture_14.jpeg)

- 3.1. Кнопка «Назад» ( < ) (рисунок 11.3, пункт 1) возвращает на экран «Принтер»;
- 3.2. Конфигурация содержит в себе следующие поля для заполнения:
	- 3.2.1. Наименование конфигурации (рисунок 11.3, пункт 2) обязательное поле для ввода наименования конфигурации.
- 3.3. Основные параметры содержит в себе следующие поля для заполнения:
	- 3.3.1. Кодировка принтера (рисунок 11.3, пункт 3) обязательное поле, где необходимо выбрать кодировку принтера из представленных в списке;

Для переподключения принтера необходимо нажать на подключенный принтер и заново выполнить описанные выше шаги.

11.1 Экран «Принтер»

![](_page_40_Picture_7.jpeg)

11.2 Экран «Выбор принтера»

После установки приложения в списке находится стандартная конфигурация для работы с мобильным принтером: «Конфигурация RPP02N».

Перед созданием конфигурации рекомендуется подключить принтер.

Экран «Создание конфигурации» (рисунок 11.3) содержит:

Код кодировки принтера описан в руководстве пользователя к принтеру.

- 3.3.3. Ширина (рисунок 11.3, пункт 5) обязательное поле для ввода числового значения ширины кассовой ленты.
	- При смещении печати изображения или существенном уменьшении размера чека, рекомендуем увеличить количество значений в строке до 42 и более.
- 3.4. Кнопка «Тестовая печать» (рисунок 11.3, пункт 6) проводит тестовую печать через принтер. На чеке будут буквы кириллицы и латиницы;
	- Если вместо букв или цифр отображаются иероглифы или непонятные символы, то конфигурация настроена некорректно.

После нажатия на стрелку рядом с наименованием созданной конфигурации вы перейдете на экран «Редактирование конфигурации». На данном экране можно внести изменения в настройку, либо полностью удалить ее  $(\Box\hspace{-0.1cm}\Box\hspace{-0.1cm} )$ .

Тестовая печать доступна только при подключенном принтере.

### 3.5. Кнопка «Создать» (рисунок 11.3, пункт 7) - создает конфигурацию и закрывает экран.

Кнопка «Поля кассового документа» (рисунок 11.1, пункт 4) - переход на экран настройки отображения кассового документа:

После создания конфигурации произойдет переход на экран «Принтер» с уведомлением внизу экрана «Конфигурация успешно создана». В «Конфигурация принтера» появится строка с новой конфигурацией и отметкой, означающей, что конфигурация включена.

![](_page_41_Picture_12.jpeg)

- 4.1. **Кнопка «Назад» ( < )** (рисунок 11.4, пункт 1) закрывает экран «Поля кассового документа»;
- 4.2. Шапка чека (рисунок 11.4, пункт 2) содержит в себе следующие поля:

3.3.2. Код кодировки (рисунок 11.3, пункт 4) - обязательное поле для ввода числового значения кода кодировки;

4. Дополнительные настройки - дополнительные настройки чеков.

![](_page_41_Picture_17.jpeg)

Заполненные поля будут отображатся вверху чека.

- 4.2.1. Наименование торговой точки возможность указать наименование конкретного объекта торговли;
- 4.2.2. Адрес адрес объекта торговли;
- 4.2.3. Телефон/факс контактные данные объекта.
- 4.3. Подвал чека (рисунок 11.4, пункт 3) содержит в себе следующие поля:

![](_page_41_Picture_26.jpeg)

Код кодировки принтера описана в руководстве пользователя к принтеру.

> 11.3 Экран «Создание конфигурации»

![](_page_41_Picture_226.jpeg)

Заполненные поля будут отображатся внизу чека.

4.3.1. Рекламный текст - маркетинговая информация.

11.4 Экран «Поля кассового документа»

![](_page_42_Picture_130.jpeg)

![](_page_42_Picture_131.jpeg)

![](_page_42_Picture_132.jpeg)

11.5 Заполненный экран «Поля кассового документа»

Перед подключением принтера необходимо включить Bluetooth на устройстве.

- 4.4. Настройки чека (рисунок 11.4, пункт 4) управление отображением номенклатуры в чеке:
	- 4.4.1. Кол-во строк для отображения наименования позволяет задавать количество строк в чеке при печати наименований на указанную величину строк;
	- 4.4.2. Нумерация товаров в чеке при включении присваивает порядкой номер в чеке.
- 4.5. Кнопка «Тестовая печать» (рисунок 11.4, пункт 5) проведение тестовой печати через выбранный принтер.
- 4.6. Кнопка «Сохранить» (рисунок 11.4, пункт 6) сохраняет изменения и закрывает экран «Поля кассового документа».
- 5. Кнопка «Тестовая печать» (рисунок 11.1, пункт 5) проведение тестовой печати через выбранный принтер.

Если вместо букв или цифр отображаются иероглифы или непонятные символы, то конфигурация настроена некорректно.

ZQ.

 $\left| \begin{array}{c} 1 \end{array} \right|$ 

Тестовая печать недоступна при отключенном принтере.

Экран «Настройки» содержит в себе опции для персонализации работы с кассой:

## 12 Экран «Настройки»

12.1 Экран «Настройки»

![](_page_43_Picture_211.jpeg)

12.2 Экран «Продажа» с принятой настройкой «Терминальный ввод цены»

- 1. Кнопка «Меню приложения» ( $\equiv$ ) (рисунок 12.1, пункт 1) открывает навигацию по приложению;
- 2. Продажа персональные настройки для совершения операции «Продажа»:
	- 2.1. Быстрая продажа (рисунок 12.1, пункт 2) в активном состоянии отключает дополнительное подтверждение на экране «Оплата»;
	- 2.2. Сохранение валюты (рисунок 12.1, пункт 3) позволяет сохранять выбранную валюту для последующих продаж;

Если опция выключена, возвращает BYN после совершения успешной продажи в выбранной валюте.

- 2.3. Всегда печатать чеки (рисунок 12.1, пункт 4) в активном состоянии печать фискальных чеков происходит автоматически;
- 2.4. Терминальный ввод цены (рисунок 12.1, пункт 5) способ ввода справа на лево без необходимости ввода запятой для разделения дробных значений стоимости, скидки и надбавки в операциях продажи и возврата.
- 3. Системные настройки общие настройки взаимодействия с кассой:
	- 3.1. Режим сервера (рисунок 12.1, пункт 6) позволяет взаимодействовать с приложением с использованием HTTP-соединения, согласно документации руководства программиста;
	- 3.2. Оставлять экран всегда включенным (рисунок 12.1, пункт 7) во время работы приложения, телефон/терминал не будет уходить в спящий режим;
	- 3.3. Настройка чека из личного кабинета (рисунок 12.1, пункт 8) приложение будет

9.4 B

<u> {၀}</u>

 $\mathbb{E}^{\!0}$ 

Внесено

**BYN** 

С

 $\otimes$ 

 $\times$ 

 $\%$ 

 $= 0.00$ 

FI

использовать настройки чека, установленные в личном кабинете.

## 13 Экран «Информация о ПК»

Экран «Информация о ПК» содержит информацию об устройстве, программной кассе и организации, которая использует программную кассу iKassa Smart X:

- 1. Кнопка «Меню приложения» ( $\equiv$ ) (рисунок 13.1, пункт 1) открывает навигацию по приложению;
- 2. Дополнительное меню (: ) (рисунок 13.1, пункт 2) содержит в себе кнопку «Выгрузить логи»;

**7 j** 

- 3. Устройство (рисунок 13.1, пункт 3) содержит информацию о Версии ОС и Аппаратном исполнении;
- 4. Программная касса (рисунок 13.1, пункт 4) содержит информацию о ПК;

Операция «Выгрузить логи» предназначена для разработчиков!

![](_page_44_Picture_173.jpeg)

Версия ПО Персональный номер вашего клиента ПК

13.1 Экран «Информация о ПК»

- 5. Рег. данные (рисунок 13.1, пункт 5) содержат информацию из СКО:
	- 5.1. Владелец СКО наименование организации выдавшей СКО;
	- 5.2. Организация наименование организации на которую оформлена касса;
	- 5.3. УНП учетный номер плательщика;
	- 5.4. Серийный номер СКО заводской номер СКО;
	- 5.5. Рег. номер номер СКО, присвоенный при регистрации кассы в РУП «Информационно-издательсткий центр по налогам и сборам»;

- 5.6. Срок действия сертификата период действия СКО;
- 5.7. Код оператора значение, определяющее оператора ПК;
- 5.8. Версия прошивки СКО информация об установленной версии ПО СКО.

Экран «О разработчике» содержит информацию о компании разработчика приложения и полезные ссылки:

## 14 Экран «О разработчике»

- 1. Кнопка «Меню приложения»  $(\equiv)$  (рисунок 14.1, пункт 1) открывает навигацию по приложению;
- 2. Полезные ссылки содержит информацию, которую представляет разработчик приложения iKassa Smart X. Содержание:
	- 2.1. Сайт (рисунок 14.1, пункт 2) переход на сайт iKassa.by;
	- 2.2. Политика конфиденциальности (рисунок 14.1, пункт 3) переход к электронному документу о политике конфиденциальности мобильного приложения iKassa Smart X.

14.1 Экран «О разработчике»

![](_page_45_Picture_81.jpeg)

#### ООО «iMlab» 46

#### ООО «iMlab»

## 15 Список поддерживаемых устройств

Экран «Информация о ПК» содержит информацию об устройстве, программной кассе и организации, которая использует программную кассу iKassa Smart X:

1. Кнопка «Меню приложения» (Висунок 13.1, пункт 1) - открывает навигацию по приложению;